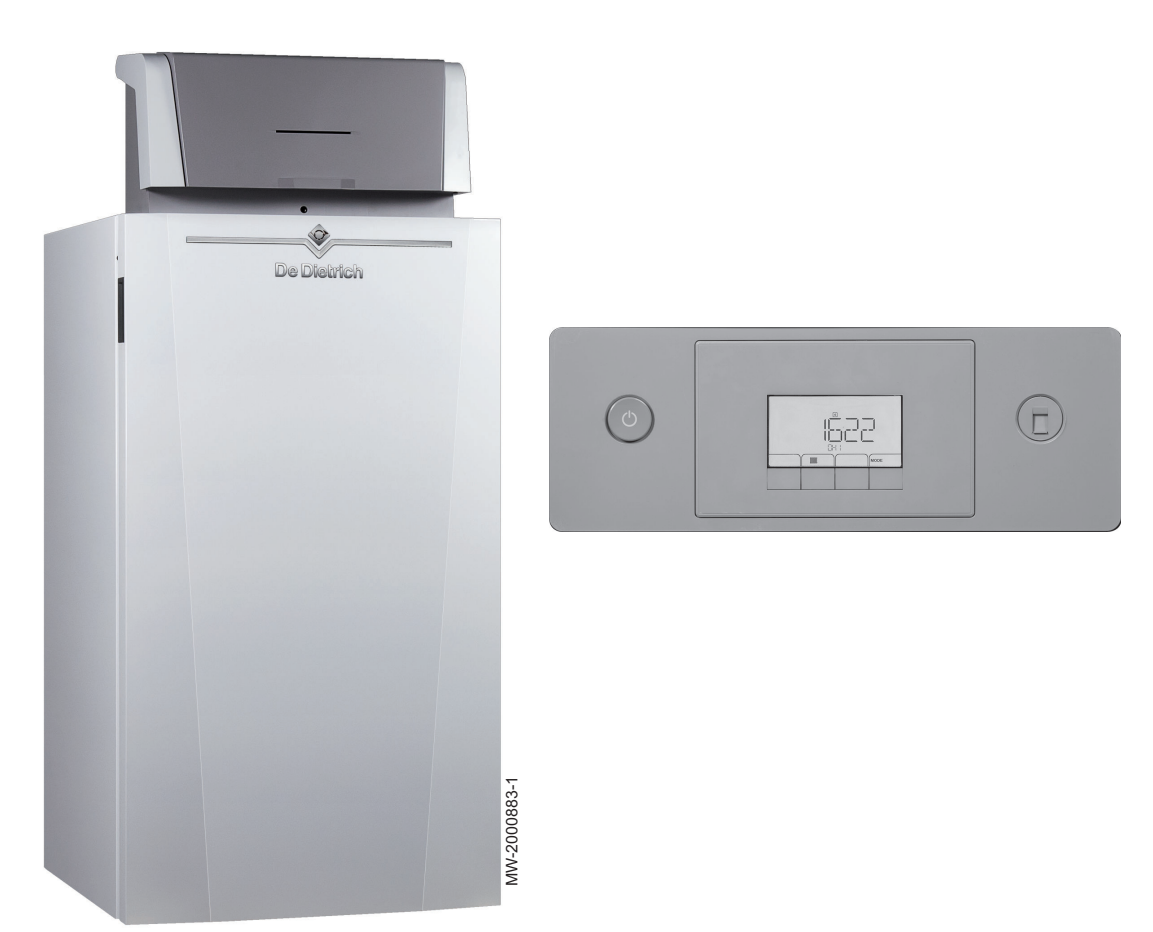

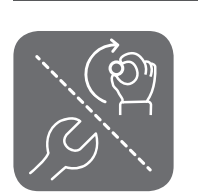

Руководство по эксплуатации, монтажу и обслуживанию

блок управления, оснащенный IniControl 2

для C140 котла

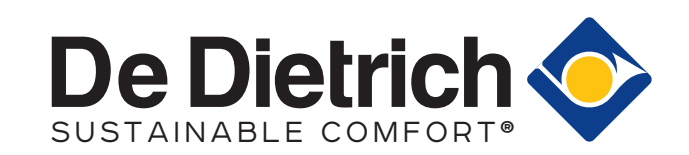

# Содержание

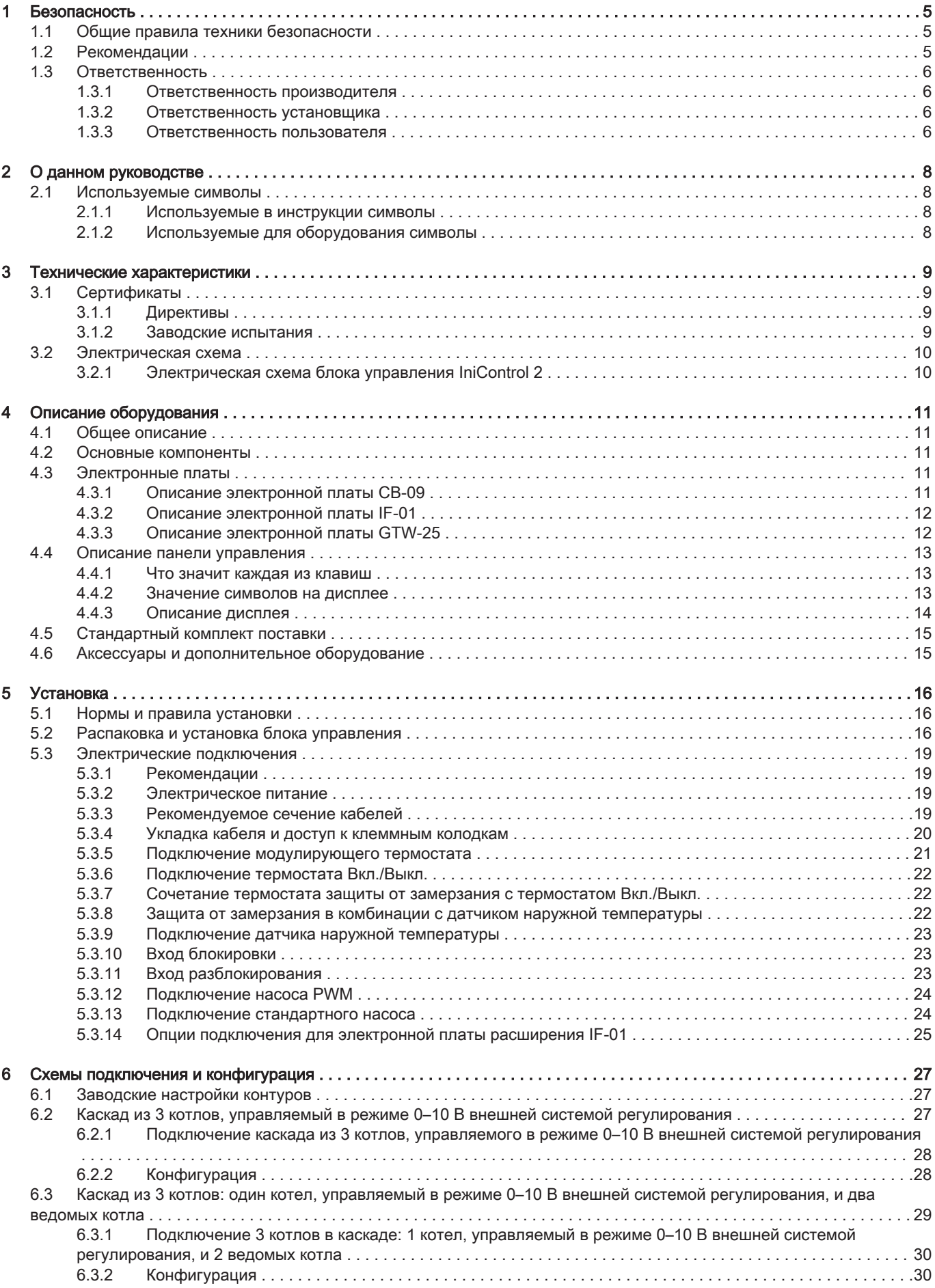

![](_page_2_Picture_281.jpeg)

![](_page_3_Picture_13.jpeg)

# <span id="page-4-0"></span>1 Безопасность

# 1.1 Общие правила техники безопасности

![](_page_4_Picture_3.jpeg)

Это оборудование может использоваться детьми от 8 лет и старше, а также лицами с ограниченными физическими, сенсорными или умственными способностями и лицами, не имеющими необходимых опыта и знаний, если они находятся под надлежащим наблюдением или если соответствующие инструкции по эксплуатации им предоставлены и они осознают сопутствующие риски. Дети не должны играть с этим оборудованием. Очистка и уход за оборудованием со стороны пользователя не должны выполняться детьми без наблюдения взрослых.

![](_page_4_Picture_5.jpeg)

## Опасность

Если чувствуется запах дымовых газов:

- 1. Выключить оборудование.
- 2. Открыть окна.
- 3. Найти и незамедлительно устранить источник утечки дымового газа.

## 1.2 Рекомендации

![](_page_4_Picture_12.jpeg)

### Важная информация

Хранить этот документ рядом с местом установки оборудования.

### Элементы обшивки

Удалять обшивку только для проведения технического обслуживания и ремонта. Установить обшивку на место после операций по техническому обслуживанию и устранению неисправностей.

### Предупредительные наклейки

Запрещается удалять или накрывать инструкции и предупреждения, нанесенные на оборудование; они должны оставаться ясно читаемыми в течение всего срока службы оборудования. Немедленно заменить нечитаемые или поврежденные наклейки с инструкциями.

### Изменения

Внесение изменений в конструкцию блока требует письменного разрешения компании De Dietrich.

# <span id="page-5-0"></span>1.3 Ответственность

## 1.3.1 Ответственность производителя

Наша продукция производится в соответствии с требованиями различных применимых Директив. В связи с этим она поставляется с маркировкой се и всей необходимой документацией. В целях повышения качества нашей продукции мы постоянно стремимся улучшать ее. Поэтому мы сохраняем за собой право изменять характеристики, приводимые в данном документе.

Наша ответственность как производителя не действует в следующих случаях:

- Несоблюдение инструкций по монтажу и обслуживанию оборудования.
- Несоблюдение инструкций по эксплуатации оборудования.
- Неправильное или недостаточное техническое обслуживание оборудования.

## 1.3.2 Ответственность установщика

Установщик ответственен за установку и за первый ввод в эксплуатацию оборудования. Монтажник должен соблюдать следующие инструкции:

- Прочитать и соблюдать указания, приведенные в поставляемых с Вашим оборудованием инструкциях.
- Выполнять установку в соответствии с действующими правилами и нормами.
- Провести первый ввод в эксплуатацию и все необходимые проверки.
- Объяснить установку пользователю.
- Если необходимо техническое обслуживание, то предупредить пользователя об обязательной проверке и техническом обслуживании оборудования.
- Вернуть все инструкции пользователю.

## 1.3.3 Ответственность пользователя

Чтобы гарантировать оптимальную работу системы, вы должны соблюдать следующие правила:

- Прочитать и соблюдать указания, приведенные в поставляемых с вашим оборудованием инструкциях.
- Пригласить квалифицированных специалистов для монтажа системы и первого ввода в эксплуатацию.
- Попросить монтажника подробно рассказать о вашей установке.
- Квалифицированный специалист должен проводить осмотр и техническое обслуживание.
- Хранить инструкции в хорошем состоянии рядом с оборудованием.

# <span id="page-7-0"></span>2 О данном руководстве

### 2.1 Используемые символы

Рис.1

![](_page_7_Figure_4.jpeg)

**1**

#### 2.1.1 Используемые в инструкции символы

В данной инструкции используются различные уровни опасности для привлечения внимания к конкретным указаниям. Мы делаем это для повышения безопасности пользователя, предотвращения проблем и обеспечения правильной работы оборудования.

![](_page_7_Picture_166.jpeg)

#### 2.1.2 Используемые для оборудования символы

- 1 Переменный ток.
- 2 Защитное заземление.
- 3 Внимательно прочесть все поставляемые инструкции перед началом установки и вводом в эксплуатацию оборудования.
- 4 Направить использованные материалы в специализированную организацию по утилизации и повторной переработке.
- 5 Внимание: опасность поражения электрическим током, компоненты под напряжением. Отключить электрическое питание перед выполнением любой операции.
- 6 Подключить оборудование к защитному заземлению.

### <span id="page-8-0"></span>3 Технические характеристики

### 3.1 Сертификаты

### 3.1.1 Директивы

Данное оборудование соответствует требованиям следующих европейских норм и стандартов:

- Стандарты: EN15034, EN303.1 и EN303.2
- Директива о производительности 92/42/EC
- Директива о низком напряжении 2014/35/EC Общие нормы: ЕN 60335-1 Применяемый стандарт: EN 60335–2–102
- Директива об электромагнитной совместимости 2014/30/EC Общие стандарты: EN 61000-6-3, EN 61000-6-1 Применяемый стандарт: EN 55014
- Директива для экодизайна Это изделие соответствует требованиям Европейской директивы 2009/125/EC для экодизайна энергетического оборудования.

Кроме требований законодательства и различных норм, также необходимо соблюдать дополнительные требования данной инструкции.

Дополнения и производные нормы и правила, действующие в момент установки, должны применяться ко всем нормам и правилам, указанным в данной инструкции.

![](_page_8_Picture_12.jpeg)

#### Предупреждение

Оборудование должно устанавливаться квалифицированным специалистом с соблюдением требований национальных и местных правил и норм.

#### 3.1.2 Заводские испытания

Перед отгрузкой с завода каждое устройство проходит следующие испытания:

Электрические испытания (компоненты, безопасность).

Рис.2

### <span id="page-9-0"></span>3.2 Электрическая схема

![](_page_9_Figure_2.jpeg)

![](_page_9_Figure_3.jpeg)

- технического специалиста с оборудованием
- 3 Электрическое питание сети 230 В
- 4 Переключатель Вкл./Выкл.
- 8 Электронная плата CB-09
- 9 Электронная плата GTW-25

### <span id="page-10-0"></span>4 Описание оборудования

### 4.1 Общее описание

Блок управления служит для управления работой котла C140. Блок оснащен панелью управления IniControl 2.

### 4.2 Основные компоненты

![](_page_10_Figure_5.jpeg)

- 1 Защитная крышка
- 2 Переключатель Вкл./Выкл.
- 3 Панель управления IniControl 2
- 4 Разъем для технического обслуживания
- 5 Электронная плата GTW-25
- 6 Положение электронной платы (дополнительное оборудование)
- 7 Положение электронной платы (дополнительное оборудование)
- 8 Электронная плата IF-01
- 9 Электронная плата CB-09

### 4.3 Электронные платы

Рис.4

![](_page_10_Figure_17.jpeg)

### 4.3.1 Описание электронной платы CB-09

Электронная плата CB-09 позволяет подключать дополнительные входы согласно следующей таблице.

![](_page_10_Picture_242.jpeg)

<span id="page-11-0"></span>Рис.5  $\frac{1}{\%}$  $\overline{OPT}$  $\circ$  $\circ$  $\begin{picture}(180,10) \put(0,0){\line(1,0){10}} \put(10,0){\line(1,0){10}} \put(10,0){\line(1,0){10}} \put(10,0){\line(1,0){10}} \put(10,0){\line(1,0){10}} \put(10,0){\line(1,0){10}} \put(10,0){\line(1,0){10}} \put(10,0){\line(1,0){10}} \put(10,0){\line(1,0){10}} \put(10,0){\line(1,0){10}} \put(10,0){\line(1,0){10}} \put(10,0){\line($  $0 - 10$ Nc No OTm 0 + 0 + C  $\begin{array}{c}\n\hline\n0 & + \\
\hline\n0 & + \\
\hline\n0 & \oplus \\
\hline\n0 & \oplus \\
\hline\n0 & \oplus \\
\hline\n0 & \oplus \\
\hline\n0 & \oplus \\
\hline\n0 & \oplus \\
\hline\n0 & \oplus \\
\hline\n0 & \oplus \\
\hline\n0 & \oplus \\
\hline\n0 & \oplus \\
\hline\n0 & \oplus \\
\hline\n0 & \oplus \\
\hline\n0 & \oplus \\
\hline\n0 & \oplus \\
\hline\n0 & \oplus \\
\hline\n0 & \oplus \\
\hline\n0 & \oplus \\
\hline\n0 & \oplus \\
\hline\n0 & \oplus \\
\hline\n0 &$ **2**  $-10$ **X5**  $\overline{\mathbb{O}}$ IF-01  $\mathbb{O}$ NC C No  $\overline{\oplus}$ **Status X4 X1**  $CD$  $\circ$  $\circ$  $\mathbb{O}$ AD-0000054-01

#### 4.3.2 Описание электронной платы IF-01

Электронная плата IF-01 устанавливается на заводе и позволяет подключать к системе дополнительные входы, например датчик или переключатель.

Данная электронная плата управляет котлом с помощью сигнала 0–10 В от внешней системы регулирования.

![](_page_11_Picture_240.jpeg)

#### Внимание

┑

Не подключать термостат температуры обмерзания или комнатный термостат к котлу при использовании электронной платы 0–10 В.

#### 4.3.3 Описание электронной платы GTW-25

- 1 Разъём S-Bus
- 2 Разъём S-Bus

Электронная плата GTW-25используется для подключения оборудования, не имеющего подключения BDR Bus-System, через интерфейсный шлюз BDR S-Bus.

Эта электронная плата используется для подключения котла к каскаду.

Электронная плата GTW-25 установлена на заводе.

Рис.6

![](_page_11_Figure_15.jpeg)

<span id="page-12-0"></span>![](_page_12_Figure_2.jpeg)

![](_page_12_Figure_3.jpeg)

#### 4.4.1 Что значит каждая из клавиш

1 ESC Отмена: Возврат на предыдущий уровень.

RESET Сброс: ручной сброс.

2 ||||| Температура воды в подающей линии центрального отопления. Доступ к настройке температуры.

Клавиша с минусом: Уменьшение значения.

3 Температура ГВС: Доступ к настройке температуры.

Клавиша с плюсом: Увеличение значения.

- 4 Функция ЦО/ГВС: Функция переключения ВКЛ/ВЫКЛ
	- **Клавиша Enter: Подтверждение выбора или значения.**
- 5 Клавиши режима «Трубочист»

![](_page_12_Picture_14.jpeg)

Нажать на клавиши 1 и 2 одновременно.

6 Клавиши меню

i

#### Важная информация

Нажать на клавиши 3 и 4 одновременно.

#### 4.4.2 Значение символов на дисплее

Таб 1 Возможные символы на дисплее (в зависимости от доступного оборудования или функций)

![](_page_12_Picture_234.jpeg)

<span id="page-13-0"></span>![](_page_13_Picture_246.jpeg)

#### 4.4.3 Описание дисплея

#### Работа горелки

**N** Горелка включена

#### Режимы работы

- Символ горит постоянно: функция отопления включена 11111
	- Мигающий символ: выполняется запрос на отопление
- Символ горит постоянно: функция горячего водоснабжения 伝 включена
- fr. Мигающий символ: выполняется запрос на нагрев горячей санитарно-технической воды
- Функция отопления выключена **UHIT**
- Функция горячего водоснабжения выключена ⊯

#### Гидравлическое давление в системе  $\blacksquare$

Будет попеременно отображаться гидравлическое давление в системе и измеренная температура в подающем трубопроводе.

- bar Cимвол горит постоянно: отображается во время индикации гидравлического давления в системе
- $\frac{\text{bar}}{\text{d} \Pi}$ Мигающий символ: слишком низкое давление в системе
- XXX Давление в системе (бар) или температура в подающем трубопроводе (°C)

#### Индикация меню П

- П Меню Информация: отображение измеренных значений и статусов оборудования
- Меню Пользователь: доступ к параметрам настройки уровня пользователя
- Меню Специалист: доступ к параметрам настройки уровня а. специалиста
- Меню Принудительный ручной режим: оборудование работает ሙ с отображаемым заданным значением, насосы работают, а управление трехходовыми клапанами не осуществляется.
- Меню Ошибка: неисправность оборудования. Это  $\wedge$
- обозначается кодом неисправности и мигающим дисплеем. Подменю COUNTERS
	- Подменю TIME PROG: Недельная программа для отопления и ГВС.
		- Подменю **CLOCK**
- 45 Меню Выбор платы: доступ к информации о подключенных дополнительных платах

#### Рис.8

![](_page_13_Picture_28.jpeg)

![](_page_13_Figure_29.jpeg)

### Рис.10

![](_page_13_Figure_31.jpeg)

![](_page_13_Figure_32.jpeg)

![](_page_13_Picture_33.jpeg)

<span id="page-14-0"></span>![](_page_14_Figure_1.jpeg)

![](_page_14_Figure_2.jpeg)

![](_page_14_Figure_3.jpeg)

### 4.5 Стандартный комплект поставки

- COUNTERS Подменю / TIME PROG / CLOCK
	- COUNTERS Подменю (CNT)
		- TIME PROG подменю: Недельная программа для отопления и ГВС. (CIRC A, CIRC B, ECS)
		- Суточная программа для понедельника
		- Суточная программа для вторника
		- Суточная программа для среды
		- Суточная программа для четверга
		- Суточная программа для пятницы
		- Суточная программа для субботы
		- Суточная программа для воскресенья
		- CLOCK Подменю (CLK)

#### Датчики температуры

- Подключен датчик комнатной температуры:
	- постоянно горящий символ для ЗИМНЕГО режима,
	- мигающий символ для ЛЕТНЕГО режима.
- Подключен датчик наружной температуры:
	- постоянно горящий символ для ЗИМНЕГО режима,
	- мигающий символ для ЛЕТНЕГО режима.

#### Прочая информация

- Меню режима «Трубочист»: принудительная работа в режиме максимальной мощности
- 3-ходовой клапан подключен
- $\blacktriangleright$ 3-ходовой клапан закрыт
- 3-ходовой клапан открыт ЖÎ
- Насос работает  $\bigcirc$

Содержание единицы поставки указано ниже.

- Блок управления котлом C140 в сборе
- Два монтажных болта с двумя зубчатыми шайбами
- Датчик наружной температуры
- Руководство по эксплуатации, монтажу и обслуживанию блока управления

### 4.6 Аксессуары и дополнительное оборудование

Подробный список аксессуаров и дополнительного оборудования содержится в нашем каталоге.

## <span id="page-15-0"></span>5 Установка

### 5.1 Нормы и правила установки

![](_page_15_Picture_3.jpeg)

#### Внимание

Оборудование должно устанавливаться и обслуживаться сертифицированным специалистом в соответствии с действующими стандартами и правилами.

### 5.2 Распаковка и установка блока управления

![](_page_15_Picture_7.jpeg)

 $\mathbf{i}$ 

### Внимание

При работе с блоком управления носить перчатки.

![](_page_15_Figure_10.jpeg)

![](_page_15_Picture_11.jpeg)

1. Разрезать и снять упаковку.

#### Важная информация

Техническая документация хранится в защитном блоке.

Рис.16

![](_page_15_Picture_16.jpeg)

- 2. Вывернуть два винта из задней верхней панели котла.
- 3. Поднять верхнюю панель.
- 4. Снять верхнюю панель.

#### Рис.17

5. Снять переднюю дверь.

![](_page_16_Figure_3.jpeg)

Рис.18

![](_page_16_Picture_5.jpeg)

6. Вывернуть два крепежных винта передней верхней панели.

Рис.19

![](_page_16_Figure_8.jpeg)

7. Открыть крышку блока управления.

![](_page_16_Picture_11.jpeg)

8. Совместить центрирующие штифты котла с выемками блока управления.

Рис.21  $M$ MW-6000765-02 **9 9 10** Рис.22 **230V 11 12**

**24V**

**12**

- 9. Установить блок и сдвинуть его вперед.
- 10. Зафиксировать блок двумя винтами и зубчатыми шайбами, которые находятся в пакете вместе с руководством.

- 11. Наклонить оборудование назад.
- 12. Подключить два разъема от котла к разъемам на блоке управления.

MW-6000766-02

Рис.23

![](_page_17_Picture_8.jpeg)

13. Вернуть блок управления в исходное положение, наклонив его вперед.

MW-6000767-01

Рис.24

![](_page_17_Picture_12.jpeg)

- 14. Зафиксировать блок управления на месте двумя винтами и зубчатыми шайбами.
- 15. Закрыть крышку блока управления.

MW-6000768-02

- 16. Заблокировать крышку, нажав на головку винта.
- 17. Установить на место переднюю дверцу и заднюю верхнюю панель. Вернуть на место два винта с зубчатыми шайбами.

![](_page_17_Figure_18.jpeg)

![](_page_17_Figure_19.jpeg)

MW-6000769-01

#### <span id="page-18-0"></span>5.3.1 Рекомендации

- Только квалифицированному специалисту разрешается выполнять электрические подключения, всегда при отключенном питании.
- Перед подключением электрического питания выполнить заземление.
- Франция: Заземление должно соответствовать стандарту NFC 15-100.
- Запитать оборудование при помощи цепи, содержащей однополюсный выключатель с зазором между контактами 3 мм или более.
- Соблюдать полярность при подключении к сети питания.

#### Опасность

Проложить различные электрические кабели таким образом, чтобы они не могли соприкасаться с отопительными трубами. Держать различные электрические кабели в стороне от отопительных труб, чтобы кабели не могли повредиться под действием тепла.

#### 5.3.2 Электрическое питание

Напряжение питания 230 В пер. тока/50 Гц

![](_page_18_Picture_12.jpeg)

### Внимание

Соблюдать полярность на зажимах: фаза (L), ноль (N) и заземление  $($   $\div$  )

#### 5.3.3 Рекомендуемое сечение кабелей

Выбрать кабель в соответствии со следующей информацией:

- Расстояние от электрической сети до оборудования.
- Защита до оборудования
- Режим эксплуатации нейтрали.

#### Таб 2 Характеристики силового кабеля и источника питания

![](_page_18_Picture_182.jpeg)

![](_page_18_Picture_22.jpeg)

#### Внимание

При необходимости предусмотреть отдельный источник питания для насоса и выключатель питания.

Мощность каждого выхода составляет 450 Вт (2 А, cos ϕ = 0,7), а пусковой ток должен быть менее 16 А. Если нагрузка превышает одно из этих значений, то ее необходимо подключить через контактор, который ни в коем случае не должен быть установлен внутри панели управления. Сумма токов на всех выходах не должна превышать 5 А.

<span id="page-19-0"></span>![](_page_19_Picture_1.jpeg)

### 5.3.4 Укладка кабеля и доступ к клеммным колодкам

- 1. Разблокировать переднюю дверь.
- 2. Наклонить и поднять дверь, чтобы снять ее.

3. Вывернуть два винта и снять заднюю верхнюю панель.

![](_page_19_Picture_7.jpeg)

MW-2000831-01

4. Разблокировать и открыть крышку блока управления.

5. Убедиться в том, что кабели проложены корректно, и закрепить кабели с помощью ограничителей натяжения.

230 В Цепи 230 В (слева) Датчик Цепи датчиков (справа)

![](_page_20_Picture_3.jpeg)

Отделить кабели датчиков от силовых кабелей 230 В.

6. Подключить главный кабель питания котла.

![](_page_20_Figure_6.jpeg)

![](_page_20_Picture_175.jpeg)

#### 5.3.5 Подключение модулирующего термостата

Котел в стандартной комплектации оснащен подключением для R-Bus. Это подключение также совместимо с OpenTherm. Это позволяет подключать модулирующие термостаты OpenTherm (такие как D.iSystem) или термостаты R-Bus (например, SmartTC°) без какихлибо дополнительных настроек оборудования. Котёл также поддерживает OpenTherm Smart Power.

- 1. В случае термостата комнатной температуры: установить термостат в контрольной комнате.
- 2. Подключить двухпроводной кабель для термостата к клеммам R-Bus разъема. Порядок подключения проводов к клеммным колодкам не имеет значения.

![](_page_20_Picture_12.jpeg)

MW-2000833-02

#### Важная информация

Если температуру горячего водоснабжения можно задать на термостате OpenTherm, котел будет обеспечивать данную температуру (приняв установленное значение за максимальное).

![](_page_20_Picture_15.jpeg)

#### Важная информация

Если этот вход используется, снять перемычку.

<span id="page-20-0"></span>![](_page_20_Figure_18.jpeg)

<span id="page-21-0"></span>Рис.31 – CB-09

![](_page_21_Picture_2.jpeg)

MW-2000908-01

Рис.32 – CB-09

![](_page_21_Picture_5.jpeg)

MW-2000909-01

MW-2000910-01

### 5.3.6 Подключение термостата Вкл./Выкл.

Котел пригоден для подключения к двухпроводному комнатному термостату Вкл./Выкл. (Tk).

- 1. Установить термостат в контрольной комнате.
- 2. Подключить двухпроводной кабель термостата к клеммам R-Bus на разъеме. Порядок подключения проводов к клеммным колодкам не имеет значения.
- 3. Подключить термостат к клеммам R-Bus на разъеме.

![](_page_21_Picture_12.jpeg)

#### Важная информация

Если этот вход используется, снять перемычку.

### 5.3.7 Сочетание термостата защиты от замерзания с термостатом Вкл./Выкл.

Если используется термостат Вкл./Выкл., трубы и радиаторы, находящиеся в комнате, чувствительной к холоду, могут быть защищены с помощью термостата защиты от замерзания. Клапан радиатора, находящийся в помещении, чувствительном к холоду, должен быть открыт.

- 1. Установить термостат защиты от замерзания (Tv) в помещении, чувствительном к холоду (например, в гараже).
- 2. Подключить термостат защиты от замерзания (Tv) и термостат Вкл./Выкл. (Tk) параллельно к клеммам R-Bus в разъеме.

![](_page_21_Picture_19.jpeg)

#### Предупреждение

При использовании термостата De Dietrich SmartTC° или OpenTherm термостат защиты от замерзания невозможно подключить параллельно клеммам R-Bus. В этом случае следует установить защиту от замерзания системы отопления в сочетании с датчиком наружной температуры.

![](_page_21_Picture_22.jpeg)

#### Важная информация

Если этот вход используется, снять перемычку.

![](_page_21_Figure_25.jpeg)

![](_page_21_Picture_26.jpeg)

#### 5.3.8 Защита от замерзания в комбинации с датчиком наружной температуры

Защита системы отопления от замерзания может обеспечиваться при помощи датчика наружной температуры. Клапан радиатора, находящийся в помещении, чувствительном к холоду, должен быть открыт.

1. Подключить датчик наружной температуры к клеммам Tout на разъеме.

При наличии датчика наружной температуры защита от замерзания работает следующим образом.

- Если наружная температура ниже -10 °C: котел подает запрос тепла.
- Если наружная температура выше -10 °С: котел не подает запрос тепла.

![](_page_21_Picture_34.jpeg)

Важная информация

Наружную температуру перед запуском защиты от замерзания можно изменить параметром AP080.

```
Рис.34 – CB-09
```
![](_page_22_Picture_2.jpeg)

#### 5.3.9 Подключение датчика наружной температуры

Датчик наружной температуры (поставляется в качестве принадлежности) можно подключить к клеммам Tout на разъеме. Котел оснащен термостатом Вкл./Выкл., температура контролируется с использованием заданного значения внутреннего отопительного графика (F). Для изменения кривой внутреннего обогрева можно использовать различные значения параметров.

1. Подключить вилку датчика наружной температуры к клеммам Tout.

MW-2000910-01

Рис.35 – CB-09

![](_page_22_Picture_8.jpeg)

#### 5.3.10 Вход блокировки

В котле предусмотрен вход блокировки (размыкающие контакты). Этот вход подключается к клеммам BL на разъеме.

Если эти контакты разомкнуты, котел отключается или переходит в режим блокировки.

Изменить функцию входа можно с помощью параметра AP001.

![](_page_22_Picture_13.jpeg)

#### Важная информация

- Если этот вход используется, снять перемычку.
- Относится только к беспотенциальным контактам.

MW-2000873-01

![](_page_22_Figure_18.jpeg)

![](_page_22_Picture_211.jpeg)

#### 5.3.11 Вход разблокирования

В котле предусмотрен вход разблокирования (замыкающие контакты). Этот вход соединен с клеммами RL на клеммной колодке.

Если этот контакт замыкается при подаче запроса тепла, то котел блокируется по истечении времени ожидания.

Изменить время ожидания ввода с помощью настройки параметра AP008.

![](_page_22_Picture_24.jpeg)

#### Важная информация

Относится только к беспотенциальным контактам.

MW-2000874-01

<span id="page-23-0"></span>![](_page_23_Figure_1.jpeg)

### 5.3.12 Подключение насоса PWM

1. Подключить модулирующий насос к клеммам X4 силовой секции и к клеммам PWM управляющей секции, учитывая полярность насоса.

### 5.3.13 Подключение стандартного насоса

Рис.38 – CB-09

![](_page_23_Figure_6.jpeg)

1. Подключить насос к клеммам X4 электронной платы.

#### 5.3.14 Опции подключения для электронной платы расширения IF-01

<span id="page-24-0"></span>Рис.39 Электронная плата IF-01

![](_page_24_Figure_3.jpeg)

Электронная плата расширения IF-01 предустановлена в панель управления по умолчанию.

#### Внимание

Не подключать термостат для защиты от замерзания или комнатный термостат к котлу при использовании электронной платы управления 0–10 В.

#### Подключение реле состояния (Nc)  $\blacksquare$

Если котел блокируется, питание реле отключается, и аварийный сигнал может быть передан через беспотенциальный контакт (макс. 230 В, 1 A) на клеммы Nc и C разъема.

#### Подключение (OTm)

Интерфейс использует OpenTherm для связи с блоком управления котла. Для этого подключение OTm должно быть подсоединено к входу OpenTherm блока управления котлом.OTm

#### Аналоговый вход (0–10 В)  $\blacksquare$

Эта система регулирования предлагает на выбор режим работы с модуляцией температуры или режим работы с модуляцией мощности. Два органа управления кратко описаны ниже.

1. Подключить входной сигнал к клеммам 0–10 разъема.

| $\mathsf{Hepe}\text{-}$<br>мычка 2 | Входной сигнал (V) | Температура,<br>°C | Описание        |
|------------------------------------|--------------------|--------------------|-----------------|
|                                    | $0 - 1.5$          | $0 - 15$           | Котел выключен  |
|                                    | $1, 5 - 1, 8$      | $15 - 18$          | Гистерезис      |
|                                    | $1,8-10$           | 18-100             | Желаемая темпе- |
|                                    |                    |                    | ратура          |

Таб 3 Модуляция температуры (°C)

Рис.40 Переключающая перемычка (2)

![](_page_24_Figure_17.jpeg)

Сигнал 0-10 модулирует температуру подающей линии котла. Данное управление модулирует температуру подающей линии. Мощность может изменяться между минимальной и максимальной уставками, определяемыми системой регулирования.

Перемычка (2) в интерфейсе используется для выбора управления по температуре  $(\mathbf{l})$  или управления по мощности  $(\% )$ .

#### Таб 4 Модуляция мощности

![](_page_24_Picture_324.jpeg)

Сигнал 0-10 В управляет мощностью котла. Данное управление модулирует теплопроизводительность. Минимальная мощность связана с глубиной модуляции котла. Мощность может изменяться между минимальным и максимальным значением. Расчетное значение мощности определяется системой регулирования.

#### $\blacksquare$ Аналоговый выход (0–10 В)

Рис.41 Переключающая перемычка (1)

![](_page_25_Figure_4.jpeg)

Эта обратная связь может быть основана на температуре или тепловой мощности. Два органа управления кратко описаны ниже.

Перемычка (1) в интерфейсе используется для выбора температуры (**A**) или мощности (%).

![](_page_25_Picture_182.jpeg)

![](_page_25_Picture_183.jpeg)

Таб 6 Сообщение о мощности

![](_page_25_Picture_184.jpeg)

26 IniControl 2 - C140 7785240 - 11022021

### <span id="page-26-0"></span>6 Схемы подключения и конфигурация

### 6.1 Заводские настройки контуров

Заводские настройки различных контуров приведены в таблице. Их можно изменить и адаптировать к потребностям системы. Здесь описано три типа установки.

Таб 7

![](_page_26_Picture_204.jpeg)

### 6.2 Каскад из 3 котлов, управляемый в режиме 0–10 В внешней системой регулирования

![](_page_26_Figure_7.jpeg)

![](_page_26_Picture_205.jpeg)

### 6.2.1 Подключение каскада из 3 котлов, управляемого в режиме 0–10 В внешней системой регулирования

1. Выполнить следующие подключения.

<span id="page-27-0"></span>![](_page_27_Figure_3.jpeg)

- 99 Перемычка
- 5 Внешнее регулирование по входному сигналу 0– 10 В
	- 6.2.2 Конфигурация

Для этой гидравлической конфигурации необходимо настроить три блока управления.

10 В

<span id="page-28-0"></span>Рис.44

![](_page_28_Picture_2.jpeg)

- 1. Обеспечить доступ к электронным платам внутри блоков управления.
- 2. На электронных платах IF-01 изменить положение первой перемычки, чтобы выбрать режим управления по входному сигналу 0–10 В.

![](_page_28_Picture_239.jpeg)

![](_page_28_Picture_240.jpeg)

AD-0000055-01

6.3 Каскад из 3 котлов: один котел, управляемый в режиме 0–10 В внешней системой регулирования, и два ведомых котла

![](_page_28_Figure_9.jpeg)

Таб 10 Единицы поставки, используемые в этой конфигурации

![](_page_28_Picture_241.jpeg)

### 6.3.1 Подключение 3 котлов в каскаде: 1 котел, управляемый в режиме 0–10 В внешней системой регулирования, и 2 ведомых котла

1. Выполнить следующие подключения.

<span id="page-29-0"></span>![](_page_29_Figure_3.jpeg)

![](_page_29_Figure_4.jpeg)

Для этой гидравлической конфигурации необходимо выполнить настройку в блоке управления котла, оснащенного Diematic VM Evolution.

![](_page_30_Picture_1.jpeg)

См. руководство к блоку управления Diematic VM Evolution, раздел Функция входа 0–10 В.

### <span id="page-30-0"></span>6.4 Каскад из 3 котлов: 1 котел, управляемый в режиме L-Bus блоком Diematic VM Evolution, и 2 ведомых котла

#### Рис.47

![](_page_30_Figure_5.jpeg)

- Предохранительный клапан на 3 бар
- Манометр
- Автоматический воздухоотводчик
- Ручной воздухоотводчик
- Запорный кран
- Промывочный клапан
- Закрытый расширительный бак
- MW-2000916-01
- Место для заполнения контура отопления
- Обратный клапан
- Насос первичного контура PWM
- Отсечной клапан с сервоприводом
- Разъединитель
- Датчик гидравлического разделителя
- Фильтр + клапан

<span id="page-31-0"></span>Таб 11 Единицы поставки, используемые в этой конфигурации

| ADS | ENL<br>Соединительный кабель S-Bus с колпачком I |
|-----|--------------------------------------------------|
|     |                                                  |

### 6.4.1 Подключение 3 котлов в каскаде: 1 котел, управляемый в режиме L-Bus блоком Diematic VM Evolution, и 2 ведомых котла

1. Выполнить следующие подключения.

![](_page_31_Figure_5.jpeg)

- 1 Насос первичного контура PWM
- 2 Насос первичного контура PWM
- **3** Насос первичного контура PWM<br>**4** Подключение L-Bus
- 4 Подключение L-Bus
- 5 Колпачок END L-Bus
- 6 Датчик гидравлического разделителя
- 99 Перемычка

### <span id="page-32-0"></span>7 Ввод в эксплуатацию

### 7.1 Общие сведения

Процедура ввода в эксплуатацию выполняется при первом использовании, после длительного простоя (более 28 дней) или после любого события, требующего полной переустановки котла. Ввод котла в эксплуатацию дает пользователю возможность пересмотреть различные настройки и тесты, которые должны быть выполнены для запуска котла в полной безопасности.

#### 7.2 Контрольная ведомость перед вводом в эксплуатацию

- 1. Проверить, что подаваемый тип газа соответствует данным, приведенным на идентификационной табличке котла.
	- Не запускать котел, если поставляемый газ не соответствует типам газа, утвержденным для данного котла.
- 2. Проверить подсоединение к проводам заземления.
- 3. Проверить герметичность газового контура от обратного клапана до горелки.
- 4. Проверить гидравлический контур от запорных кранов котла до соединения с отопительным прибором.
- 5. Проверить гидравлическое давление в отопительной установке.
- 6. Проверить соединения подачи электричества к различным компонентам котла.
- 7. Проверить электрические подключения к термостату, а также другим внешним компонентам.
- 8. Проверить вентиляцию в комнате, где установлена система.
- 9. Проверить подключения дымового газа.

### 7.3 Контроль газопровода

![](_page_32_Picture_16.jpeg)

- Убедиться, что котел не находится под напряжением.
- 1. Открыть главный газовый клапан.
- 2. Открыть газовый кран котла.
- 3. Снять переднюю крышку.
- 4. Проверить давление подачи газа на измерительном отводе газового блока.
- 5. Проверить герметичность газовых соединений в котле после газового блока.
- 6. Проверить герметичность газовой трубы, включая все клапаны, от обратного клапана к горелке. Испытательное давление не должно превышать 0,06 бар (0,006 МПа).
- 7. Провентилировать трубу подачи газа, отвернув место для измерения на блоке газового крана. Закрыть отвод для измерения снова, когда произведена достаточная продувка трубопровода.
- 8. Проверить герметичность газовых соединений в котле.

<span id="page-33-0"></span>Рис.49

![](_page_33_Figure_2.jpeg)

#### 7.3.1 Настройка давления в газовом контуре

#### Предупреждение

- Убедиться в том, что котел не находится под напряжением. Не запускать котел, если группа поставляемого газа не соответствует группам газа, разрешенным к применению в данном котле.
- 1. Открыть главный газовый клапан.
- 2. Открыть газовый кран котла.
- 3. Отвернуть два винта, расположенные под передним корпусом, на четверть оборота, и снять передний корпус.
- 4. Проверить давление газа на входе через измерительный отвод  $C$ газового клапана.
	- $\bullet$  Давление газа, измеренное в измерительном отводе С, должно находиться в допустимых пределах давления газа на входе.

![](_page_33_Picture_346.jpeg)

![](_page_33_Picture_347.jpeg)

- 5. Удалить воздух из газопровода, отвернув измерительный отвод на газовом клапане.
- 6. После полного удаления воздуха из трубопровода завернуть штуцер для контроля давления.
- 7. Проверить герметичность всех соединений. Максимально допустимое испытательное давление составляет 60 мбар.

### 7.4 Проверка электрических подключений

- 1. Проверить наличие рекомендуемого автоматического выключателя.
- 2. Проверить электрические подключения к сети.
- 3. Проверить соединение датчиков.
- 4. Проверить положение датчиков. Соблюдайте расстояние датчиков согласно мощности.
- 5. Проверить подключение циркуляционного насоса(-ов).
- 6. Проверить подключение дополнительного оборудования.
- 7. Проверить длину кабелей и надежность их крепления кабельными зажимами.

### 7.5 Проверка гидравлического контура

- 1. Проверить сифон он должен быть полностью заполнен водой.
- 2. Проверить гидравлическую герметичность соединений котла.
- 3. Проверить давление в расширительном баке перед наполнением системы.

### 7.6 Цикл запуска

Во время цикла запуска на дисплее появляются различные короткие контрольные информационные блоки.

#### Эти информационные блоки появляются один за другим.

1. Отображение версии панели управления

MW-5000029-3

MW-5000055-3

MW-5000020-3

MW-5000021-4

MW-5000022-4

MW-5000058-4

1  $-2$ 

AD-0000067-02

- 2. SCANдля поиска различного подключенного оборудования
- 3. LOADдля получения информации с различных панелей управления
- 4. Версия программного обеспечения основной электронной платы
- 5. Версия параметров основной электронной платы
- 6. Цикл удаления воздуха выполняется автоматически во время запуска оборудования, если произошла ошибка или во время ручного сброса RESET при выполнении следующих условий:
	- Датчик ГВС подключен;
	- температура горячей санитарно-технической воды ниже 35°C;
	- Функция DEAIRактивирована.

#### 7.7.1 Адаптация/настройка котла на различные типы газа

![](_page_34_Picture_12.jpeg)

Только квалифицированный специалист может выполнить следующие операции.

Заводская настройка котла выполнена для работы на природном газе группы G20 (газ H).

Перед работой с другим типом газа выполнить следующие действия:

![](_page_34_Figure_16.jpeg)

**A A**

7.7 Газовые регулировки

Рис.56 Расположение установочного

винта A (согласно типу котла)

<span id="page-34-0"></span>Рис.50

Рис.51

Рис.52

Рис.53

Рис.54

Рис.55

![](_page_34_Picture_204.jpeg)

![](_page_35_Picture_544.jpeg)

1. Установить скорость вентилятора, как указано в таблице (при необходимости). Данная настройка изменяется посредством изменения параметра.

### Таб 14 Заводские настройки G20 (газ H)

| Код          | Параметр                 | Описание                                                        | Диапазон регули-<br><b>DOBKИ</b> | $C140 -$<br>45 | $C140 -$<br>65 | $C140 -$<br>90 | $C140 -$<br>115 |
|--------------|--------------------------|-----------------------------------------------------------------|----------------------------------|----------------|----------------|----------------|-----------------|
| <b>DP003</b> | МаксСкоростьВентГ<br>ВC  | Макс. скорость вентилятора в<br>режиме ГВС                      | 1000 об/мин 7000<br>об/мин       | 5400           | 5600           | 6300           | 6800            |
| GP007        | МаксСкорВентРежО<br>топл | Максимальная скорость<br>вентилятора в режиме<br>отопления      | 1400 об/мин 7000<br>об/мин       | 5400           | 5600           | 6300           | 6800            |
| GP008        | МинСкорВент              | Минимальная скорость<br>вентилятора в режиме<br>отопления и ГВС | 1400 об/мин 4000<br>об/мин       | 1550           | 1600           | 1600           | 1750            |
| GP009        | ПускСкорВент             | Скорость вентилятора во<br>время запуска оборудования           | 1000 об/мин 4000<br>об/мин       | 2500           | 2500           | 2500           | 2500            |

Таб 15 Настройка для газа группы G25 (газ L)

| Код          | Параметр                       | Описание                                                        | Диапазон регули-<br><b>РОВКИ</b> | $C140 -$<br>45 | $C140 -$<br>65 | $C140 -$<br>90 | $C140 -$<br>115 |
|--------------|--------------------------------|-----------------------------------------------------------------|----------------------------------|----------------|----------------|----------------|-----------------|
| <b>DP003</b> | МаксСкоростьВентГ<br><b>BC</b> | Макс. скорость вентилятора в<br>режиме ГВС                      | 1000 об/мин 7000<br>об/мин       | 5600           | 5800           | 6300           | 7000            |
| GP007        | МаксСкорВентРежО<br>топл       | Максимальная скорость<br>вентилятора в режиме<br>отопления      | 1400 об/мин 7000<br>об/мин       | 5600           | 5800           | 6300           | 7000            |
| GP008        | МинСкорВент                    | Минимальная скорость<br>вентилятора в режиме<br>отопления и ГВС | 1400 об/мин 4000<br>об/мин       | 1550           | 1600           | 1650           | 1750            |
| GP009        | ПускСкорВент                   | Скорость вентилятора во<br>время запуска оборудования           | 1000 об/мин 4000<br>об/мин       | 2500           | 2500           | 2500           | 2500            |

Таб 16 Настройка для газа группы G27 (газ Lw)

![](_page_35_Picture_545.jpeg)
#### <span id="page-36-0"></span>Таб 17 Настройка для газа группы G2.350 (газ Ls)

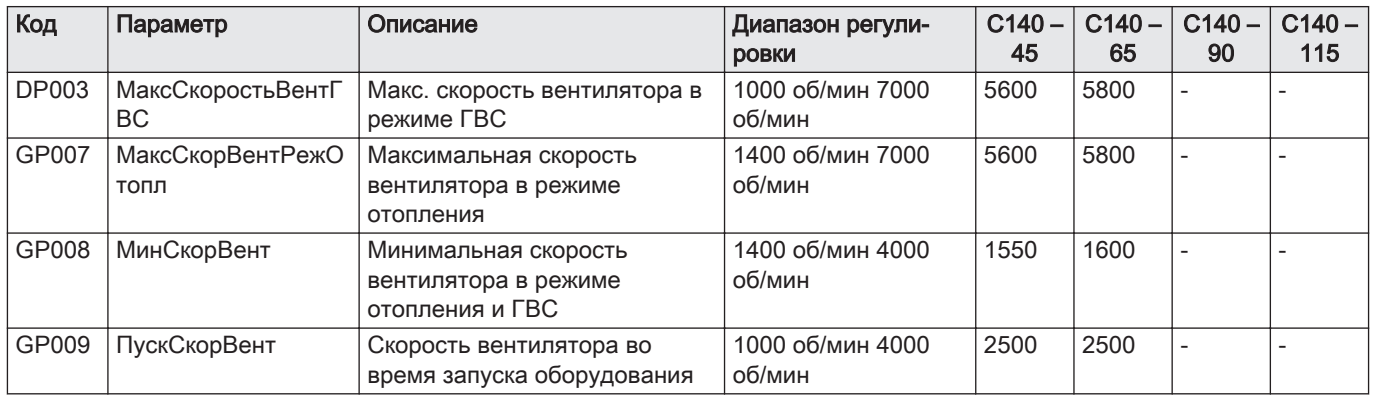

#### Таб 18 Настройка для газа групп G30/G31 (бутан/пропан)

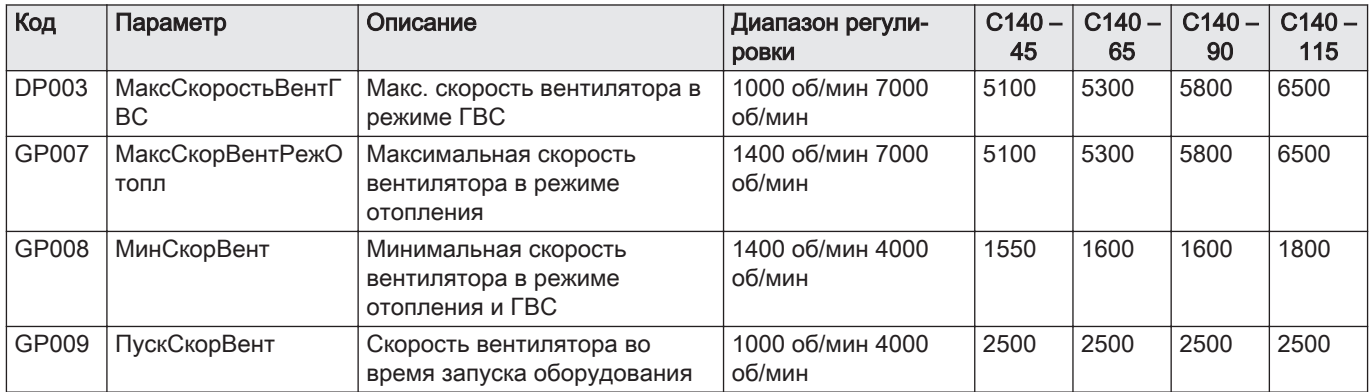

Таб 19 Настройка для газа группы G31 (пропан)

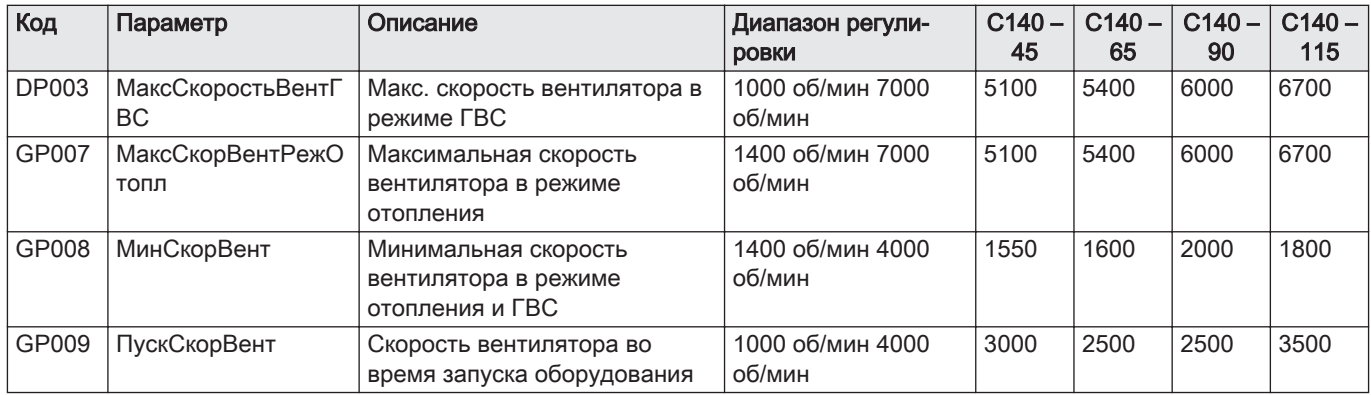

2. Проверить настройку соотношения газ-воздух.

## 7.7.2 Проверка/регулировка сгорания

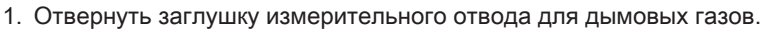

2. Вставить зонд газоанализатора в измерительное отверстие.

### Важная информация

 $\mathbf i$ 

- Во время измерения необходимо выполнить герметизацию зазора вокруг зонда.
	- Газоанализатор должен иметь точность не менее ±0,25%  $O<sub>2</sub>/CO<sub>2</sub>$ .
- 3. Измерить процентное содержание  $O_2$ / $CO_2$  в дымовых газах. Снять показания при полной мощности и частичной мощности.

MW-2000722-2

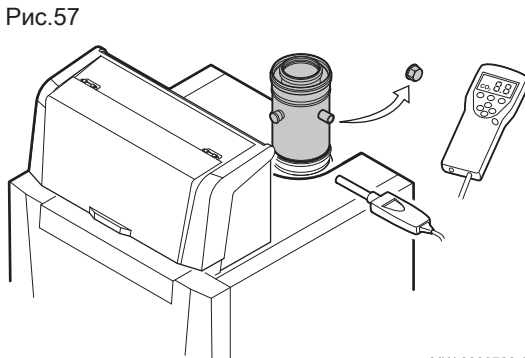

<span id="page-37-0"></span>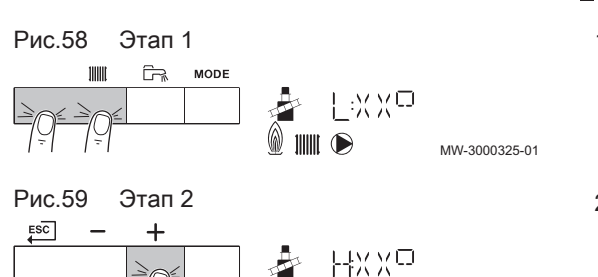

MW-3000326-01

 $\blacksquare$ 

#### Более подробно - см. |□

[Проверка сгорания, Страница 60](#page-59-0)

#### Работа на максимальной мощности

- 1. Нажать на две клавиши слева одновременно, чтобы выбрать режим «Трубочист».
	- Теперь оборудование работает на минимальной мощности. Дождаться, пока на дисплее не появится L:XX°.
- 2. Нажать на клавишу  $+$  дважды.
	- Теперь оборудование работает на максимальной мощности. Дождаться, пока на дисплее не появится H:XX°.

#### Более подробно - см.  $\Box$

[Проверка сгорания, Страница 60](#page-59-0)

- Контроль и установка значений содержания O<sub>2</sub> при  $\blacksquare$ максимальной мощности
- 1. Вывести котел на режим максимальной мощности.
- 2. Измерить содержание  $O_2$  в дымовых газах.
- 3. Сравнить измеренные значения с заданными значениями, приведенными в таблицах.

Таб 20

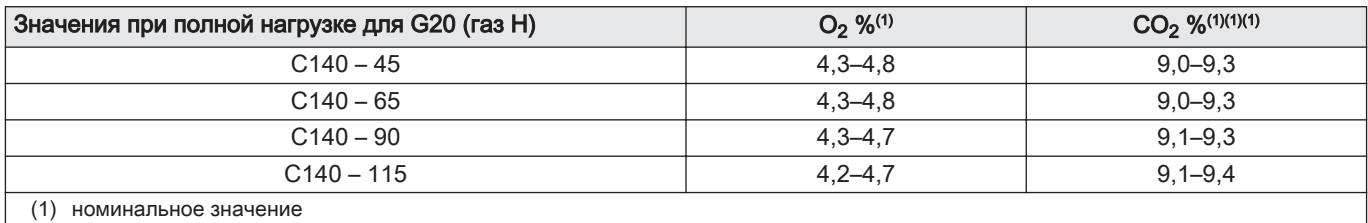

#### Таб 21

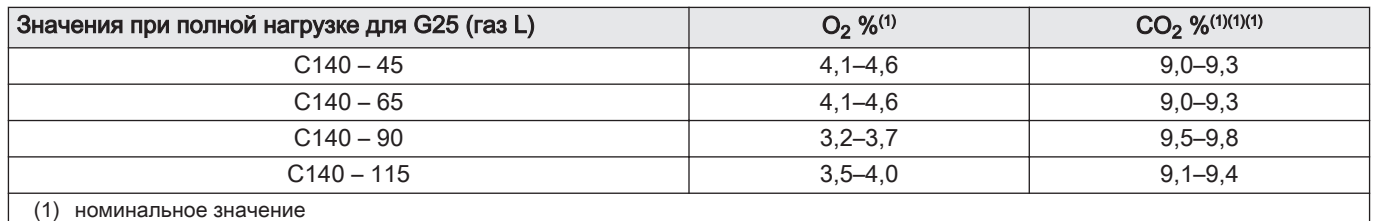

Таб 22

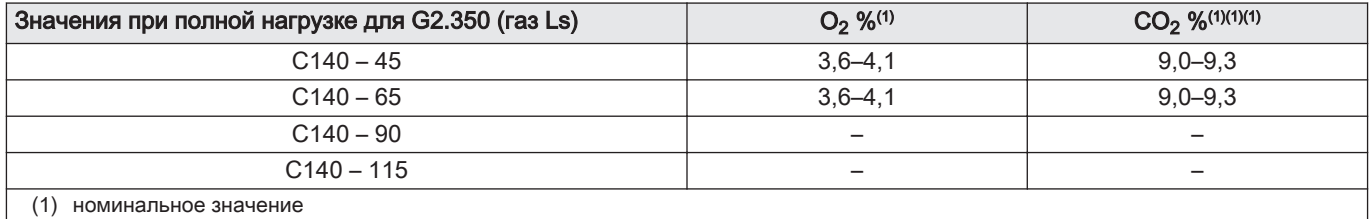

#### Таб 23

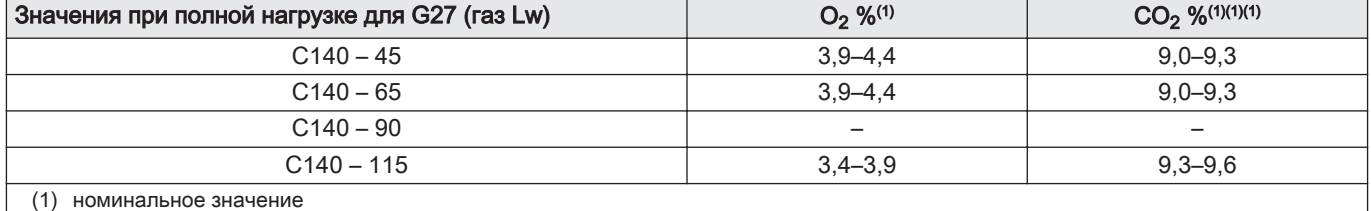

#### <span id="page-38-0"></span>Таб 24

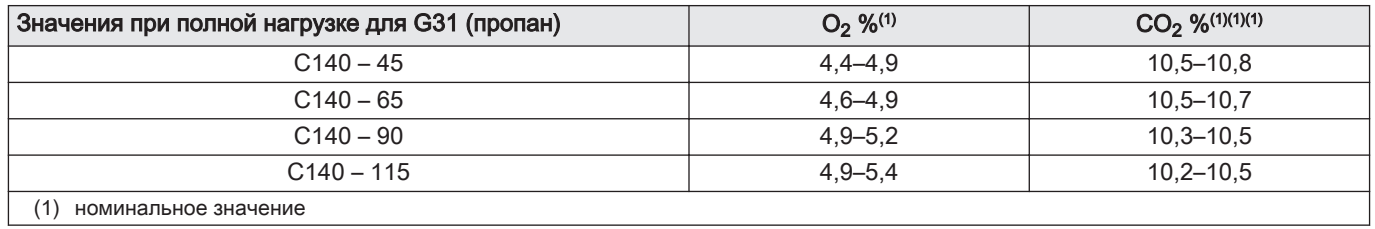

#### Таб 25

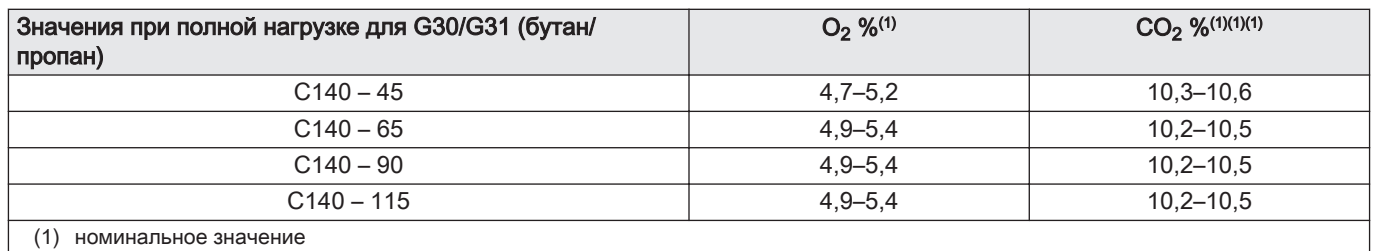

4. Если измеренное значение выходит за пределы значений,

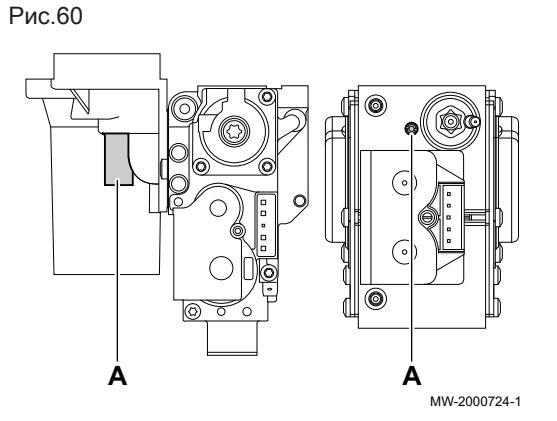

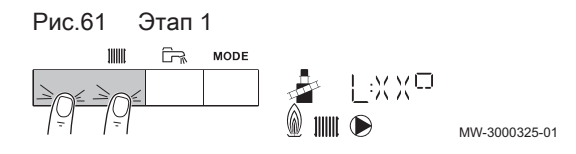

## указанных в таблице, то изменить соотношение газ-воздух. 5. С помощью установочного винта А установить содержание  $O_2$  на уровне номинального значения для группы используемого газа.

Значение всегда должно находиться в пределах диапазона от верхнего до нижнего заданного предельного значения.

#### Важная информация

 $\mathbf i$ 

Котлы поставляются с различными блоками газовых клапанов. Сравнить блок газового клапана, имеющийся на котле, с чертежом и определить по чертежу положение регулировочного винта А для максимальной мощности.

#### Более подробно - см.

ıM [Проверка сгорания, Страница 60](#page-59-0)

### Работа на минимальной мощности

- 1. Нажать на две клавиши слева одновременно, чтобы выбрать режим «Трубочист».
	- Теперь оборудование работает на минимальной мощности. Дождаться, пока на дисплее не появится L:XX°.
- 2. Если необходимо завершить проверку на минимальной

мощности: нажать на клавишу Е<sup>SC]</sup> для возврата к основной индикации.

#### Более подробно - см.

[Проверка сгорания, Страница 60](#page-59-0)

## Контроль и установка значений содержания  $O<sub>2</sub>$  при минимальной мощности

- 1. Вывести котел на режим минимальной мощности.
- 2. Измерить содержание  $O_2$  в дымовых газах.
- 3. Сравнить измеренные значения с заданными значениями, приведенными в таблицах.

#### Таб 26

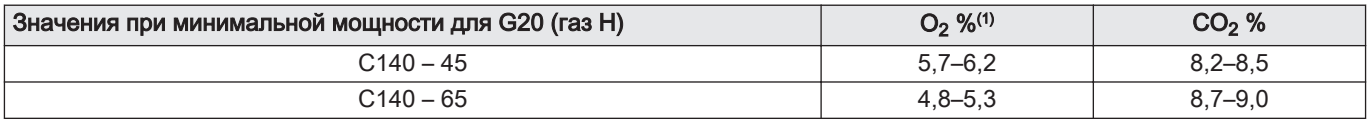

<span id="page-39-0"></span>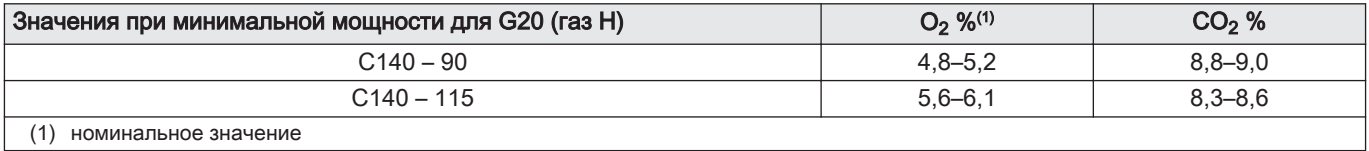

## Таб 27

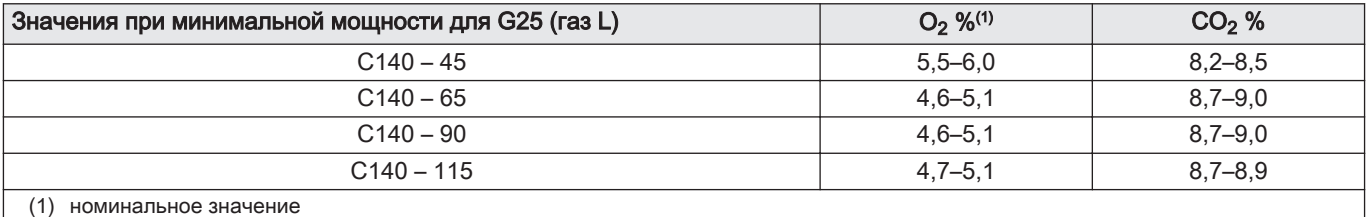

#### Таб 28

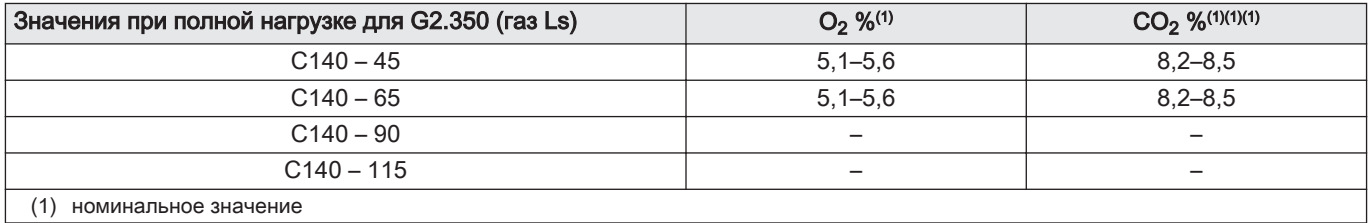

## Таб 29

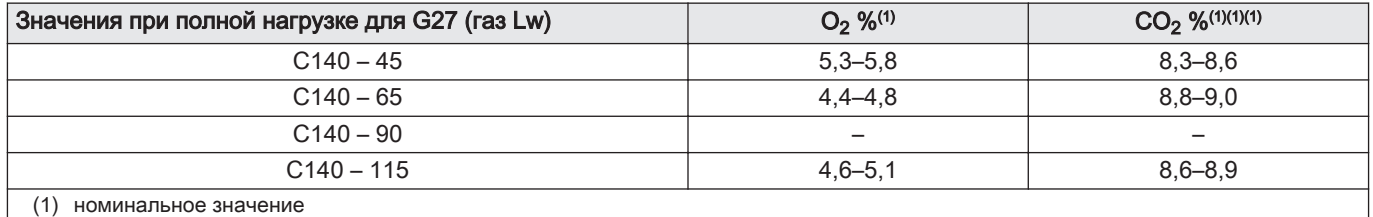

#### Таб 30

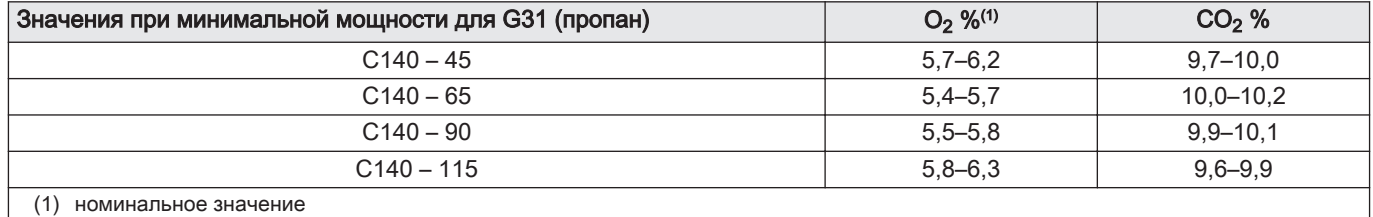

#### Таб 31

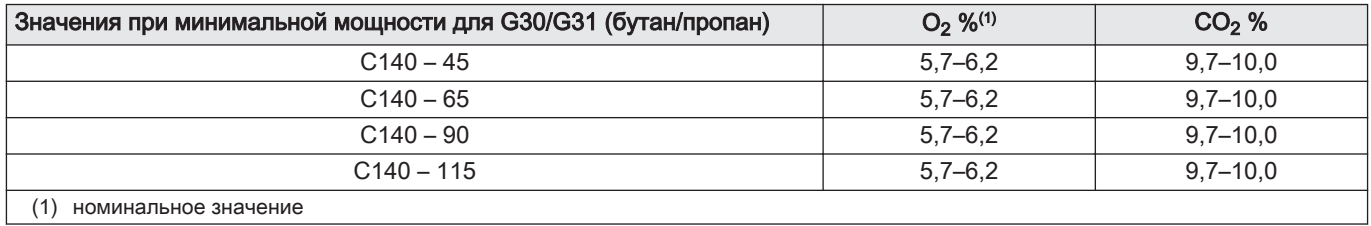

 $\Rightarrow$  Значение содержания  $O_2$  при минимальной мощности должно быть больше, чем значение содержания при максимальной мощности.

4. Если измеренное значение выходит за пределы значений, указанных в таблице, изменить соотношение газ-воздух.

Рис.62

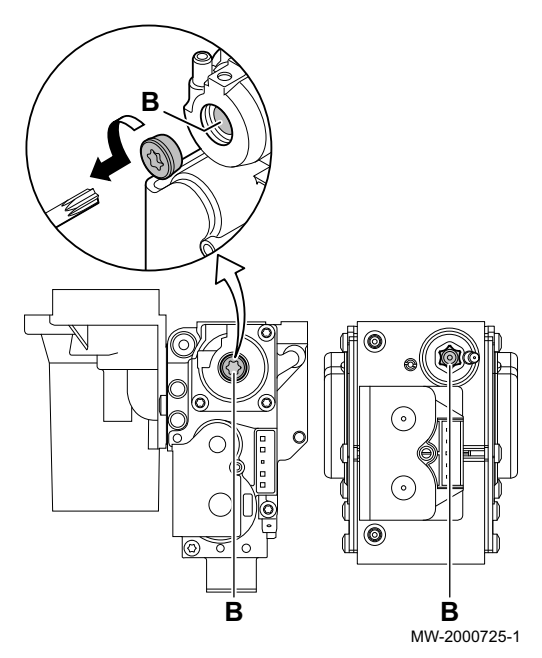

#### 5. С помощью регулировочного винта В установить содержание  $O<sub>2</sub>$ на уровне номинального значения для группы используемого газа. Значение всегда должно находиться в пределах диапазона от верхнего до нижнего заданного предельного значения.

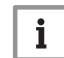

#### Важная информация

Котлы поставляются с различными блоками газовых клапанов. Сравнить блок газового клапана, имеющийся на котле, с чертежом и определить по чертежу положение регулировочного винта А для максимальной мощности.

- 6. Повторять высокоскоростное и низкоскоростное испытания с необходимой частотой до получения корректных значений без дополнительных настроек.
- 7. Перевести котел в нормальный режим работы.

#### Более подробно - см. ıŒ

[Проверка сгорания, Страница 60](#page-59-0)

## 7.8 Давление в системе

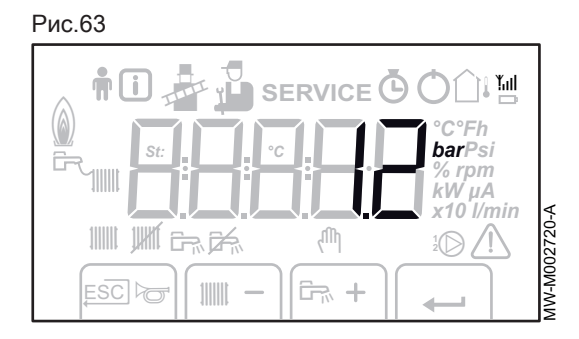

#### бар Индикатор давления:

Символ отображается рядом со значением давления в системе. Если датчик давления воды не подключен, на дисплее появляется -.-.

7.9 Изменение значения ΔT

В системах с несколькими значениями рабочей температуры значение ΔT котла должно быть увеличено.

#### Таб 32 Стандартные значения ΔT

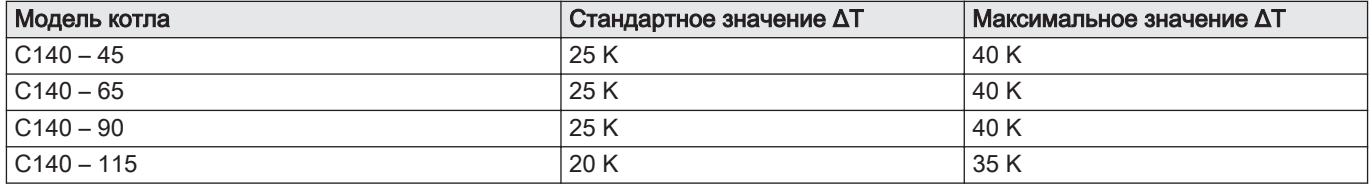

Следует увеличить значение ΔT с помощью параметра GP021. При увеличении ΔT блок управления ограничивает максимальную линейную температуру воды в подающей линии уровнем 80 °C. Это не приводит к изменению установленной максимальной температуры воды в подающей линии. Это значение можно скорректировать с помощью параметра CP000.

Важная информация

 $\mathbf{i}$ 

- $\ddot{\phantom{0}}$ Чтобы предотвратить блокировку котла, необходимо постоянно следить за тем, чтобы циркуляция была минимальной (при необходимости использовать байпас или гидравлический разделитель).
- Если управление насосом контура отопления осуществляется с помощью панели управления котла, установить для параметра PP014 значение 2.

## 7.10 Завершение ввода в эксплуатацию

- 1. Установить на место переднюю панель(-и).
- 2. Довести температуру системы отопления примерно до 50°C.
- 3. Выключить котел.
- 4. Спустя 10 минут удалить воздух из системы отопления.
- 5. Проверить гидравлическое давление. В случае необходимости подпитать водой систему отопления (рекомендуется гидравлическое давление между 0,15 и 0,18 МПа (1,5 - 1,8 бар)).
- 6. Проинструктировать пользователя о работе системы, котла и панели управления.
- 7. Проинформировать пользователя о периодичности выполнения технического обслуживания.
- 8. Передать все инструкции пользователю.
	- Теперь ввод в эксплуатацию котла завершен.

## 8 Работа

 $MML200$ 

Рис.64

## 8.1 Навигация по меню

 $\frac{1}{2}$ 

 $\Rightarrow$ 

.<br>MODE

Нажать любую клавишу, чтобы включить подсветку дисплея панели управления.

Если в течение 3 минут не будет нажата ни одна клавиша, то подсветка панели управления выключится.

Одновременно нажать 2 правые клавиши для перехода в различные меню:

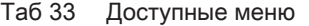

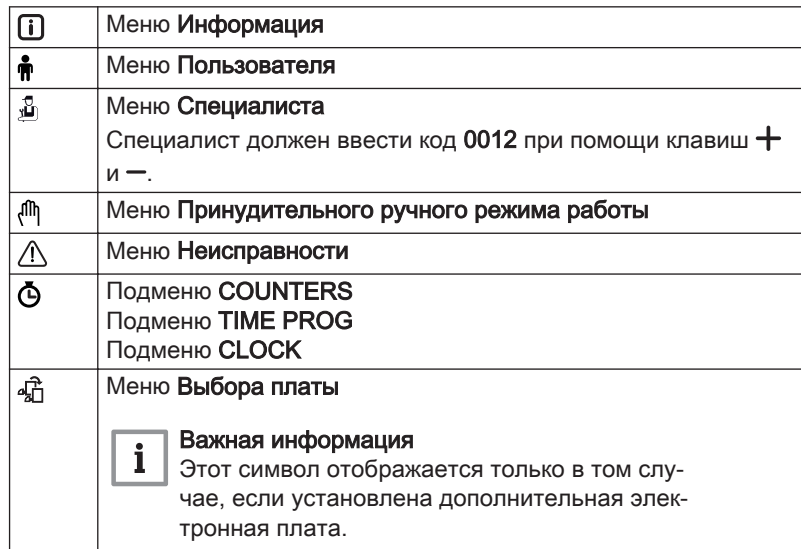

#### Важная информация  $\mathbf i$

Доступ к различным меню возможен только в том случае, если символы мигают.

Нажать на клавишу  $+$ , чтобы:

- перейти в следующее меню,
- перейти в следующее подменю,
- перейти к следующему параметру,
- увеличить значение.

Нажать на клавишу -, чтобы:

- перейти в предыдущее меню,
- перейти в предыдущее подменю,
- перейти к предыдущему параметру,
- уменьшить значение.

Нажать на клавишу подтверждения  $\leftarrow$ , чтобы подтвердить:

- меню,
- подменю,
- параметр,
- значение.

Если отображается температура, то кратковременно нажать на клавишу возврата <sup>ESC</sup> для отображения времени.

## 8.2 Переход в меню режима «Трубочист»

Эта функция используется для принудительного включения котла и дополнительного источника тепла в режиме отопления.

#### Рис.65

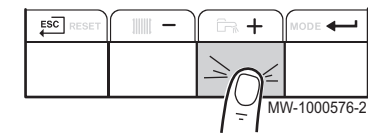

Рис.66

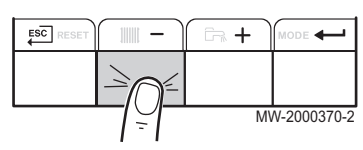

Рис.67

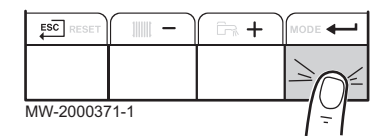

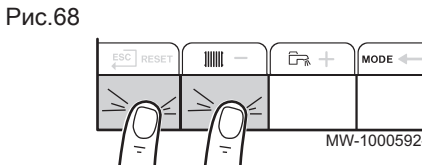

Рис.69

Рис.70

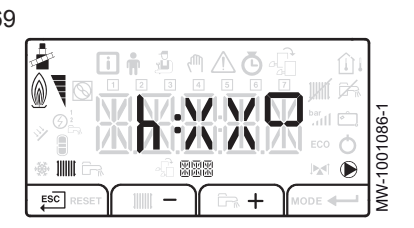

- 1. Для доступа к меню режима «Трубочист» одновременно нажать на две клавиши слева.
- 2. Просмотреть различные режимы мощности горелки котла:  $h$ . Прокручиваются одинаковые значения: XX означает температуру в подающей линии.
- 3. Для выхода из меню режима «Трубочист» и возврата к основному экрану нажать на клавишу ЕSC.

## 8.3 Включение принудительного ручного режима работы для отопления

MW-5000010-4

Меню Принудительный ручной режим работы используется только для режима отопления.

1. Войти в меню Принудительный ручной режим работы  $\binom{f(n)}{f(n)}$ .

**BBB** 

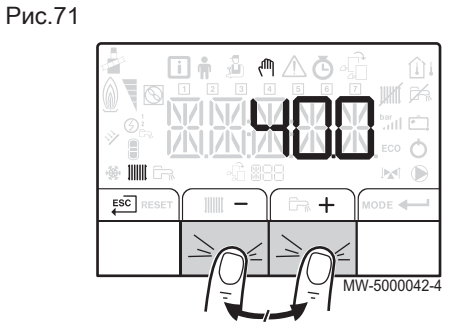

8.4 Настройка отопления **)** 

- 2. Установить заданное значение температуры воды системы отопления, нажав на клавишу  $+$  или  $-$ .
- 3. Подтвердить заданное значение температуры воды системы отопления, нажав на клавишу  $\leftarrow$ .
- 4. Вернуться к основной индикации, нажав на клавишу ЕSC.

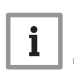

 $\mathbf{i}$ 

## Важная информация

Важная информация

Для принудительного нагрева горячей санитарно-технической воды необходимо выбрать параметр  $\ddot{x} \dot{P} \dot{C} \dot{C}$  в меню Пользователя.

Режимом отопления можно управлять с помощью меню TIME

## Внимание

PROG.

Изменение заводских настроек может привести к неправильной работе оборудования.

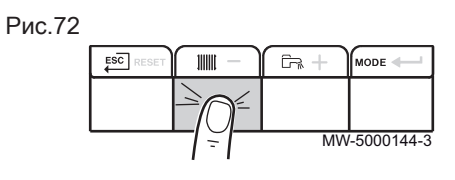

Рис.73

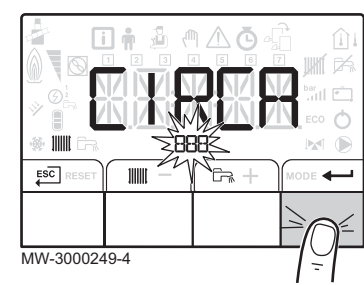

1. Войти в параметры отопления, нажав на клавишу !!!!!!

- 2. Выбрать необходимый контур, при наличии нескольких электронных плат, нажав на клавишу  $+$  или  $-$ .
- $3.$  Подтвердить выбор, нажав на клавишу  $\leftarrow$ . На дисплее по очереди отображается состояние отопления и соответствующее заданное значение температуры воды системы отопления.
- 4. Выбрать изменяемый режим, нажав на клавишу  $+$ или  $-$ .
	- 4.1. Режим ВКЛ. = комфортный
	- 4.2. Режим ECO = пониженный

5. С помощью клавиш  $+$  и – изменить заданное значение температуры воды для отопления для выбранного режима.

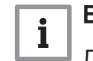

## Важная информация

Для отмены всех введенных данных нажать на клавишу Е<sup>ѕС]</sup>.

- 6. Подтвердить новое заданное значение температуры воды, нажав на клавишу  $\leftarrow$ .
- 7. Вернуться к основной индикации, нажав на клавишу ЕSC.

### 8.5 Настройка недельной программы

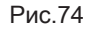

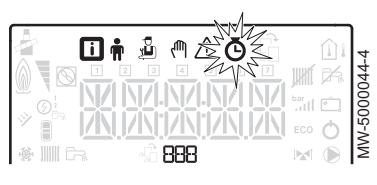

#### Рис.75

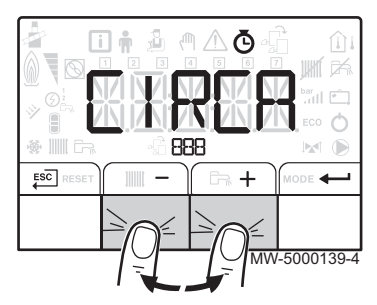

#### Рис.76

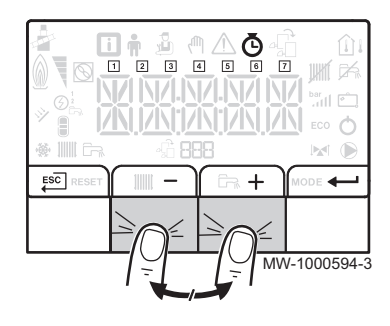

1. Войти в меню COUNTERS/ TIME PROG / CLOCK  $\bar{\mathbf{\Phi}}$ .

#### Важная информация

 $\mathbf{i}$ При использовании программируемого комнатного термостата это меню не отображается.

- 2. Выбрать необходимый контур, нажав на клавишу  $+$ или -.
- 3. Подтвердить выбор, нажав на клавишу  $\leftarrow$ . Все символы дней недели мигают одновременно:  $1234567$ .
- 4. Нажатием на клавишу  $+$  или  $-$  выбрать номер необходимого дня недели и дождаться, пока символ этого дня не начнет мигать.

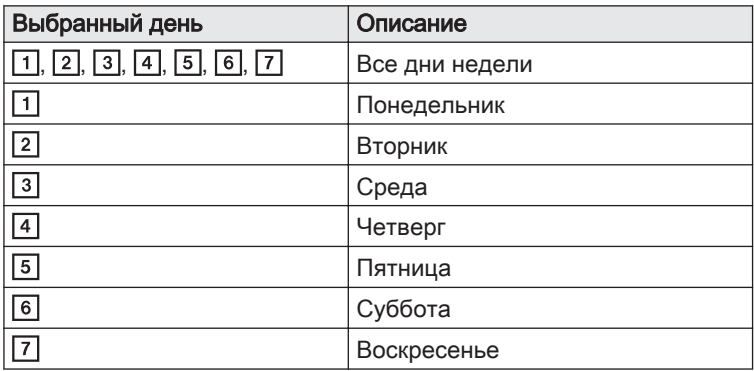

## i

Важная информация

- Клавиша  $+$  используется для перемещения вправо. Клавиша – используется для перемещения влево.
- 5. Подтвердить выбор, нажав на клавишу  $\leftarrow$ .
- 6. Установить время начала для периода  $\mathcal{F}$  /, нажав на клавишу  $+$ ипи $-$
- 7. Подтвердить выбор, нажав на клавишу •

#### Рис.77

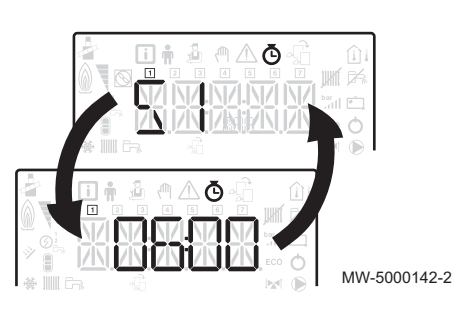

Рис.78

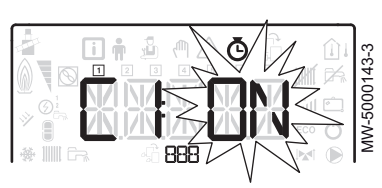

8. Выбрать статус  $\bar{L}^{-1}$ , соответствующий периоду  $\bar{S}^{-1}$ , нажав на клавишу  $+$  или  $-$ .

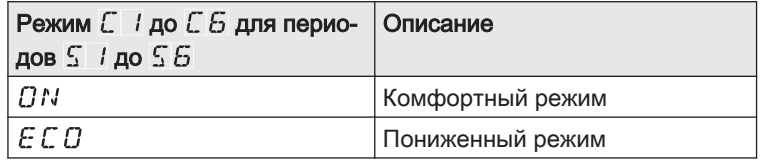

- 9. Подтвердить выбор, нажав на клавишу  $\leftarrow$ .
- 10. Повторить п. 8–11 для ввода периодов комфортного режима  $\mathcal{F}$  / до  $\frac{1}{2}$   $\frac{1}{2}$  и соответствующего режима  $\frac{1}{2}$   $\frac{1}{2}$  до  $\frac{1}{2}$   $\frac{1}{2}$ .

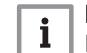

#### Важная информация

Нет настройки: 10 минут

Настройка  $E N$   $I\!\!D$  определяет окончание программы.

11. Вернуться к основной индикации, нажав на клавишу **ESC** 

## Пример:

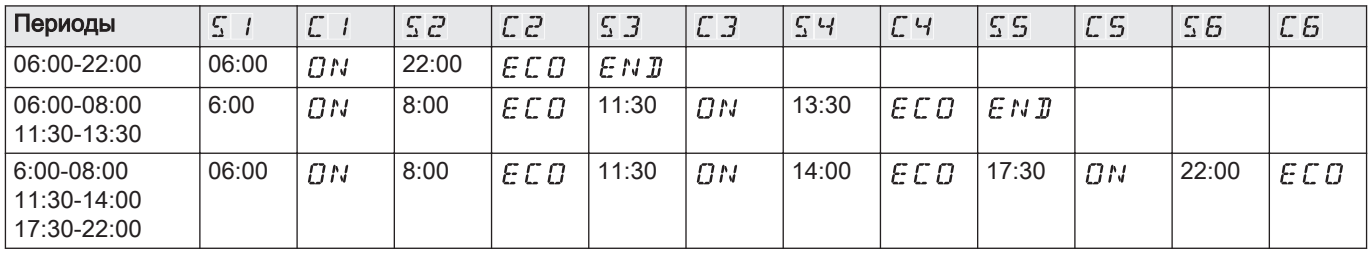

## 9 Параметры

## 9.1 Изменение параметров специалиста

## Рис.79  $\wedge$ Ō MW-5000057-1 ppp. Рис.80

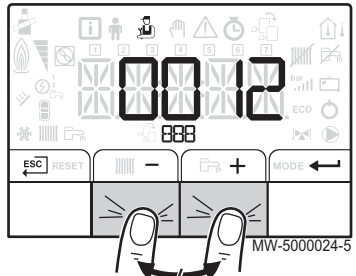

#### Внимание

Изменение заводских настроек может привести к неправильной работе оборудования.

Параметры в меню Специалиста можно изменять только квалифицированным специалистам.

- 1. Перейти в меню Специалиста.
- 2. Перейти в меню Специалиста, введя код  $\overline{U} \cdot \overline{U} \cdot \overline{C}$  при помощи клавиш  $+$  и  $-$ .
- 3. Для подтверждения доступа нажать на клавишу  $\leftarrow$ .
- 4. Выбрать нужное подменю, нажав на клавишу  $+$  или  $-$ .
- 5. Подтвердить выбор, нажав на клавишу **...**
- 6. Выбрать необходимый параметр клавишами  $+$  и  $-$  из списка настраиваемых параметров .
- 7. Подтвердить выбор, нажав на клавишу  $\leftarrow$ .
- 8. Изменить значение параметра при помощи клавиш  $+$  и  $-$ .
- 9. Подтвердить новое значение параметра, нажав на клавишу **...**
- 10. Вернуться к основной индикации, нажав на клавишу ЕSC.

## 9.2 Изменение параметров пользователя

Рис.81

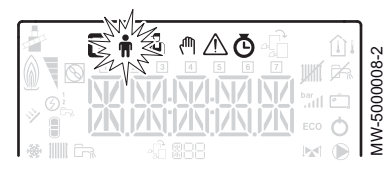

# Рис.82 MW-5000040-6

#### Внимание

Изменение заводских настроек может привести к неправильной работе оборудования.

- 1. Перейти в меню Пользователя
- 2. Выбрать необходимое подменю, нажав на клавишу  $+$  или  $-$ .
- 3. Подтвердить выбор, нажав на клавишу  $\leftarrow$ .
- 4. Клавишами  $+$  и  $-$  выбрать необходимый параметр из списка настраиваемых параметров.
- 5. Подтвердить выбор, нажав на клавишу  $\leftarrow$ .
- 6. Изменить значение параметра при помощи клавиш  $+$  и  $-$ .
- 7. Подтвердить новое значение параметра, нажав на клавишу  $\leftarrow$ .
- 8. Вернуться к основной индикации, нажав на клавишу ЕSC.

### 9.3 Настройка отопительного графика

Начальная точка температуры отопления позволяет задать минимальную рабочую температуру контура отопления.

Минимальная рабочая температура может быть постоянной, если наклон контура равен нулю.

- 1. Перейти в меню Специалиста.
- 2. Перейти в меню Специалиста, введя код  $\overline{U}$   $\overline{U}$   $\overline{C}$  при помощи клавиш  $+$  и  $-$ .
- 3. Для подтверждения доступа нажать на клавишу  $\leftarrow$ .

Рис.83 **Gurb**  $^{\circ}$ C 75 **1 2** 64 **3** 50 **6** 0.7 20 0 -15 **4** °C **5** MW-C002320-3

## 4. Выбрать нужный контур или плату, нажав на клавишу  $+$ или  $-$ .

- 5. Подтвердить выбор, нажав на клавишу  $\leftarrow$ .
- 6. Перейти к параметрам  $\mathcal{L} \nvert P \nvert Z \nvert Z$ , соответствующим настройке наклона отопительного графика для контура, нажав на клавиши  $+$ <sub> $n-$ </sub>
- 7. Для подтверждения доступа к параметрам нажать на клавишу .
- 8. При помощи клавиш  $+$  и задать значение наклона отопительного графика для контура.
- 9. При помощи клавиши  $\leftarrow$  подтвердить новое значение наклона отопительного графика.
- 10. Вернуться к основной индикации, нажав на клавишу <sup>ESC</sup>.

## 9.3.1 Отопительный график с начальной точкой температуры

- 1 Максимальная температура контура
- 2 Температура воды контура отопления для наружной температуры 0 °C
- 3 Значение точки базовой температуры
- 4 Заданное значение комнатной температуры в комфортном режиме
- 5 Наружная температура, при которой достигается максимальная температура контура отопления
- 6 Значение наклона отопительного графика.
- Наружная температура  $\mathbb{L}$
- **THE TEMPRATY CONDUCTED CONTROLS TO THE TEMPRATY OF STATE I**

### Важная информация

При изменении отопительного графика автоматически пересчитываются и перемещаются значения 2 и 5.

## 9.4 Возврат к заводским настройкам **В**

Рис.84

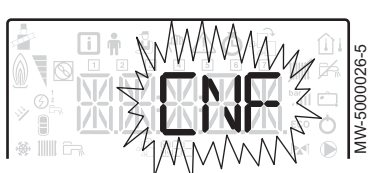

#### Внимание

i

Изменение заводских настроек может привести к неправильной работе оборудования.

- 1. Перейти в меню Специалиста.
- 2. Перейти в меню Специалиста, введя код  $\overline{U}$   $\overline{U}$   $\overline{C}$  при помощи клавиш $+$ и $-$ .
- 3. Подтвердить выбор, нажав на клавишу  $\leftarrow$ .
- 4. Выбрать нужный контур или плату, нажав на клавишу  $+$ или  $-$ .
- 5. Подтвердить выбор, нажав на клавишу  $\leftarrow$ .
- 6. Выбрать параметр  $\mathbb C N F$ , соответствующий сбросу панели управления, нажав на клавиши  $+$  и  $-$
- 7. Подтвердить выбор, нажав на клавишу  $\leftarrow$ .
- 8. Передать значение на соответствующую плату данных, нажав на клавиши  $+$  и –, для  $\mathcal{L}$  N 1.
- 9. Подтвердить значение для  $\int_A^L N$  , нажав на клавишу  $\leftarrow$ . Произведен возврат к заводским настройкам.
- 10. Передать значение на соответствующую плату данных, нажав на клавиши  $+$  и –, для  $\mathcal{L}$  N  $\mathcal{Z}$ .

#### Внимание

Изменение заводских настроек может повлиять на работу оборудования.

11. Подтвердить значение для  $\mathbb C \mathbb N \mathbb C$ , нажав на клавишу  $\leftarrow$ . Произведен возврат к заводским настройкам.

## 9.5 Выполнение функции автоматического обнаружения AD

Функция автоматического обнаружения используется в случае снятия, замены или добавления электронной платы управления.

- 1. Перейти в меню Специалиста.
- 2. Перейти в меню Специалиста, введя код  $\overline{B}$   $\overline{B}$   $\overline{C}$  при помощи клавиш  $+$ и  $-$ .
- 3. Для подтверждения доступа нажать на клавишу  $\leftarrow$ .
- 4. Выбрать электронную плату CU-GH-08, нажав на клавишу  $+$  или .
- 5. Подтвердить выбор, нажав на клавишу  $\leftarrow$ .
- 6. Выбрать параметр автоопределения  $\beta \mathbf{I}$ , нажав на клавишу  $+$ или $-$ .
- 7. Для подтверждения автоматического обнаружения нажать на клавишу -
	- Функция автоматического обнаружения включена.

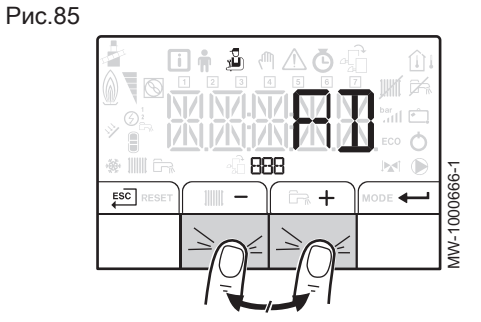

#### Важная информация i

Дисплей возвращается в текущий режим работы.

#### 9.6 Отображение измеряемых параметров

#### 9.6.1 Индикация измеренных значений

Измеренные значения можно просмотреть в меню Информация [1] различных плат.

Отображаются некоторые параметры:

- в зависимости от некоторых конфигураций системы,
- в зависимости от подключенных дополнительного оборудования, контуров или датчиков.

## Таб 34 Список подменю

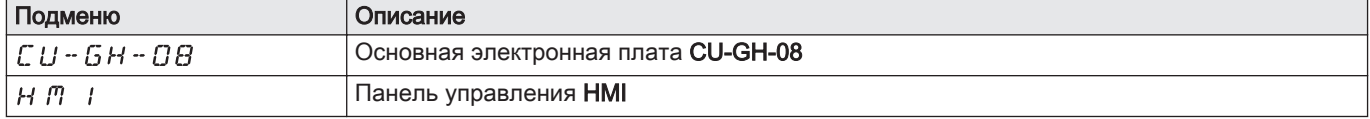

#### Таб 35 Значения (X) доступны в подменю

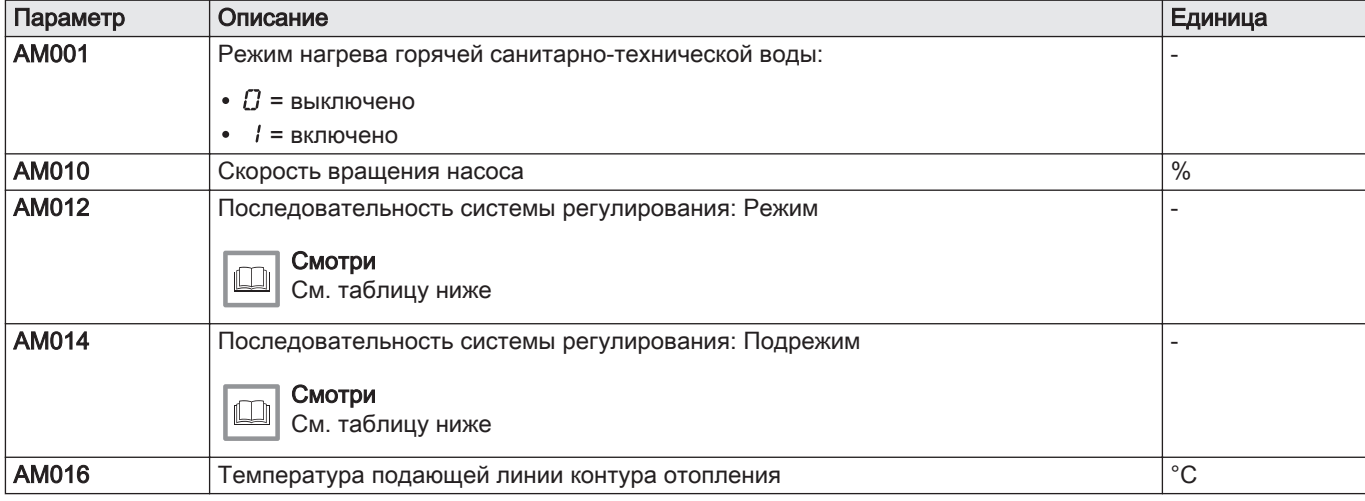

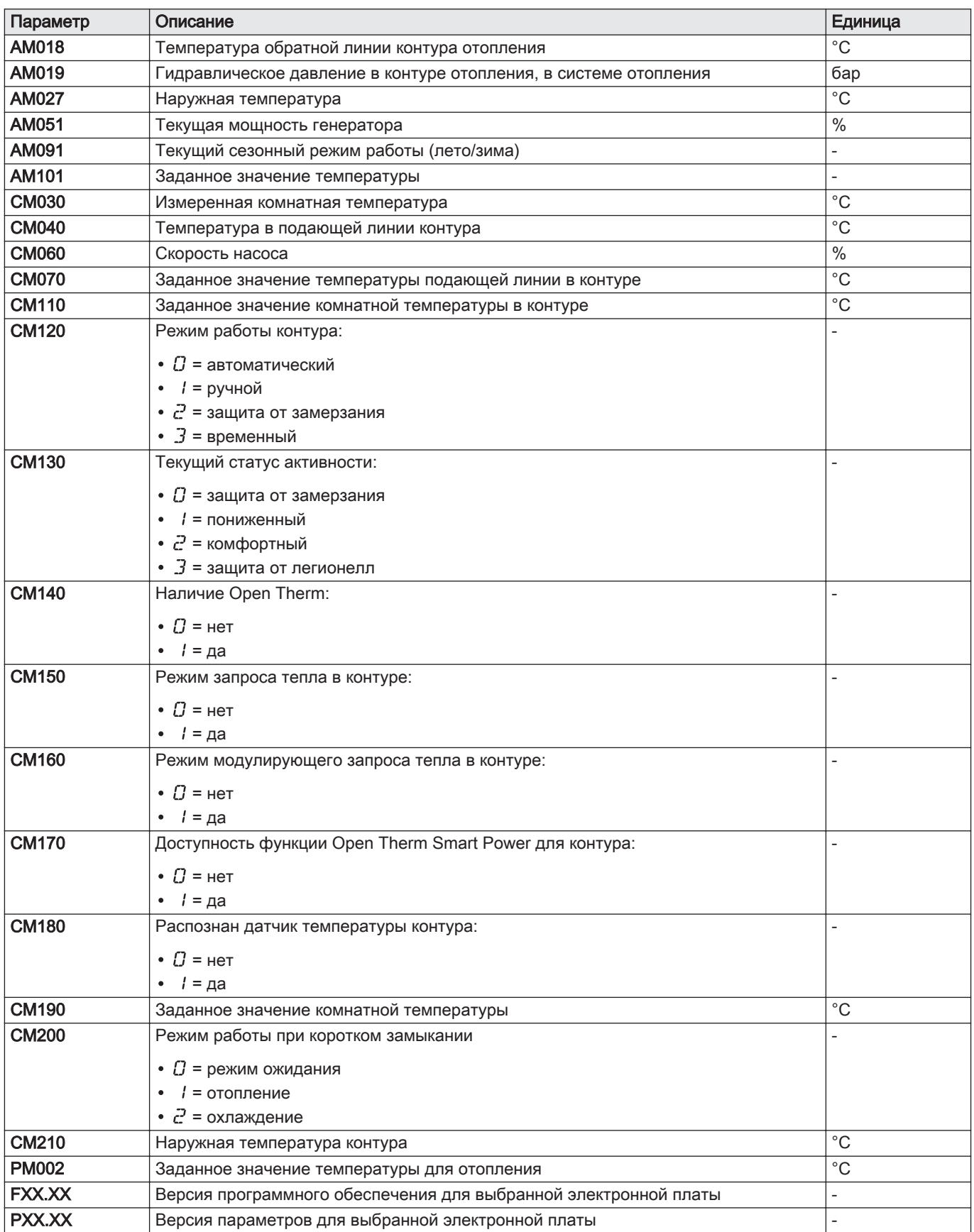

## 9.6.2 Последовательность системы регулирования

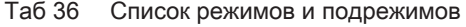

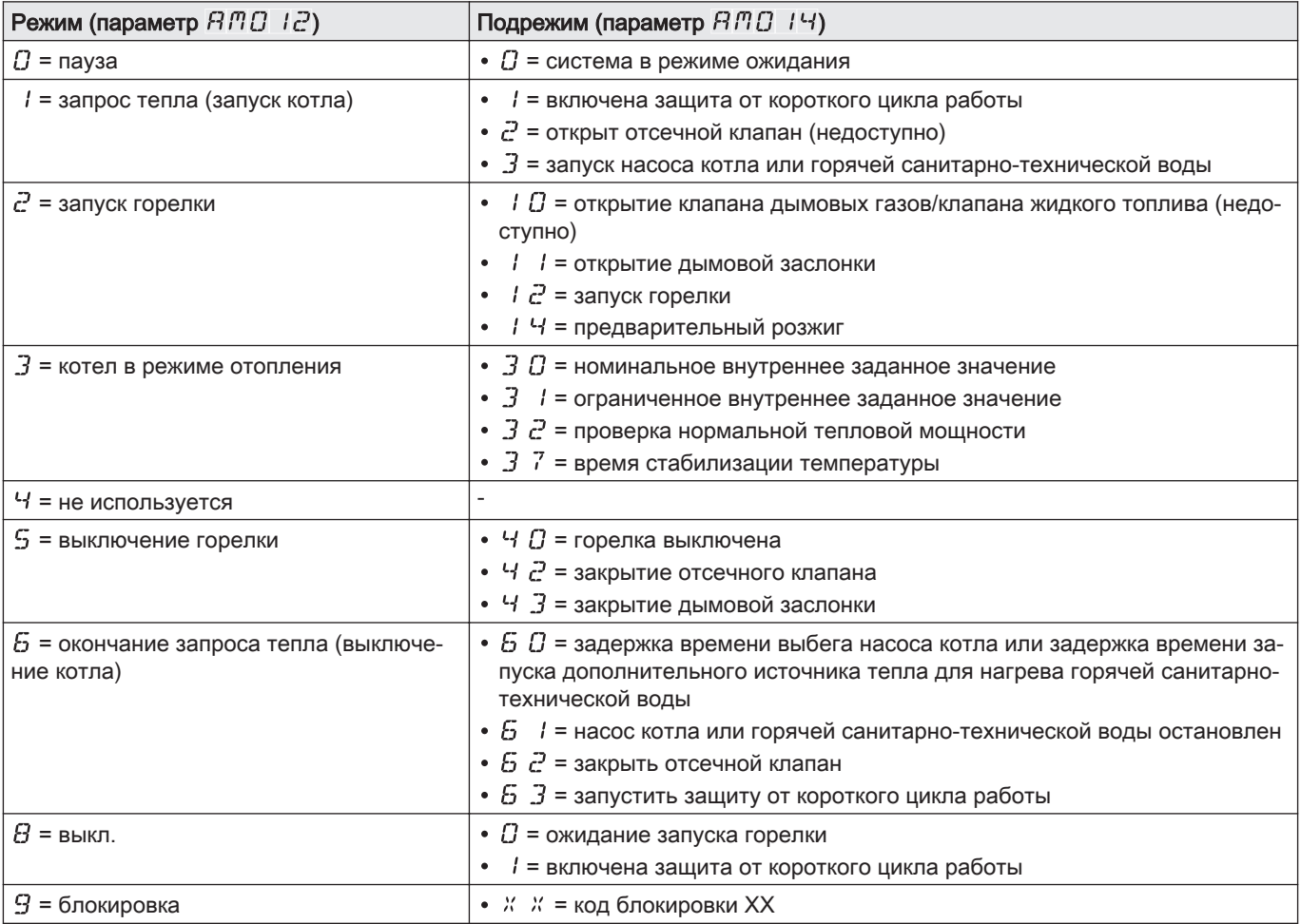

## 9.7 Список параметров

На панели управления отображаются следующие параметры:

Таб 37

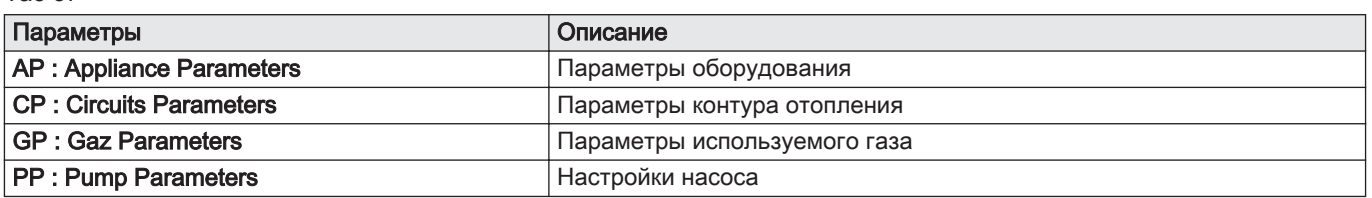

9.7.1 Меню Пользователя

Рис.86

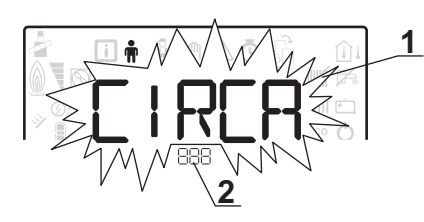

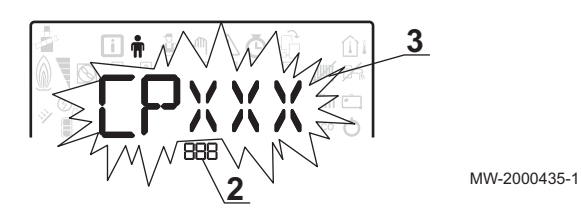

- 1 Доступно подменю
- 2 Название электронной платы или контура
- 3 Параметры настройки

## Таб 38 Список подменю пользователя

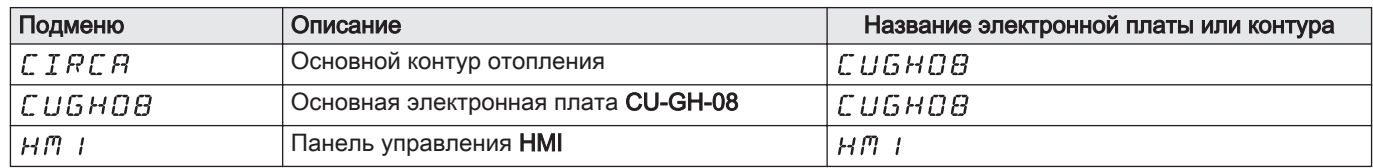

## Таб 39 Список параметров в подменю  $\mathcal{L}$  Г  $\mathcal{R} \mathcal{L}$  Я меню Пользователя  $\hat{\mathbf{m}}$

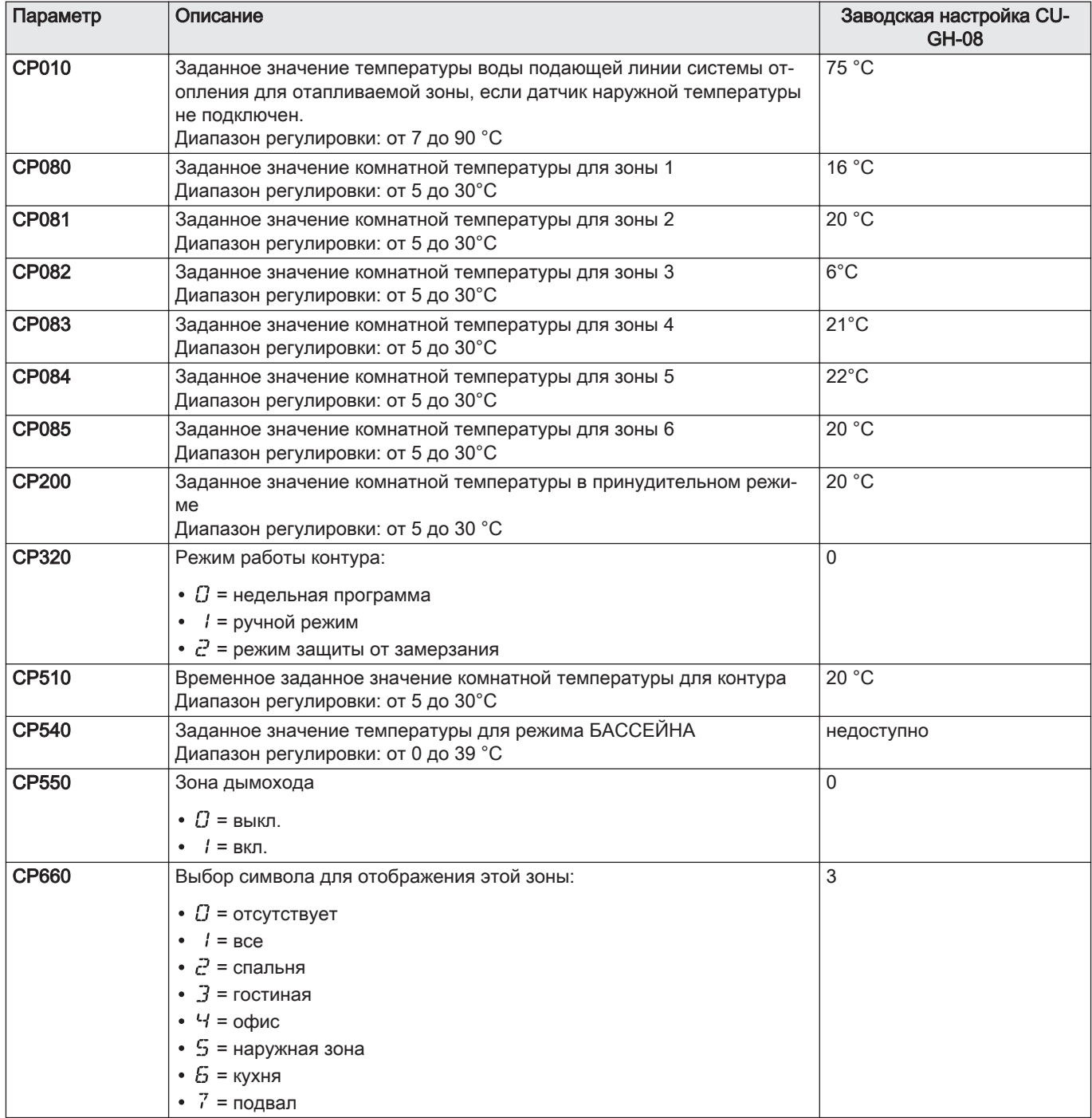

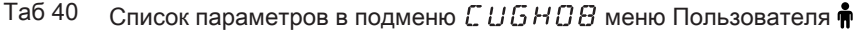

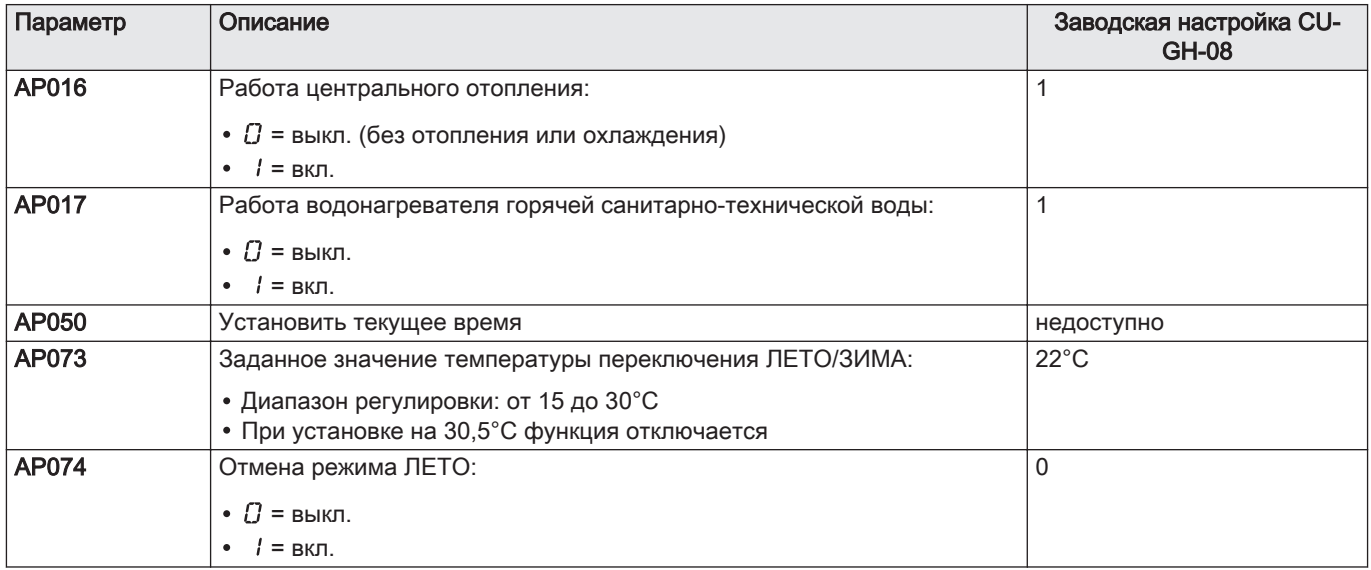

## Таб 41 Список параметров в подменю  $H_1^m$  I меню Пользователя  $\hat{\phi}$

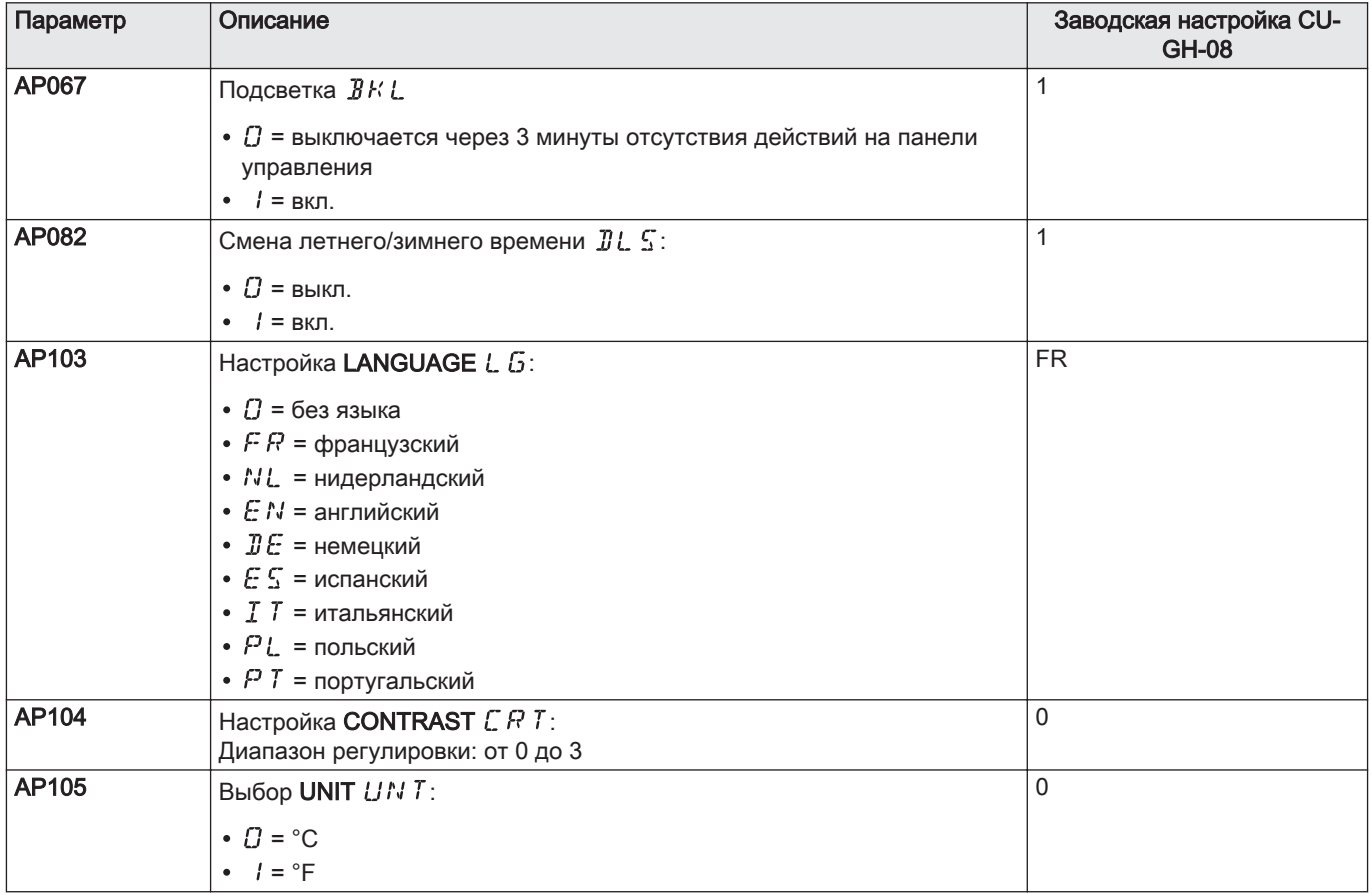

## 9.7.2 Меню Специалиста

Рис.87

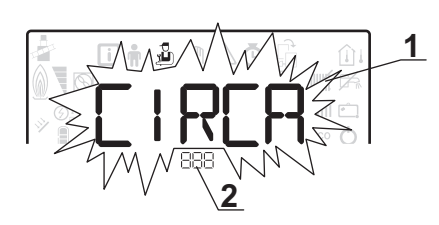

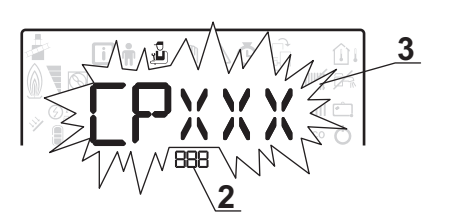

3 Параметры настройки

MW-1000753-1

- 1 Доступно подменю
- 2 Название электронной платы или контура

## Таб 42 Список подменю меню Специалиста

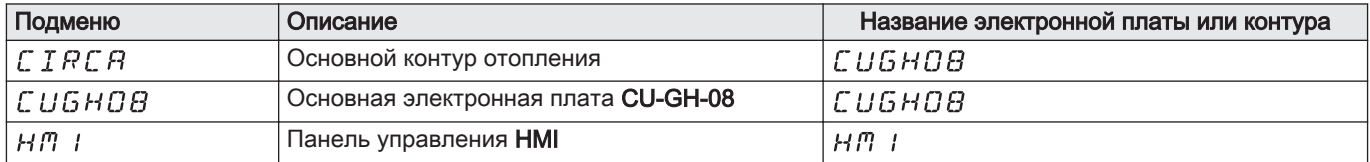

## Таб 43 Список параметров в подменю  $C$   $I$   $R$   $C$   $R$  меню Специалиста  $\mathcal{F}$

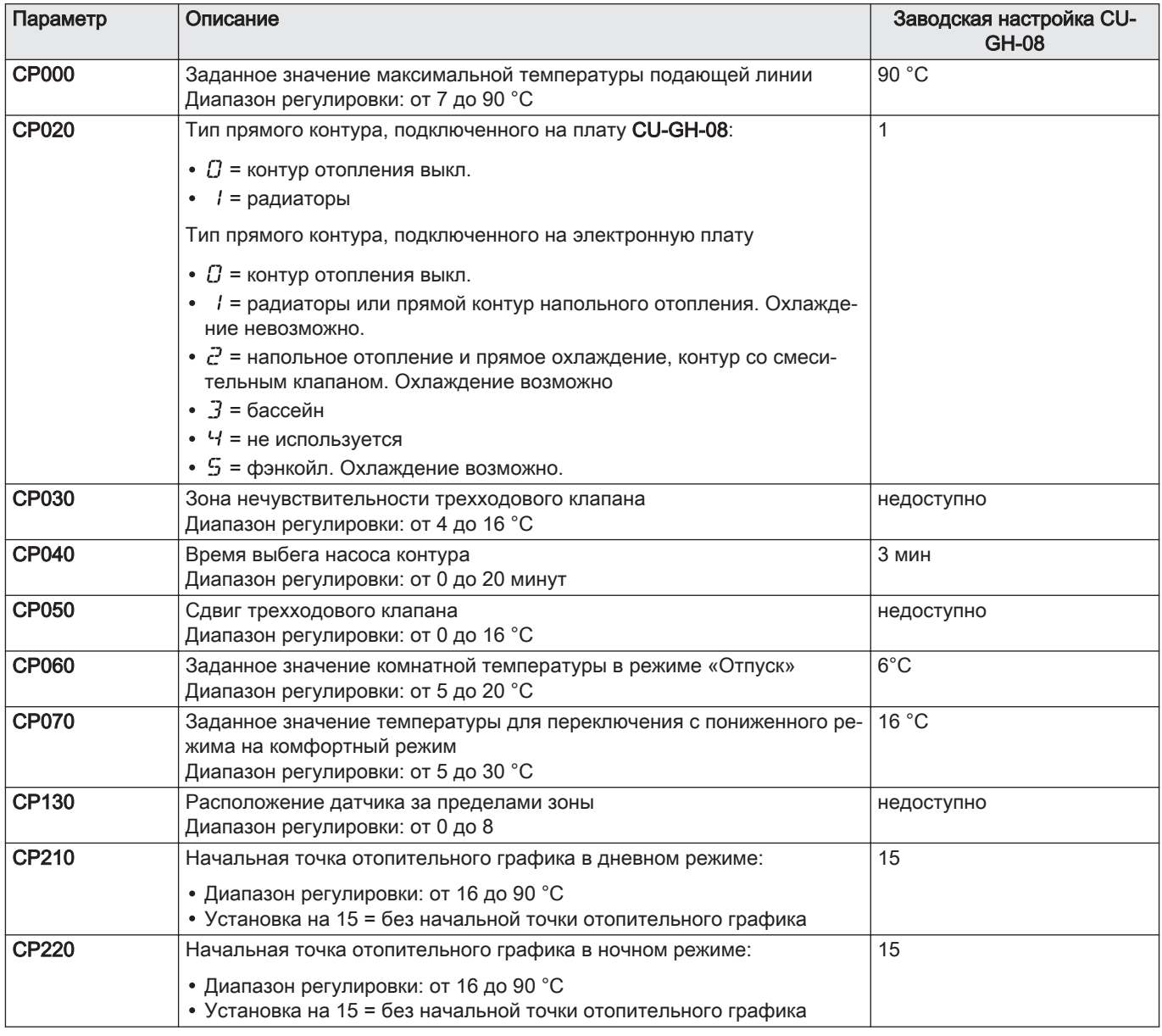

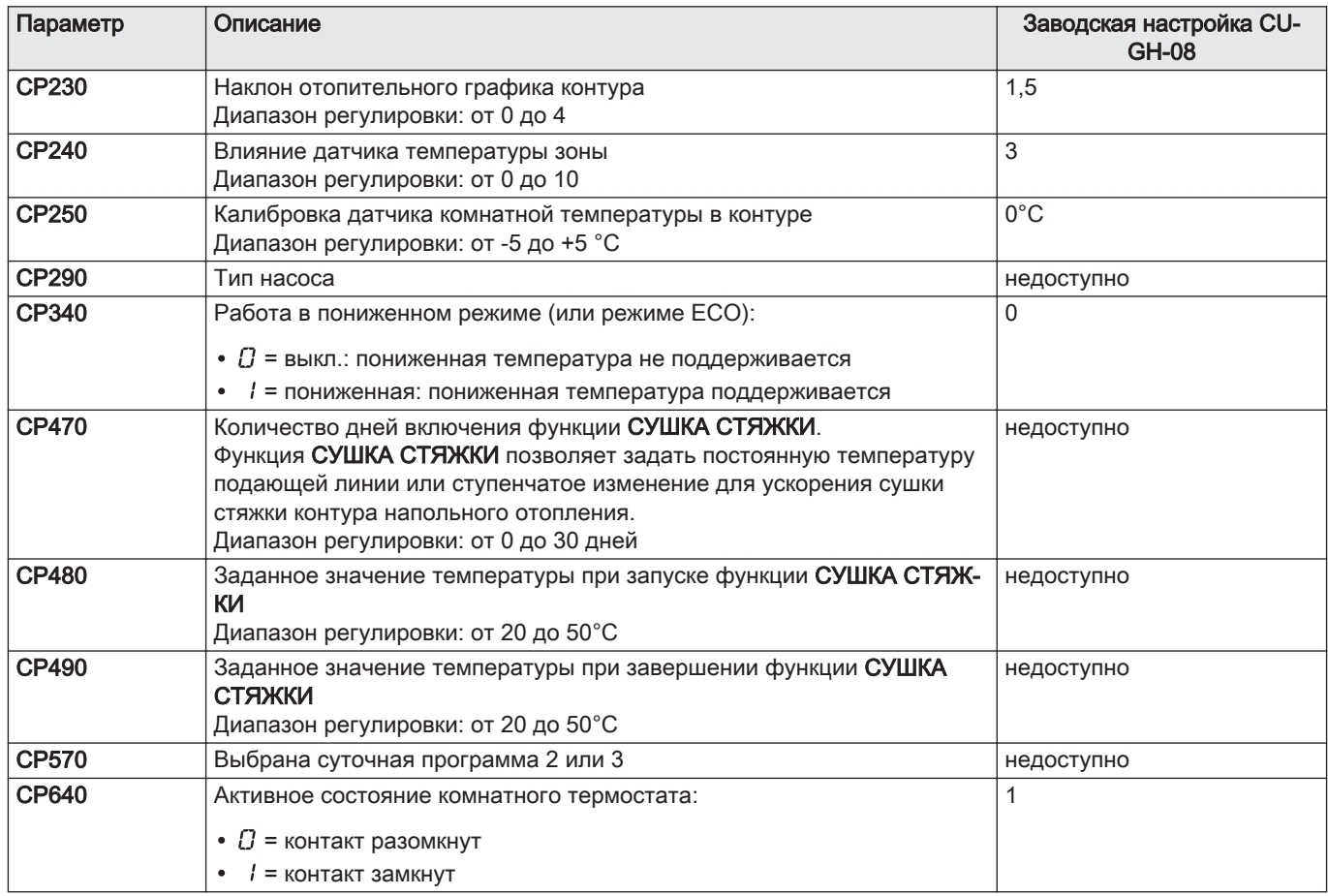

## Таб 44 Список параметров в подменю  $\mathcal L\,U\mathcal G\,H\,B$  меню Специалиста  $\mathfrak G$

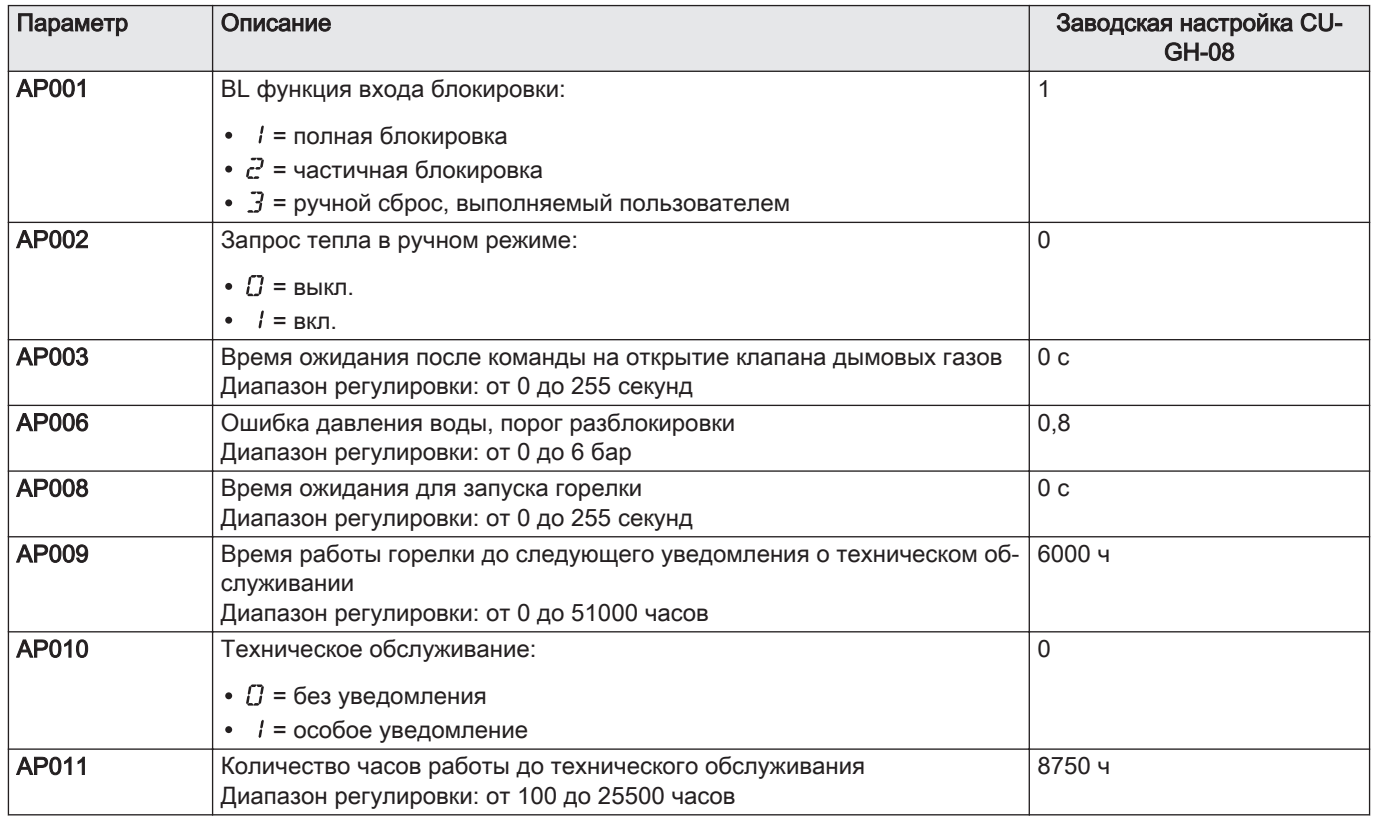

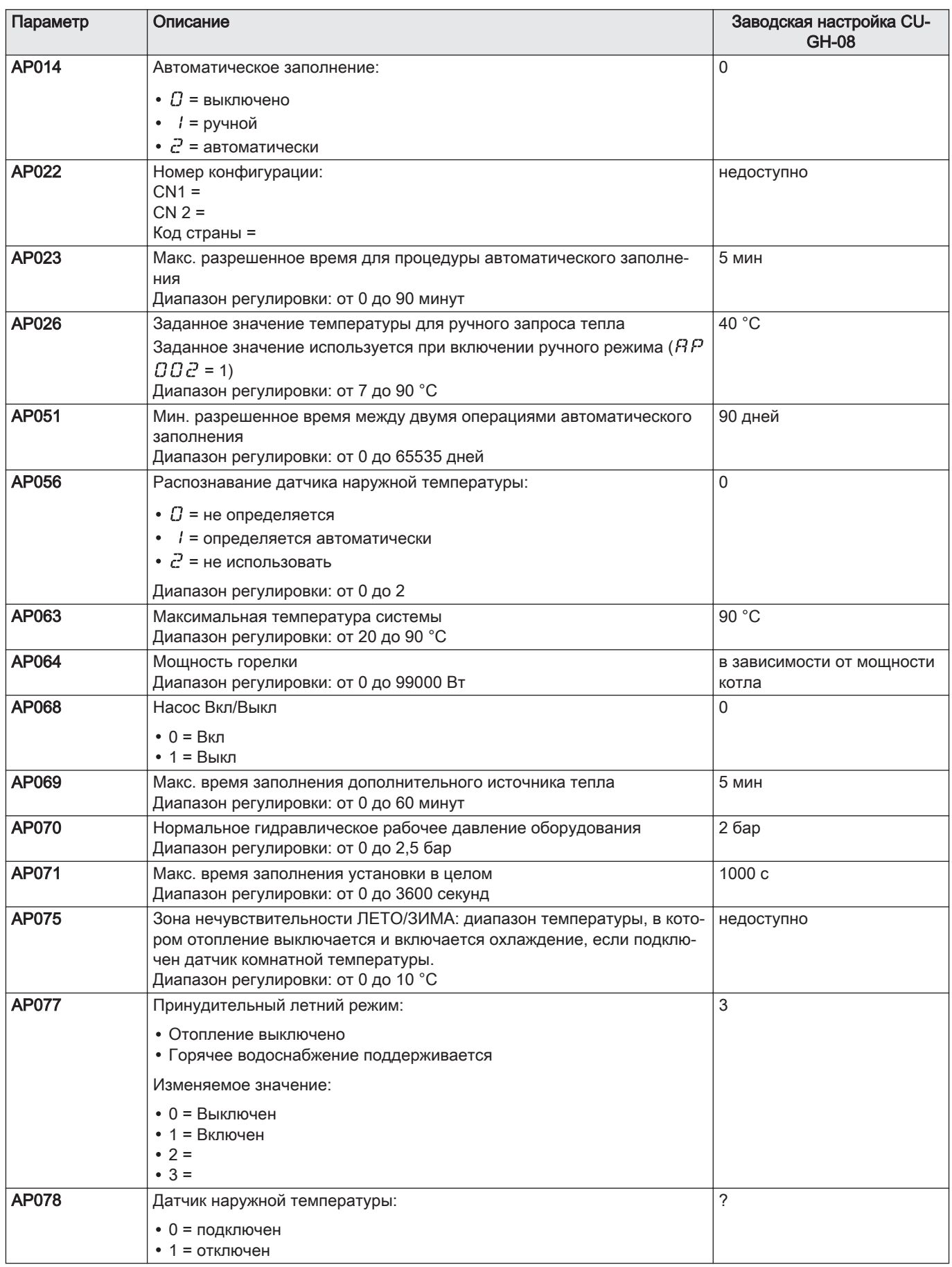

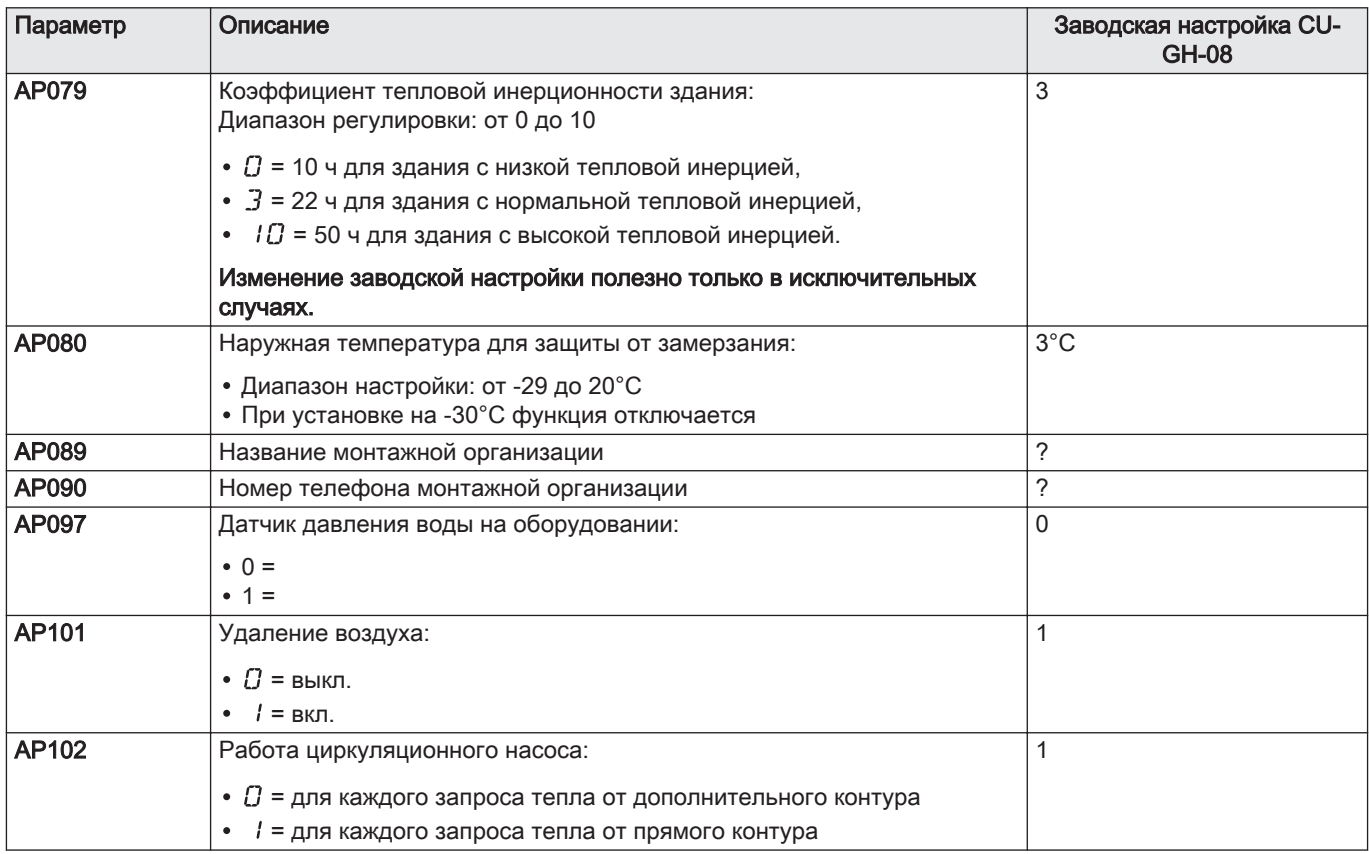

## Таб 45 Список параметров в подменю  $\mathcal{L} \, \mathcal{U} \mathcal{G} \, \mathcal{H} \, \mathcal{Q} \, \mathcal{B}$  меню Специалиста  $\mathcal{\mathcal{G}}$

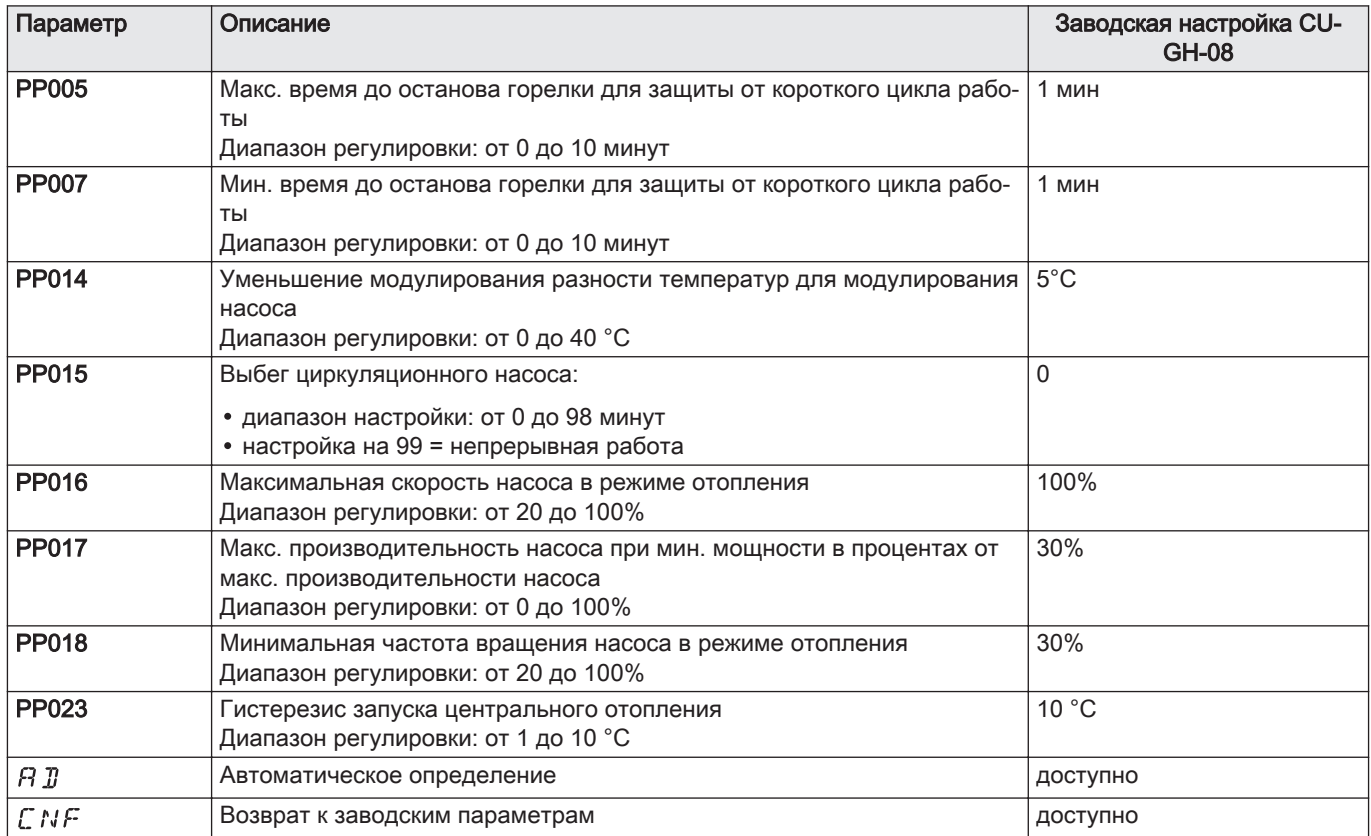

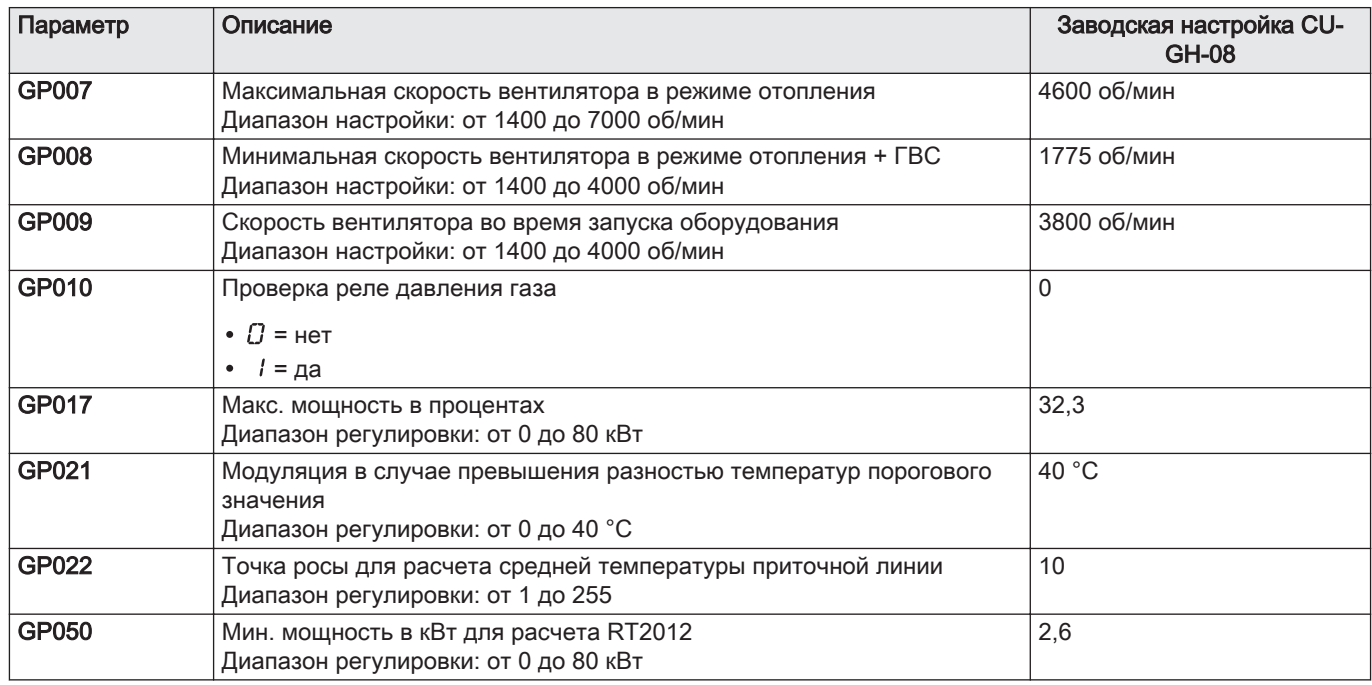

## Таб 46 Список параметров в подменю  $\mathcal L\,U\,\mathcal G\,H\, \mathcal B\,$ меню Специалиста  $\mathfrak G$

## 9.7.3 COUNTERS / TIME PROG / CLOCK меню  $\Phi$

## Таб 47 Список подменю Ф

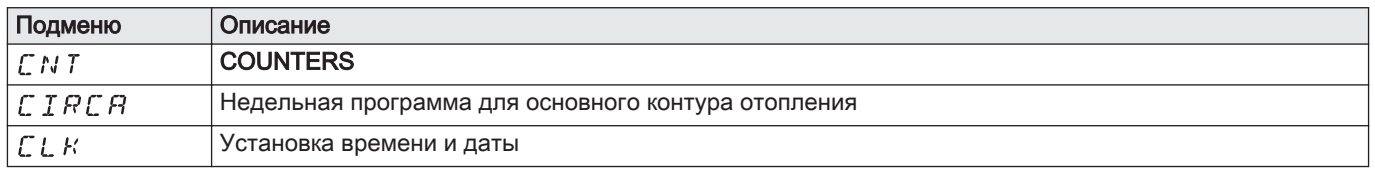

## ■ COUNTERS подменю Ф

Таб 48 Доступные варианты в подменю  $\mathcal L N T$ : названия соответствующих электронных плат (только при наличии нескольких электронных плат)

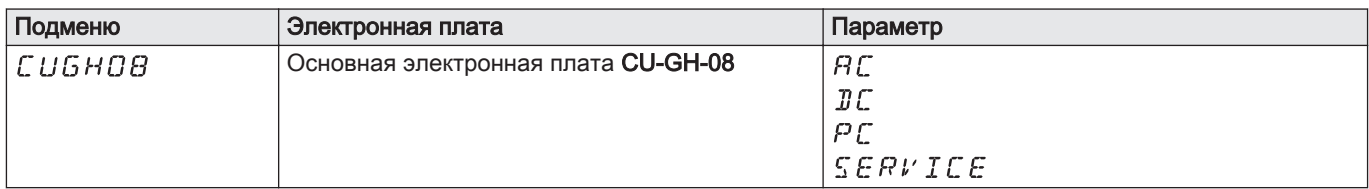

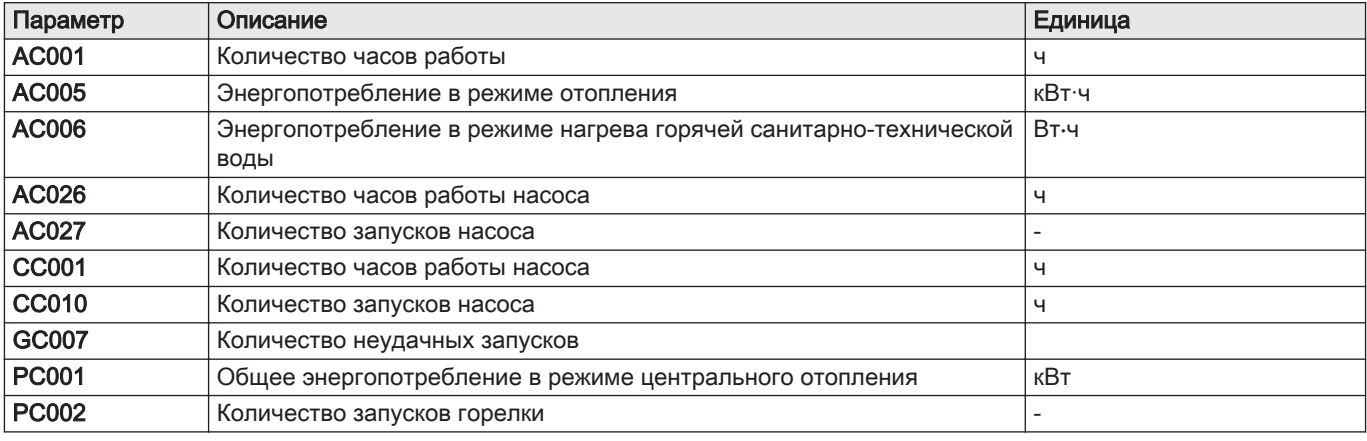

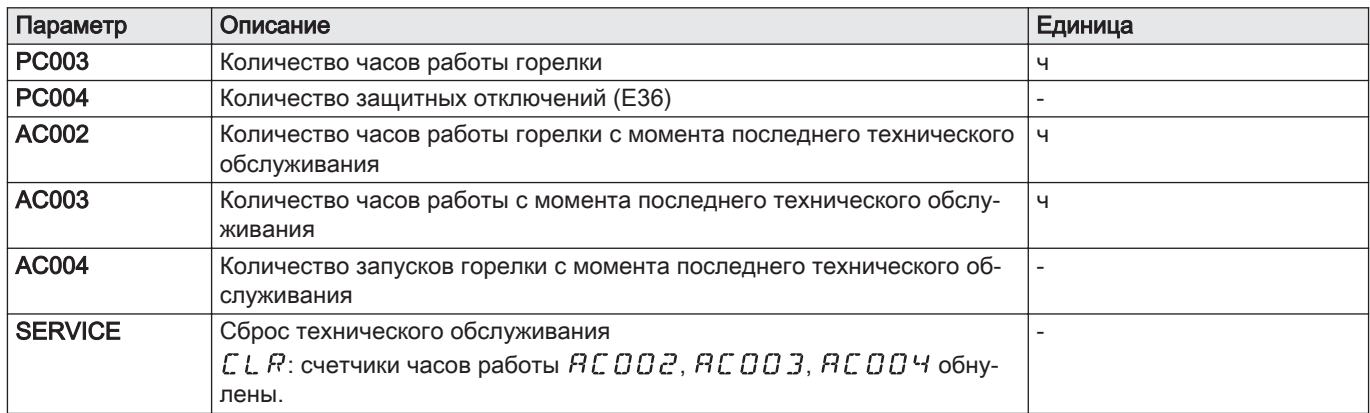

## Таб 49 Список параметров в подменю  $\mathcal{L} L$   $\mathcal{K}$  меню  $\mathbf{\Phi}$

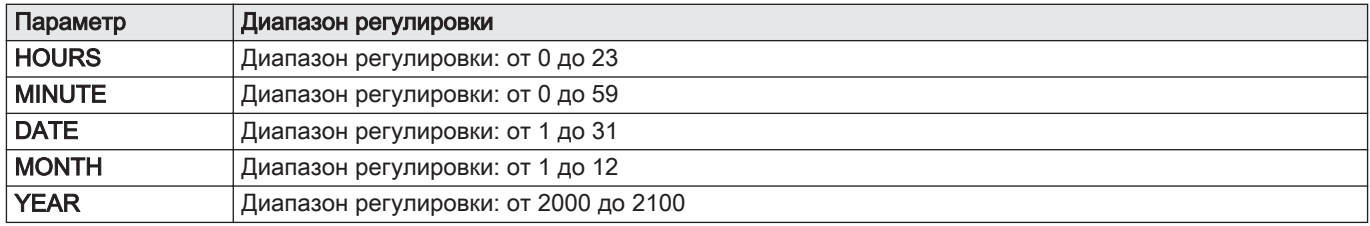

## <span id="page-59-0"></span>10 Техническое обслуживание

## 10.1 Общие сведения

Рекомендуется осматривать и выполнять техническое обслуживание котла с определенной периодичностью.

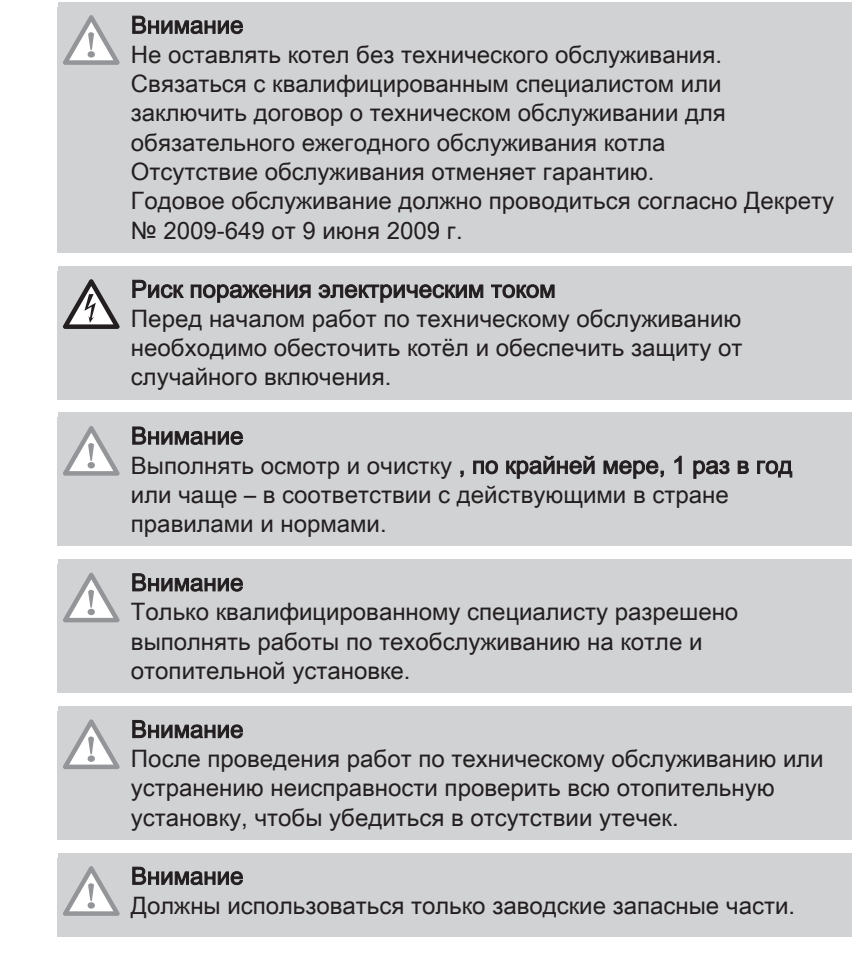

## 10.2 Сообщение о техническом обслуживании

Дисплей котла явно указывает на необходимость технического обслуживания в соответствующее время. Чтобы свести ошибки к минимуму, необходимо использовать автоматические сообщения о профилактическом техническом обслуживании.

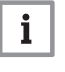

#### Важная информация

Сообщение о техническом обслуживании должно отображаться в течении 2 месяцев. При первой возможности следует обратиться к специалисту.

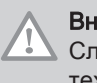

#### Внимание

Следует сбрасывать сообщение о необходимости технического обслуживания после каждого обслуживания.

## 10.3 Стандартные процедуры проверки и технического обслуживания

### 10.3.1 Проверка сгорания

Проверка сгорания осуществляется путем измерения содержания  $O_2$ в трубе отвода дымовых газов.

 $\Box$ 

### Более подробно - см.

[Проверка/регулировка сгорания, Страница 37](#page-36-0) [Работа на максимальной мощности, Страница 38](#page-37-0) [Контроль и установка значений содержания O2 при](#page-37-0) [максимальной мощности, Страница 38](#page-37-0) [Работа на минимальной мощности, Страница 39](#page-38-0) [Контроль и установка значений содержания O2 при](#page-38-0) [минимальной мощности, Страница 39](#page-38-0)

## 10.3.2 Инструкции для трубочиста

Проверять сгорание после каждой чистки.

- 1. Проверить систему отвода продуктов сгорания.
- 2. Обеспечить доступ к измерительному отводу дымовых газов.
- 3. Отвернуть заглушку на отводе для измерения дымовых газов.
- 4. Установить измерительное оборудование.
- 5. Выполнить измерение сгорания для определения потерь с уходящими газами и сажность.
- 6. Установить на место заглушку на отводе для измерения дымовых газов.

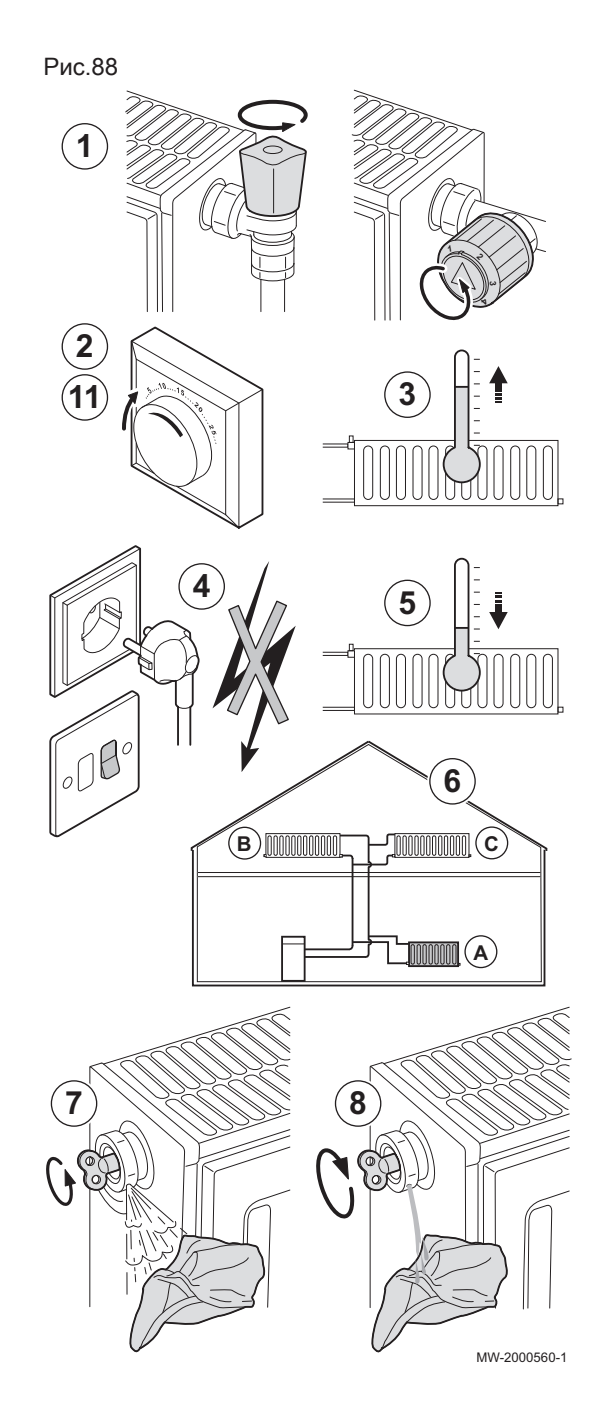

## 10.3.3 Удаление воздуха из системы

Чтобы предотвратить проявление нежелательного шума во время нагрева или подпитки водой, следует удалить воздух из котла, труб и кранов.

Для этого выполнить следующие действия.

- 1. Открыть клапаны всех подключенных к системе радиаторов и/или контуров напольного отопления.
- 2. Установить комнатный термостат на максимальную температуру.
- 3. Подождать, пока радиаторы станут теплыми.
- 4. Выключить котел.
- 5. Подождать примерно 10 минут, пока радиаторы не остынут.
- 6. Удалить воздух из радиаторов. Работать всегда от низа к верху.
- 7. Открыть при помощи ключа выпускной клапан, прижимая к нему отрезок ткани.

#### Предупреждение

Вода может быть еще горячей.

- 8. Подождать, пока не начнет выходить вода из выпускного клапана, затем закрыть его.
- 9. Запустить котел.
	- Трехминутный цикл удаления воздуха выполняется автоматически.
- 10. После удаления воздуха убедитесь в том, что давление воды в системе соответствует норме. При необходимости подпитайть водой отопительную установку.
- 11. Настроить термостат комнатной температуры или контроллер температуры.

## 10.3.4 Слив установки

При замене радиаторов, серьезной утечке воды или риске замерзания может потребоваться опорожнение системы отопления.

Выполнить следующие действия.

Рис.89

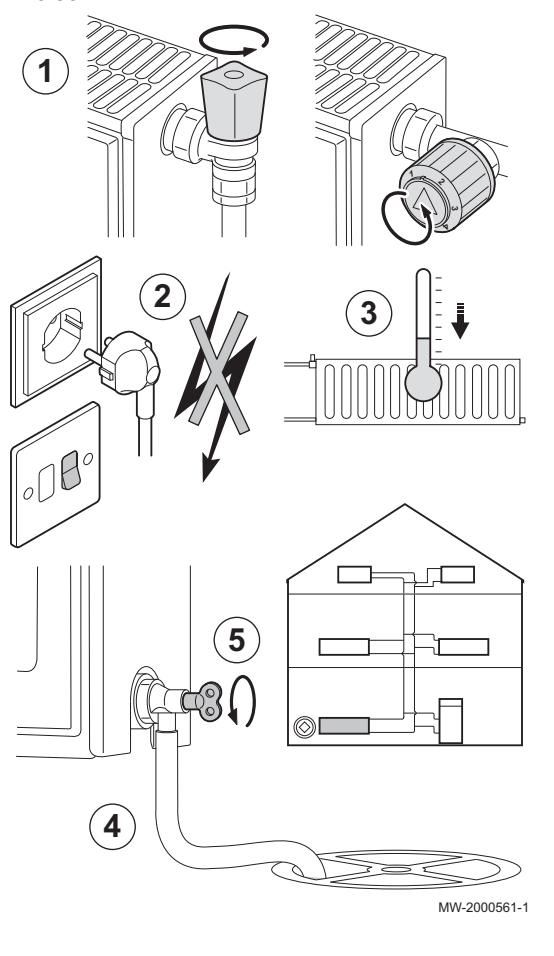

- 1. Открыть краны всех подключенных к системе радиаторов.
- 2. Отключить электрическое питание котла.
- 3. Подождать примерно 10 минут, пока радиаторы не остынут.
- 4. Подсоединить сливной шланг к самой нижней точке для слива. Поместить конец шланга в слив или в то место, где сливная вода не нанесет никакого вреда.
- 5. Открыть кран заполнения/слива системы отопления. Слить установку.

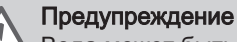

Вода может быть еще горячей.

6. Когда вода перестанет вытекать из сливного отверстия, закрыть сливной кран..

#### 10.3.5 Проверка гидравлического давления

- 1. Проверить гидравличssеское давление в установке.
	- Внимание

Гидравлическое давление должно быть не менее 0,8 бар (0,08 МПа).

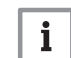

#### Важная информация

Если гидравлическое давление ниже 0,08 МПа (0,8 бар), начинает мигать символ bar.

2. При необходимости: подпитать водой систему отопления для увеличения гидравлического давления.

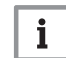

#### Важная информация

Рекомендуемое гидравлическое давление в холодном состоянии – от 0,15 МПа (1,5 бар) до 0,2 МПа (2 бар).

### 10.3.6 Подпитка установки водой

- 1. Открыть краны всех подключенных к системе отопления радиаторов.
- 2. Установить термостат комнатной температуры на минимально возможное значение.
- 3. Перевести котел в режим выключения/защиты от замораживания.
- 4. Открыть кран для заполнения.
- 5. Закрыть кран для заполнения, когда на манометре будет давление 0,15 МПа (1,5 бар).
- 6. Перевести котел в режим отопления.
- 7. Когда насос остановится, выполнить новое удаление воздуха и увеличить давление воды.

#### Важная информация

Заполнение установки и удаление воздуха из установки 2 раза в год должно быть достаточным для достижения необходимого давления жидкости. Связаться с вашим монтажником, если необходимо часто подпитывать водой установку.

### 10.3.7 Чистка обшивки

1. Помыть наружную часть котла при помощи влажной тряпки и мягкого моющего средства.

### 10.4 Особые операции по техническому обслуживанию

### 10.4.1 Прочие особые операции по техническому обслуживанию

В дополнение к операциям по техническому обслуживанию, описанным в настоящем руководстве, необходимо проследить за выполнением операций по техническому обслуживанию, перечисленных в руководстве по эксплуатации котла.

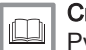

 $\mathbf{i}$ 

Смотри

Руководство по монтажу и обслуживанию котла.

## 11 В случае неисправности

## 11.1 Сообщения об ошибках

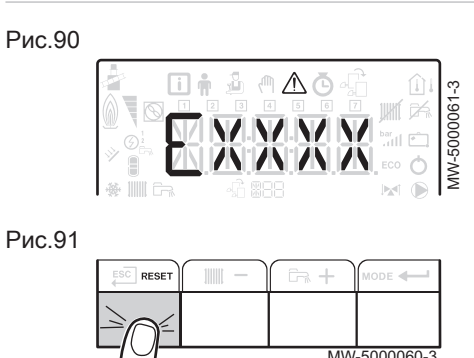

Cброс на панели управления приводит к перезапуску оборудования.

Сообщение RESET появляется при обнаружении кода неисправности. После устранения причины неисправности нажать на клавишу для перезапуска оборудования и сброса неисправности.

Для нескольких неисправностей они отображаются поочерёдно.

- 1. Выполнить сброс панели управления, нажав на клавишу RESET и удерживая её нажатой в течение 3 секунд во время отображения сообщения об ошибке.
	- $\Rightarrow$  В экономичном режиме оборудование не запустит цикл нагрева горячей санитарно-технической после цикла центрального отопления.
- 2. Отобразить текущее рабочее состояние, кратковременно нажав на клавишу  $\leftarrow$ .

Коды ошибок и неисправностей приведены в памяти вместе. 1. Для доступа к меню нажать одновременно на две клавиши

2. Выбрать меню неисправностей  $\bigwedge$  нажав на клавишу  $\leftarrow$ .

3. Выбрать электронную плату, нажав на клавишу  $+$  или  $-$ .

Отображается символ . Подтвердить выбор электронной платы нажатием на клавишу • • стображается название электронной

Er:xxx Мигающий параметр 000 соответствует количеству

## 11.2 Войти в память ошибок

Рис.92

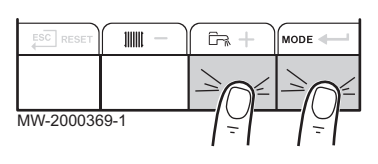

Рис.93

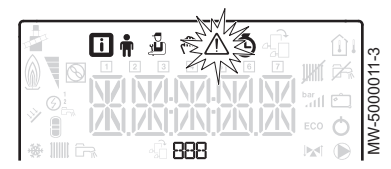

Рис.94

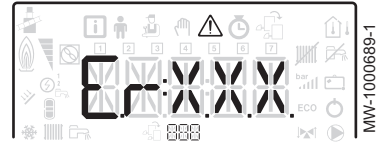

4. Перейти к подробной информации об ошибке, нажав на клавишу . 5. Пролистывание ошибок производится нажатием на клавишу  $+$ 

Важная информация

сохраненных ошибок.

справа.

платы.

 $\mathbf{i}$ 

или  $\rightarrow$ . После открытия этого меню колонка ошибок в памяти отображается в кратком виде. Отображается название электронной платы. Переход назад к списку ошибок

осуществляется нажатием на клавиши ЕSC.

 $\mathbf{i}$ 

## Важная информация

Ошибки сохраняются от самых новых до самых старых.

6. Возврат к индикации Er: xxx осуществляется нажатием на клавишу

 $\overline{\text{F}}$ s $\overline{\text{C}}$ . Нажать на клавишу  $+$ : параметр **CLR** будет мигать после ошибок. 000 соответствует выбранной электронной плате.  $\Rightarrow$  Очистить память ошибок, нажав на клавишу  $\leftarrow$ .

7. Выйти из меню неисправностей, нажав на клавишу ЕSC.

Рис.95

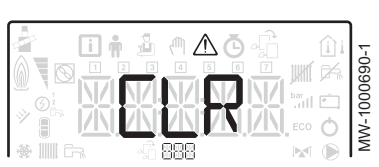

## 11.3 Коды ошибок

## 11.3.1 Коды предупреждения

Код аварийного сигнала является временным статусом котла в результате обнаружения нарушения работы. Если после нескольких попыток автоматического перезапуска код аварийного сигнала не исчезает, то котел переходит в режим ошибки.

Таб 50

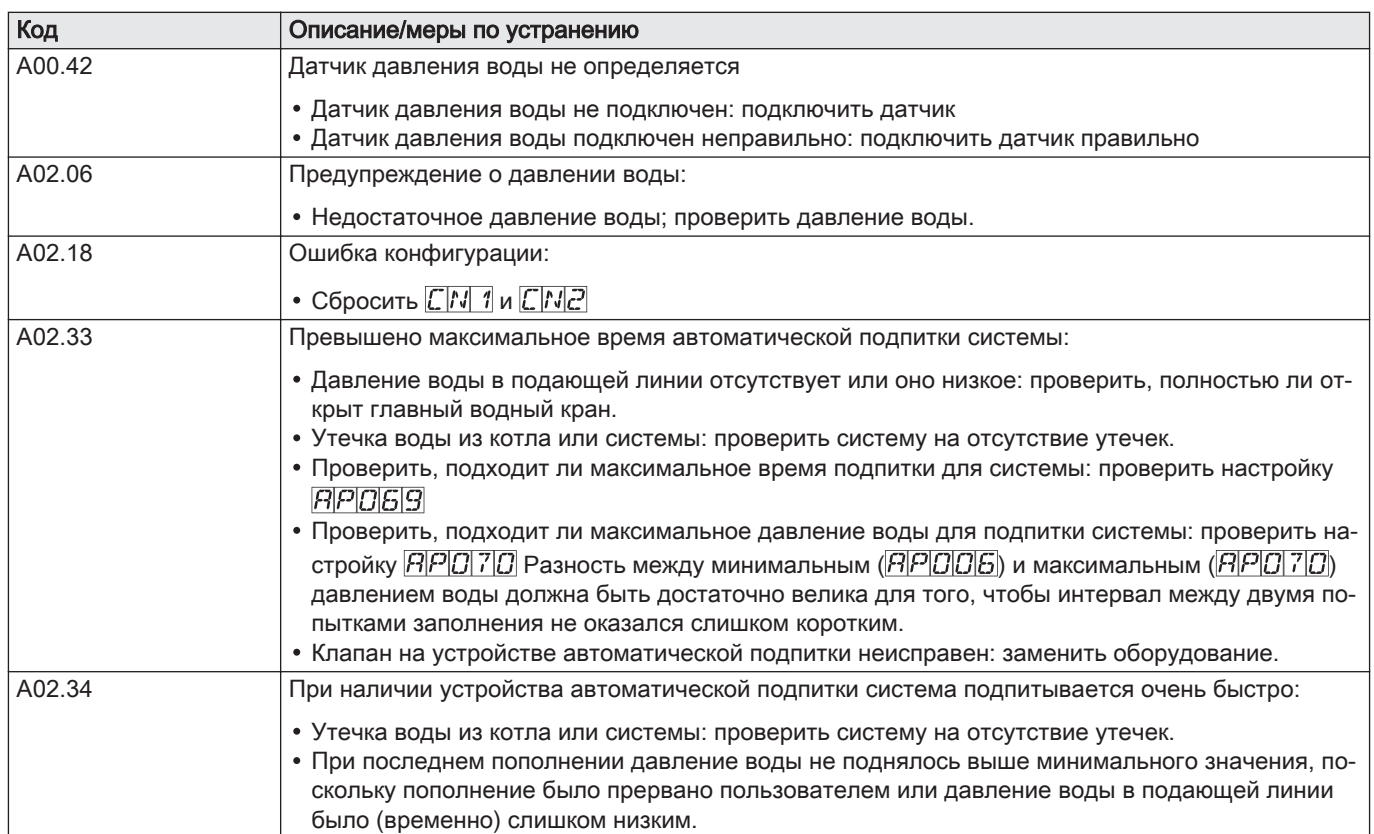

## 11.3.2 Коды ошибок GTW-25

#### Таб 51 Коды ошибок

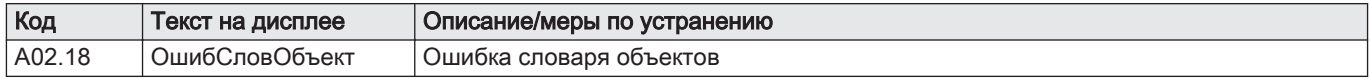

.

### 11.3.3 Коды блокировки

Код блокировки является временным статусом котла, появляющимся в результате обнаружения нарушения его работы.

Панель управления пытается автоматически перезапустить котел до тех пор, пока он не заработает.

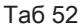

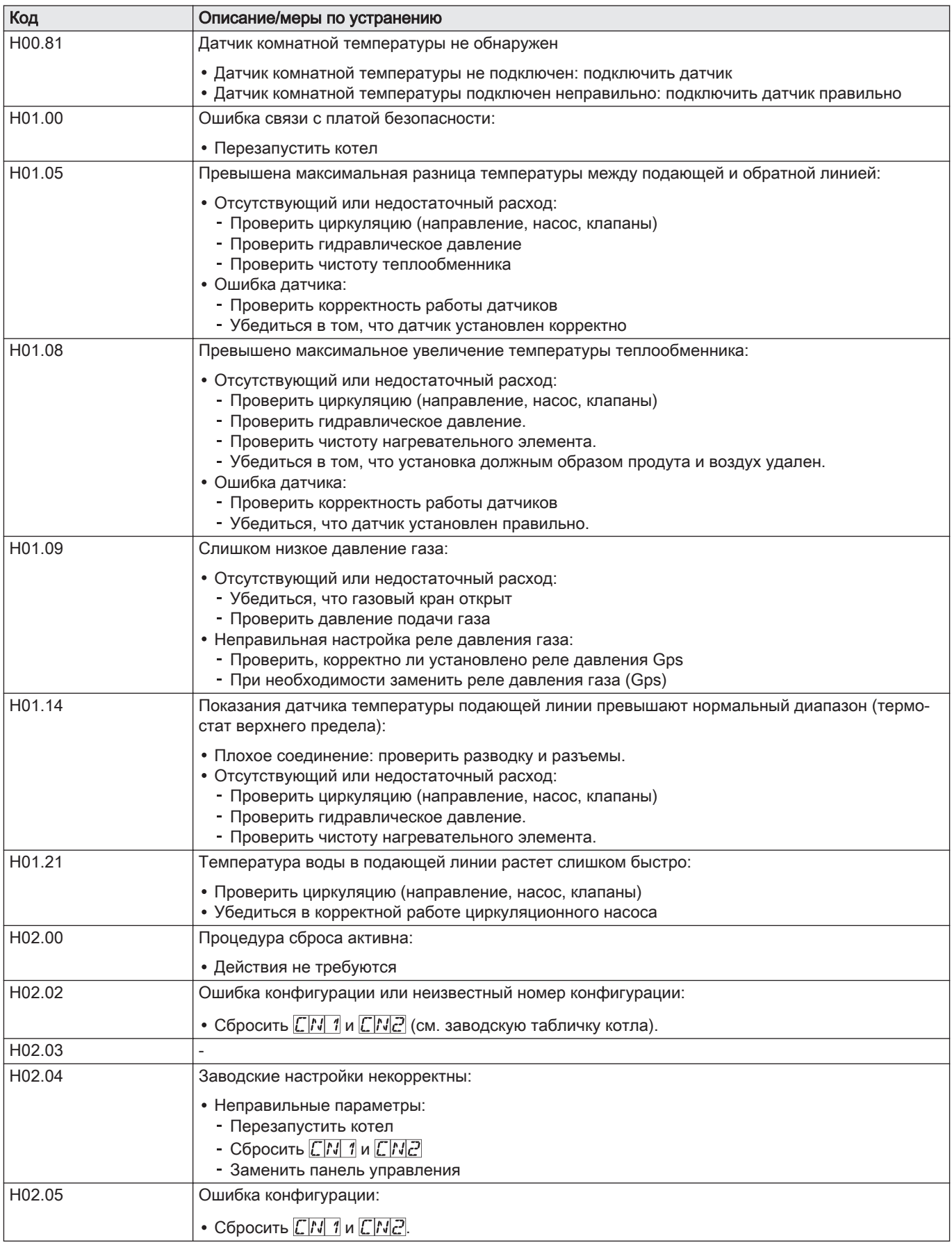

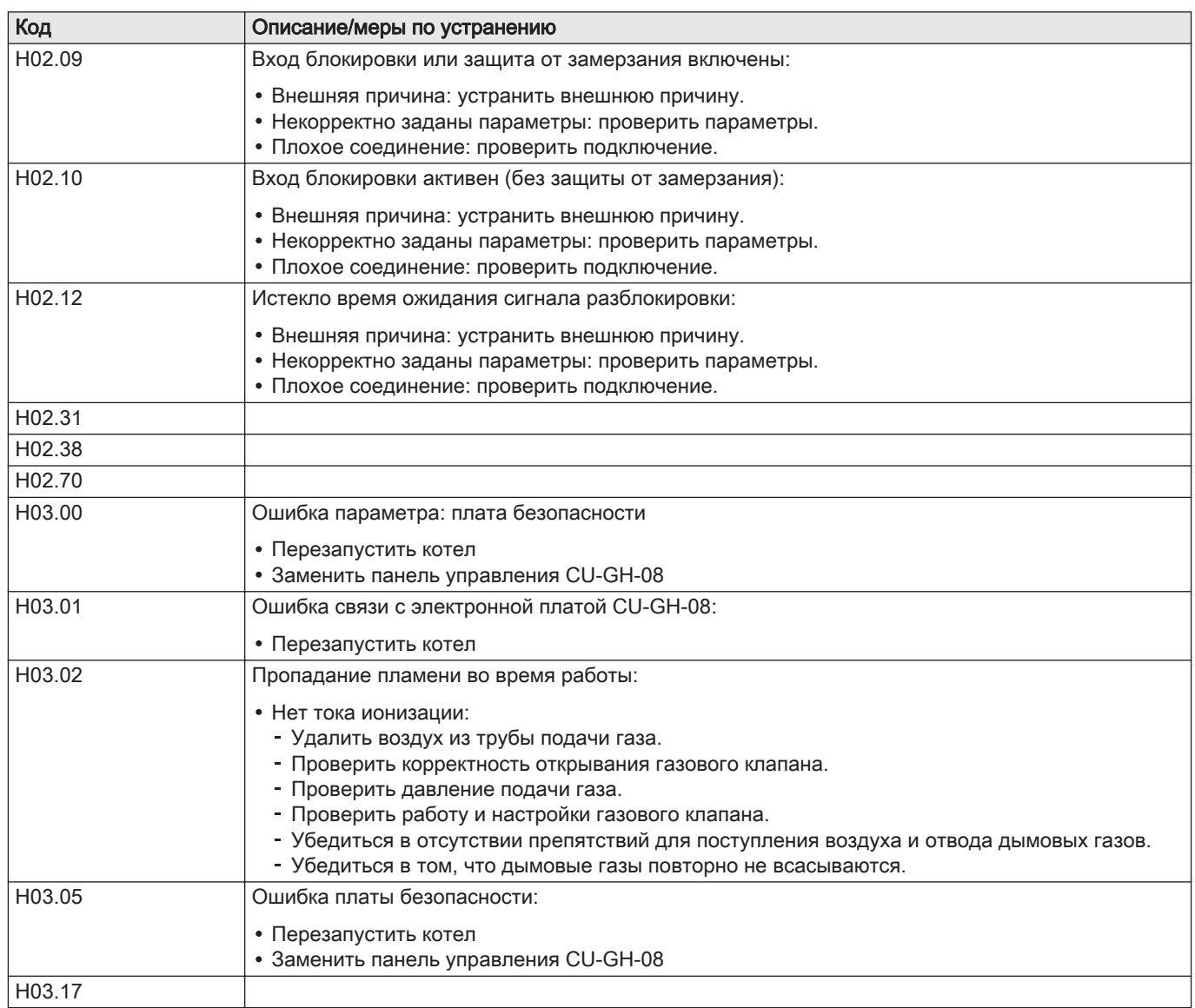

## 11.3.4 Коды блокировки GTW-25

## Таб 53 Коды блокировки

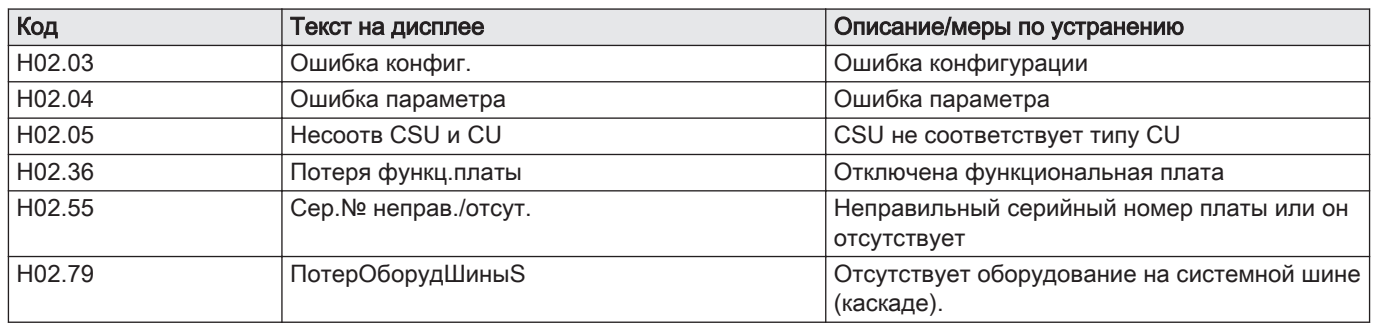

## 11.3.5 Коды блокировки

Если код ошибки не исчезает после нескольких попыток автоматического запуска, то котёл переходит в режим ошибки.

Нормальный режим работы котла восстанавливается только после устранения монтажником причины неисправности.

Таб 54

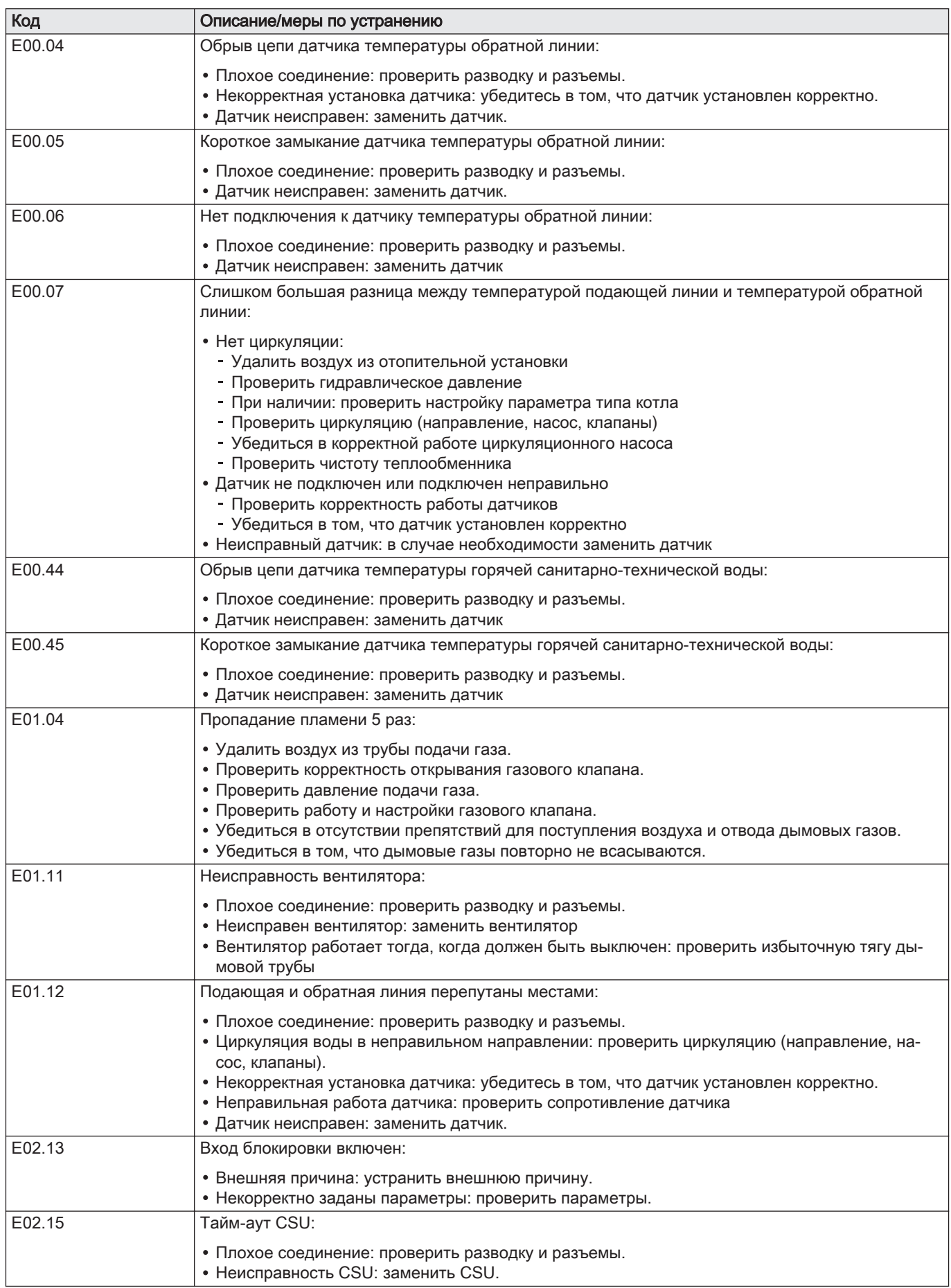

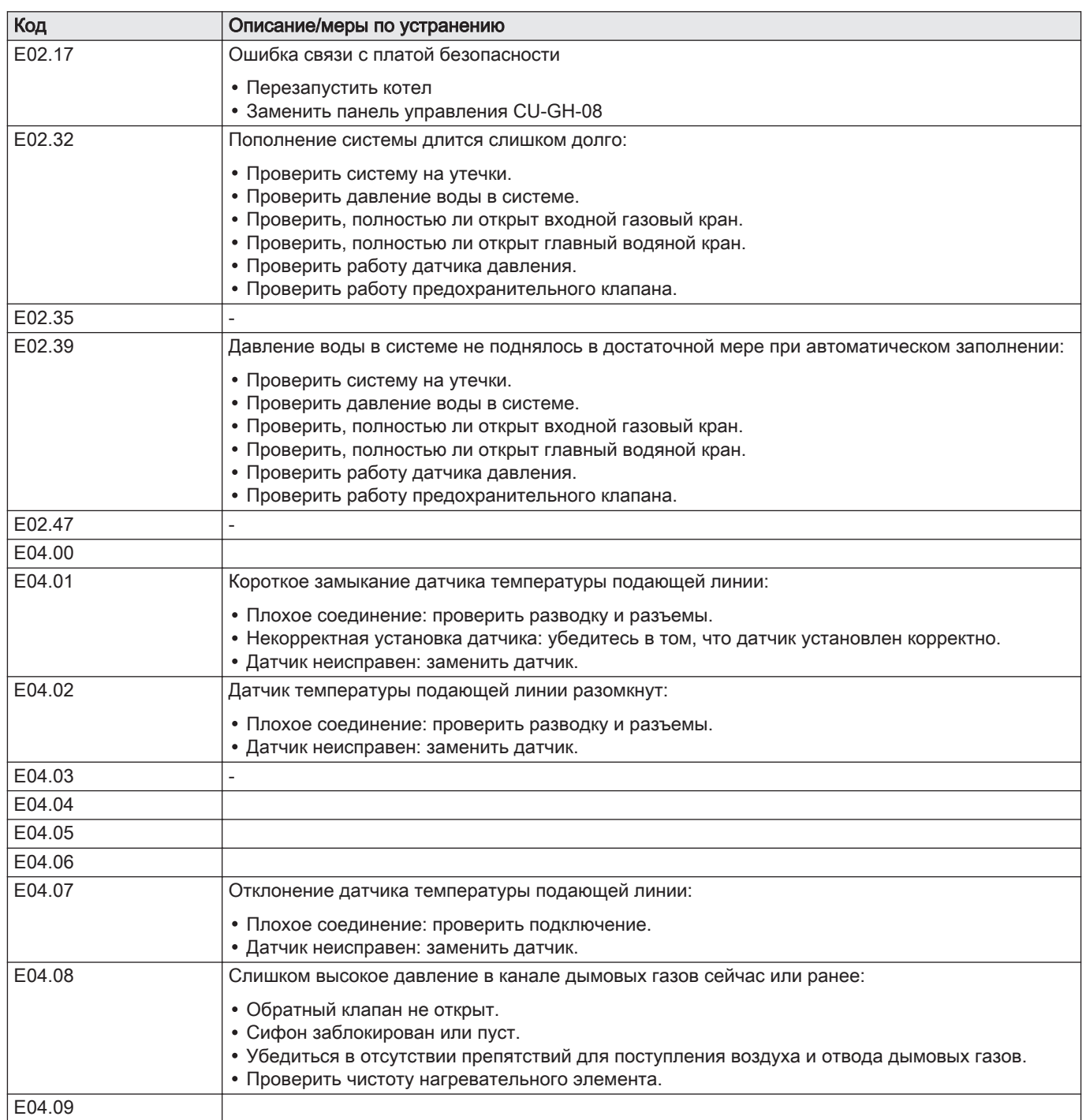

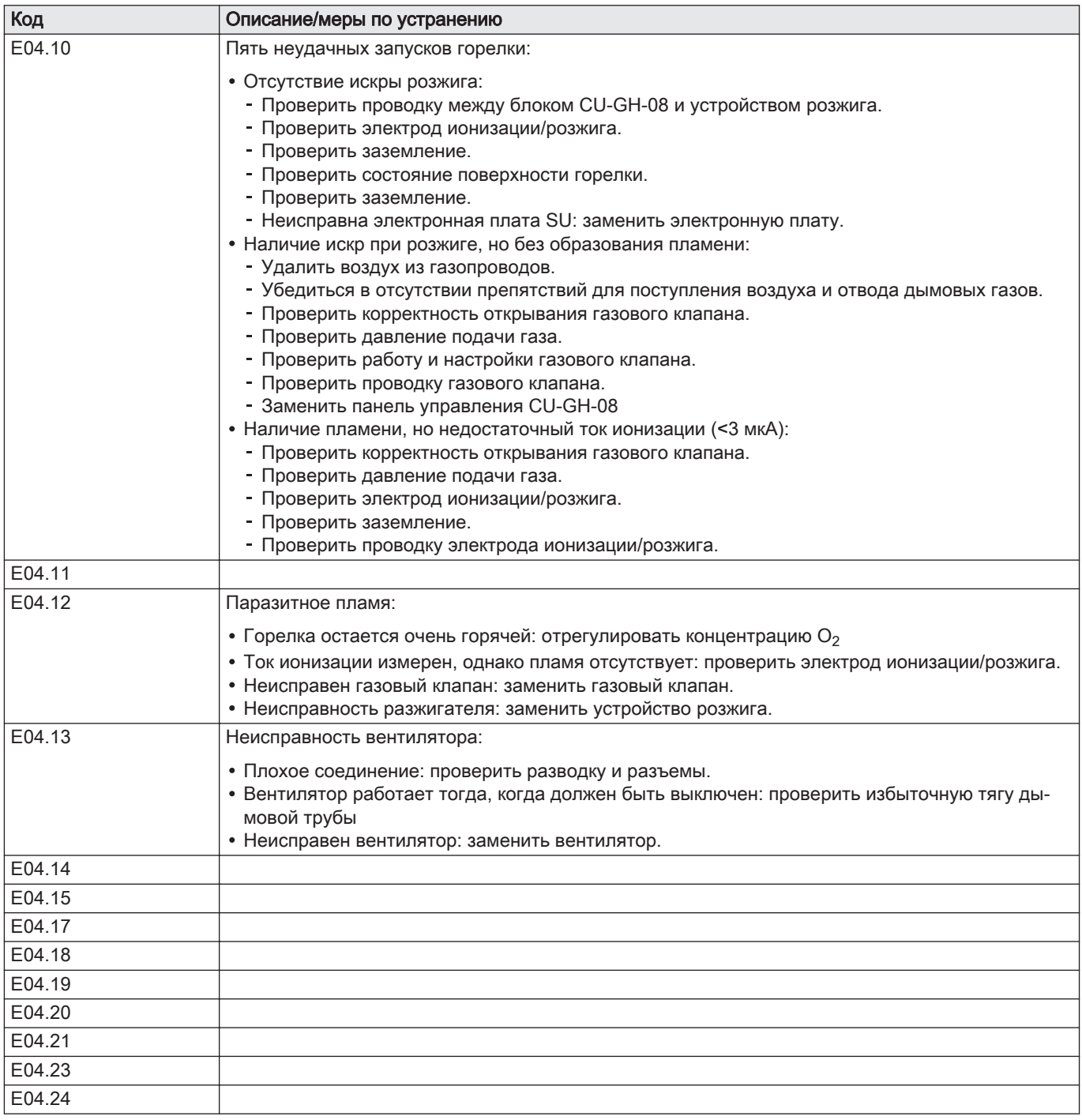

.

## 12 Вывод из эксплуатации

## 12.1 Порядок вывода из эксплуатации

#### Внимание

Только квалифицированному специалисту разрешено выполнять работы по техобслуживанию на котле и отопительной установке.

Для временного или постоянного отключения котла действуйте следующим образом:

- 1. Выключите котел.
- 2. Отключить электрическое питание котла.
- 3. Закрыть газовый кран котла.
- 4. Опорожнить систему центрального отопления или обеспечить защиту от замораживания.
- 5. Закрыть дверцу котла, чтобы не допустить любой циркуляции воздуха внутри.
- 6. Снять трубу, соединяющую котел и дымовую трубу и закрыть патрубок заглушкой.

## 12.2 Операция повторного ввода в эксплуатацию

Внимание Только квалифицированному специалисту разрешено выполнять работы по техобслуживанию на котле и отопительной установке.

Если необходимо выполнить повторный ввод в эксплуатацию, то выполнить следующие операции:

- 1. Подключить электропитание котла.
- 2. Снять сифон.
- 3. Заполнить сифон водой.
- Сифон должен быть полон.
- 4. Установить сифон на место.
- 5. Заполнить систему центрального отопления.
- 6. Открыть газовый кран котла.
- 7. Запустить котел.
## 13 Утилизация и повторная переработка

Рис.96

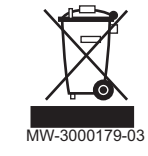

#### Внимание

Только квалифицированные специалисты могут демонтировать и утилизировать котел в соответствии с местными и национальными нормами.

Если вам необходимо демонтировать котел, выполните следующие действия:

- 1. Выключить котёл.
- 2. Отключить электропитание котла.
- 3. Закрыть главный газовый кран.
- 4. Перекрыть подачу воды.
- 5. Закрыть газовый кран котла.
- 6. Выполнить слив установки.
- 7. Снять трубопроводы воздух/дымовые газы.
- 8. Отсоединить все трубы.
- 9. Демонтировать котел.

## 14 Окружающая среда

### 14.1 Энергосбережение

Советы по энергосбережению:

- Не закрывать отверстия приточной вентиляции.
- Не накрывать радиаторы. Не вешать шторы перед радиаторами.
- Установить за радиаторами отражающие экраны, чтобы избежать потерь тепла.
- Теплоизолировать трубопроводы в неотапливаемых помещениях (подвалы и чердаки).
- Закрыть радиаторы в неиспользуемых помещениях.
- Закрывать горячую воду (и холодную) в случаях, когда ей не пользуются.
- Установить экономичную насадку для душа, чтобы экономить до 40% энергии.
- Принимать душ вместо ванны. Ванна потребляет в 2 раза больше энергии и воды.

### 14.2 Термостат комнатной температуры и настройки

Доступны различные модели комнатного термостата. Тип используемого термостата и выбранный параметр влияют на общее потребление энергии.

- Модулирующий регулятор, который может сочетаться с термостатическими вентилями, является экологичным с точки зрения энергии и обеспечивает высокий уровень комфорта. Эта комбинация позволяет регулировать температуру отдельно в каждой комнате. Однако не устанавливайте термостатические вентили радиатора в комнате, где находится комнатный термостат.
- Полное раскрытие или закрытие термостатических вентилей радиатора вызывает нежелательные температурные изменения. Таким образом, они должны открываться/закрываться постепенно.
- Установить комнатный термостат на температуру около 20°C для снижения затрат на отопление и энергопотребление.
- Понизить установку термостата примерно на 16°C градусов в ночное время или в часы отсутствия Это позволит уменьшить затраты на отопление и потребление энергии.
- Понизить установку термостата задолго до проветривания комнат.
- Установить температуру воды на более низкий уровень летом по сравнению с зимой (напр., 60°C и 80°C соответственно) при использовании термостата Вкл-Выкл
- . • Когда необходимо настроить термостаты с часами и программируемые термостаты, не забывать учитывать отпуск и дни, когда никого нет дома.

# 15 Гарантия

## 15.1 Общие сведения

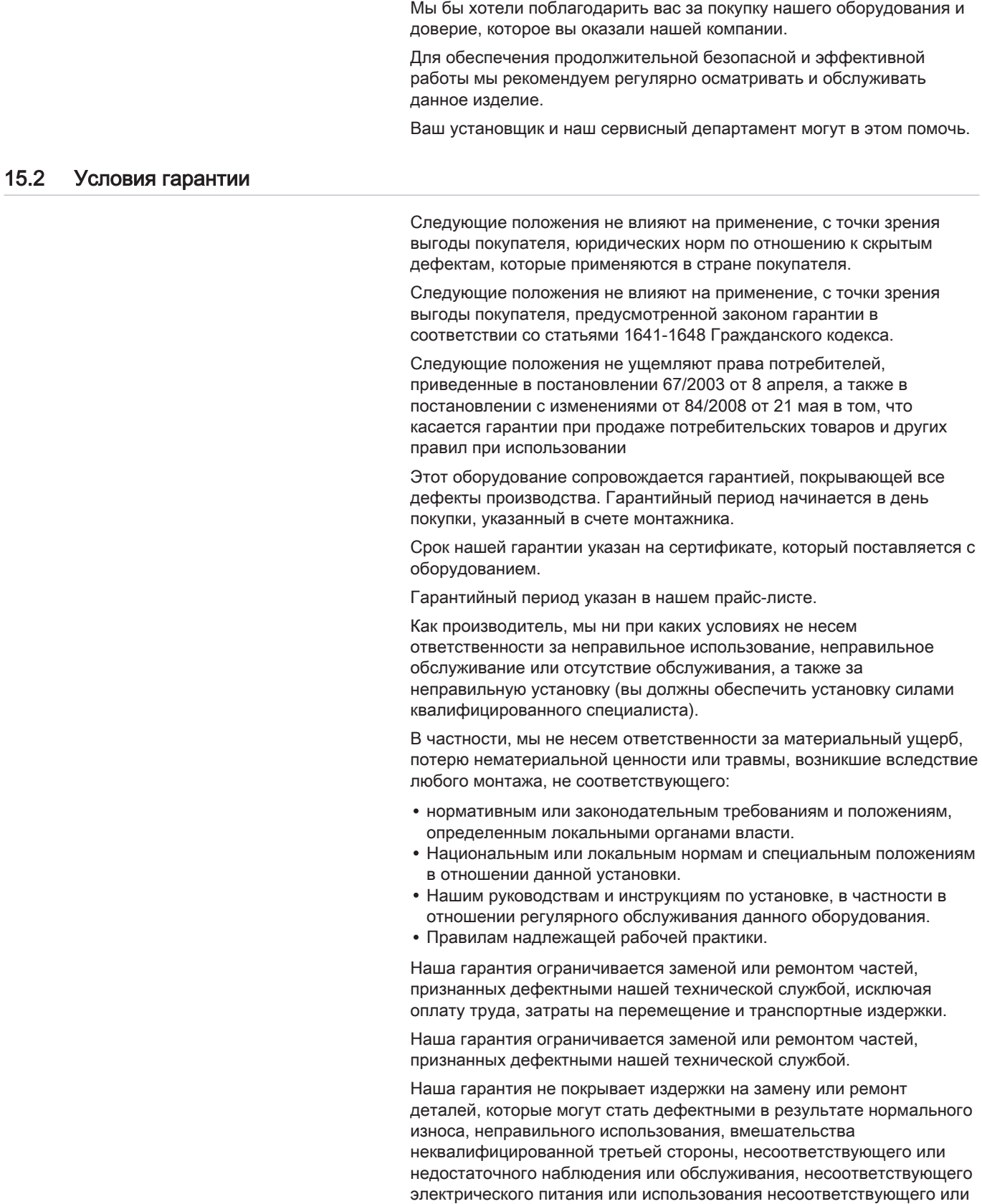

низкокачественного топлива.

Гарантия на малые части оборудования, такие как двигатели, насосы, электрические клапаны и т. д. распространяется только в том случае, если они не были демонтированы.

Права, указанные в Европейской директиве 99/44/EEC, внедряемые декретом № 24 от 2 февраля 2002 г. и опубликованные в «Официальном вестнике» (Official Journal) № 57 от 8 марта 2002 г., остаются в силе.

## 16 Запасные части

### 16.1 Общие сведения

Если в результате осмотра или технического обслуживания выявляется необходимость замены компонента котла:

При заказе запасной части необходимо сообщить её артикул, приведенный в списке запасных частей.

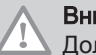

#### Внимание

Должны использоваться только заводские запасные части.

### 16.2 Перечни запасных частей

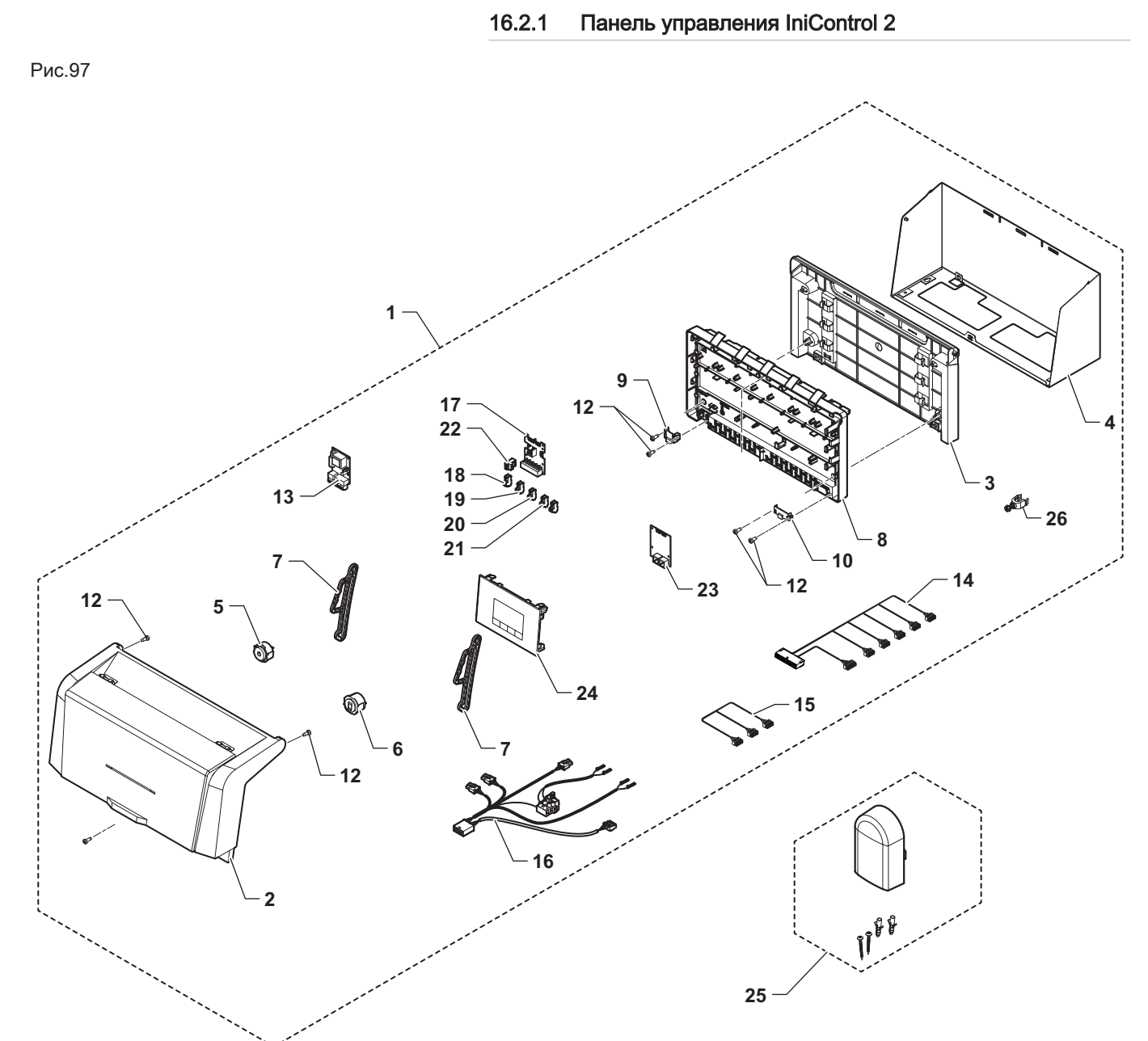

MW-6000757-02

Таб 55

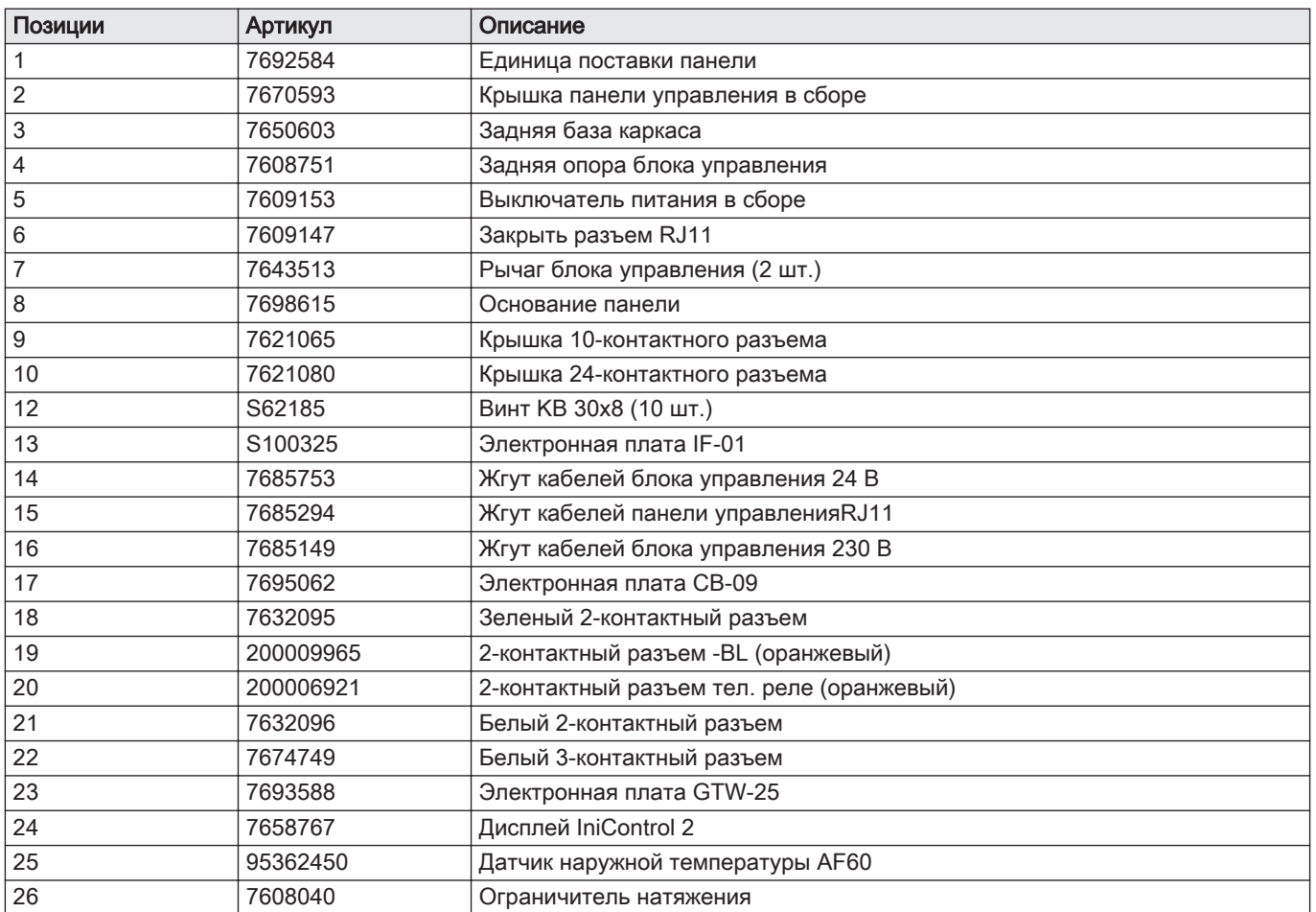

## 17 Приложение

### 17.1 Упаковочный лист – котлы

Рис.98 Упаковочный лист для котлов с указанием класса энергоэффективности отопления помещений данного комплекта

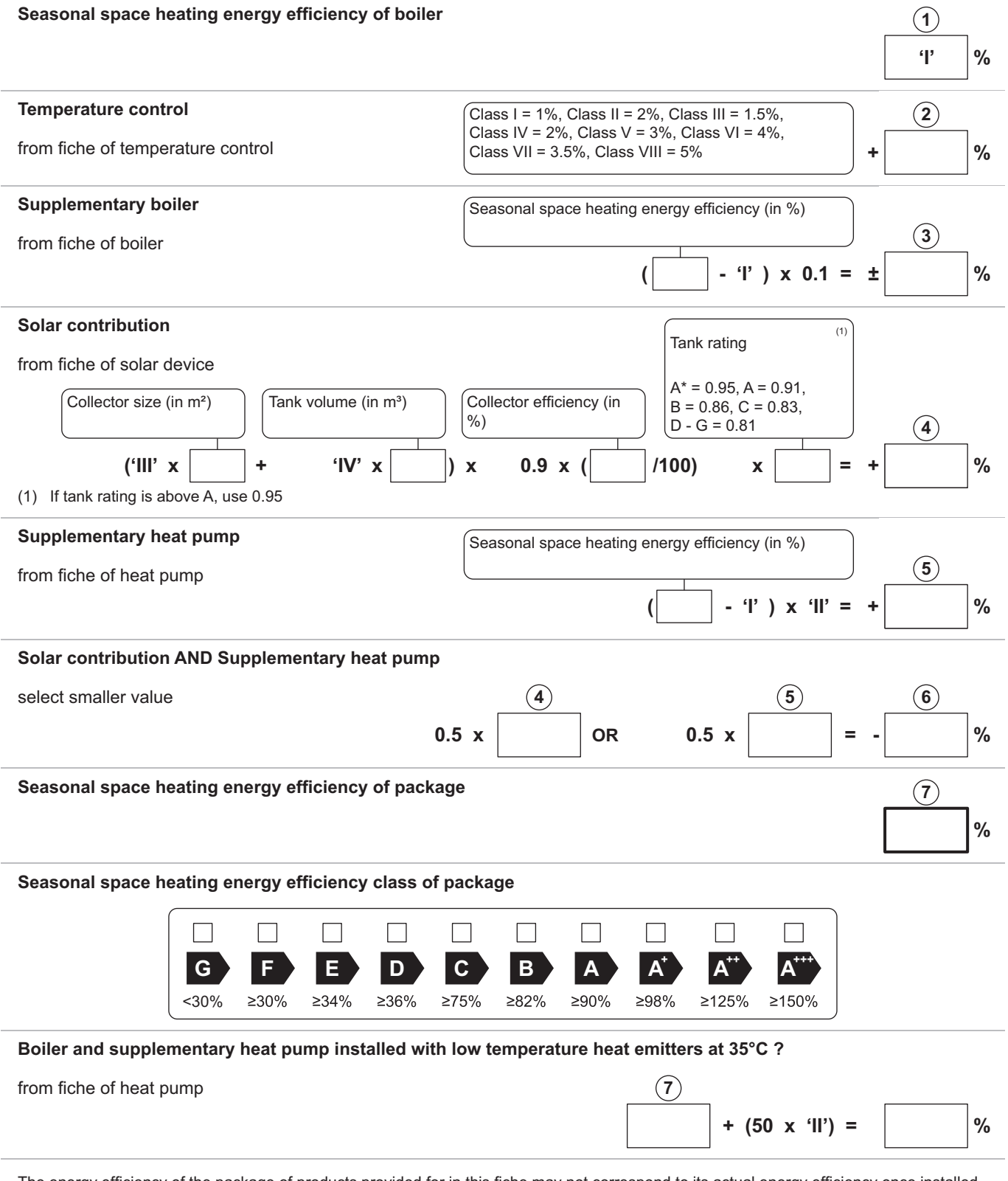

The energy efficiency of the package of products provided for in this fiche may not correspond to its actual energy efficiency once installed in a building, as this efficiency is influenced by further factors such as heat loss in the distribution system and the dimensioning of the products in relation to building size and characteristics.

AD-3000743-01

- I Значение сезонной энергоэффективности отопления для основного теплогенератора, %.
- II Соотношение тепловой мощности основного и дополнительного теплогенераторов приведено в следующей таблице
- III Значение математического выражения: 294/(11 · Prated), где «Prated» относится к тепловому насосу для отопления помещений.
- IV Значение математического выражения 115/(11 · Prated), где «Prated» относится к насосу для отопления помещений.

#### Таб 56 Соотношение котлов

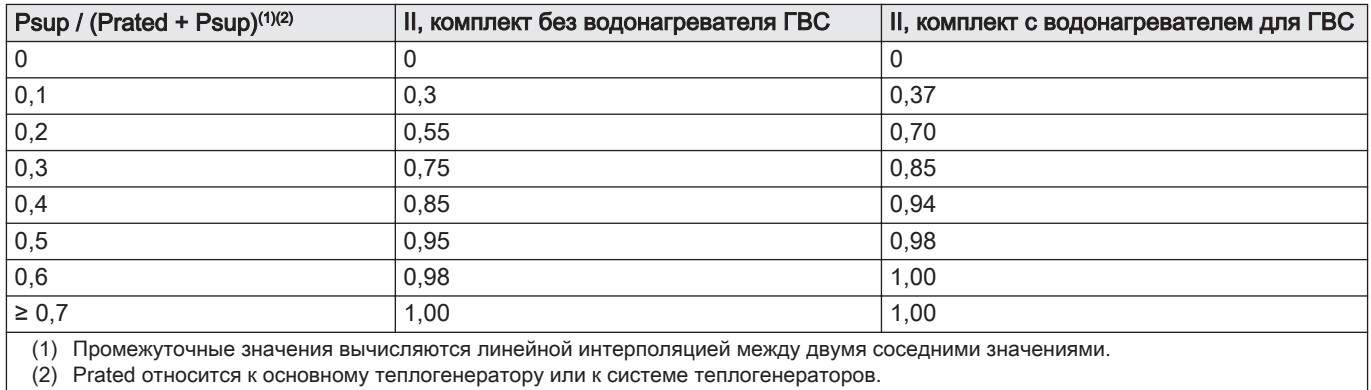

#### Таб 57 Энергоэффективность комплекта

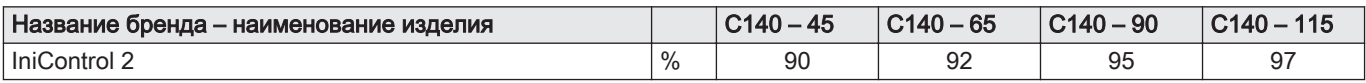

### 17.2 Карточка оборудования - Оборудование для управления температурой

#### Таб 58 Карточка оборудования для управления температурой

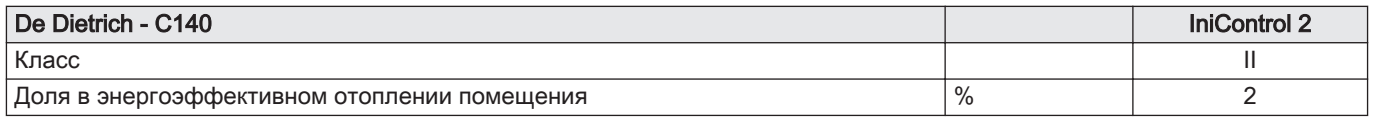

### 17.3 Паспорт оборудования

#### Таб 59 Паспорт оборудования для отопительных котлов

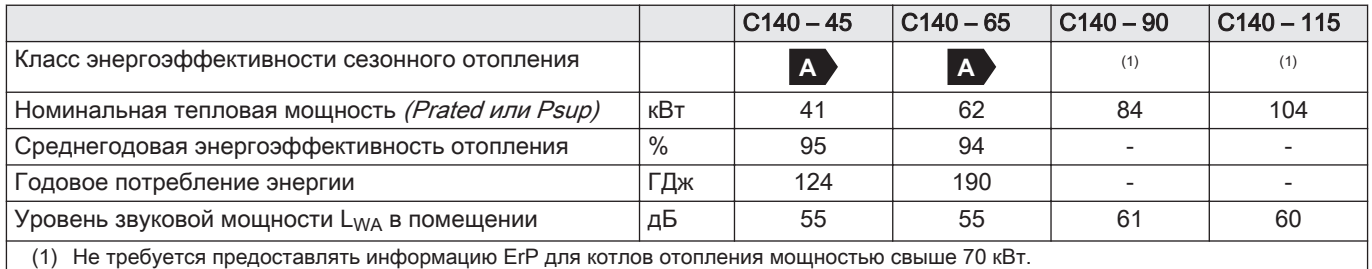

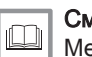

#### Смотри

Меры предосторожности при сборке, установке и техническом обслуживании: См. указания по безопасности

17 Приложение

17 Приложение

# © Авторские права

Вся техническая информация, которая содержится в данной инструкции, а также рисунки и электрические схемы являются нашей собственностью и не могут быть воспроизведены без нашего письменного предварительного разрешения. Возможны изменения.

#### DE DIETRICH

## **FRANCE**

Direction de la Marque 57, rue de la Gare - F-67580 Mertzwiller

03 88 80 27 99 冏

#### **www.dedietrich-thermique.fr**

VAN MARCKE

**BE**

Weggevoerdenlaan 5<br>B- 8500 KORTRIJK

**www.vanmarcke.be** +32 (0)56/23 75 1 1

DE DIETRICH THERMIQUE Iberia S.L.U **ES**

C/Salvador Espriu, 1 1 08908 L'HOSPITALET de LLOBREGAT

+34 935 4 75 850

 $\phi$  info@dedietrich-calefaccion.es

**www.dedietrich-calefaccion.es**

MEIER TOBLER AG **CH**

Bahnstrasse 24 - CH - 8603 SCHWERZENBACH

+41 (0) 44 806 41 4 1

 $@$ info@meiertobler.ch

**www.meiertobler.c h +41 (0)8 00 846 84 6 Servicelin e**

MEIER TOBLER SA **CH**

Chemin de la Veyre-d'En-Haut B6, CH -1806 St-Légier-La -Chiésaz

 $\bullet$  +41 (0) 21 943 02 22  $\circledcirc$ info@meiertobler.ch

**+41 (0)8 00 846 84 6 Servicelin e**

**www.meiertobler.c h**

DE DIETRICH

Technika Grzewcza sp. z o.o.

**PL**

 $\frac{1}{2}$  +48 71 71 27 400 ul. Północna 15-19, 54-105 Wrocław

 $\omega$ biuro@dedietrich.pl

**801 080 881 Infocentrala**

**www.facebook.com/DeDietrichP L www.dedietric h.pl**

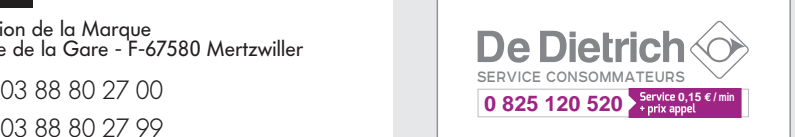

000 «БДР ТЕРМИЯ Рус»<br>**RU** 

12916 4, Россия, г. Москв <sup>а</sup> Зубарев переулок, д. 15/1 Бизнес-центр «Чайка Плаза»,офис 309

8 800 333-17-18  $\mathcal{C}$ 

**www.dedietric h.ru 间** info@dedietrich.ru

NEUBERG S.A.

**LU**

39 rue Jacques Stas - B.P.12 L- 2549 LUXEMBOURG

+352 (0)2 401 40 1

**www.neuber g.lu www.dedietrich-heating.com**

DE DIETRICH SERVICE

**AT**

**www.dedietrich-heiztechnik.com** 0800 / 20 1608 freecall

DUEDI S.r.l **IT**

Distributore Ufficiale Esclusiv Distributore Ufficiale Esclusivo<br>De Dietrich-Thermique Italia Via Passatore, 12<br>12010 San Defendente di Cervasca CUNEO

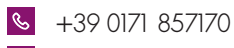

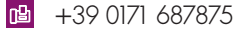

 $\omega$ info@duediclima.it **www.duediclima.it**

DE DIETRICH

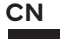

Room 5 12, Tower A, Kelun Building 12A Guanghua Rd, Chaoyang District C-100020 BEIJING

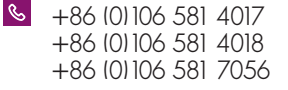

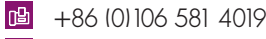

 $\omega$ contactBJ@dedietrich.com.cn

**www.dedietrich-heating.com**

BDR THERMEA Czech Republic s.r.o

**CZ**

Jeseniova 2770/56 - 1 30 00 Praha 3 +420 271 001 627  $\circledcirc$ dedietrich@bdrther mea.cz **www.dedietric h.cz**

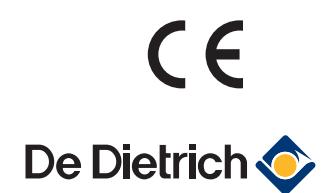

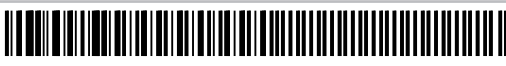